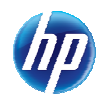

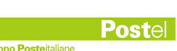

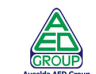

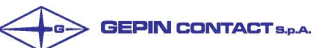

# **Conferma della Validità della patente di guida**

**Manuale Utente per Medico/Struttura/CML** 

Servizio di sviluppo SVI

RTI HP Enterprise Services Italia S.r.l./ Poste Link S.c.r.l. /Auselda AED Group S.p.A./Postel S.p.A./Gepin Contact S.p.A. Pagina 1 di 104

# **INDICE DEI CONTENUTI**

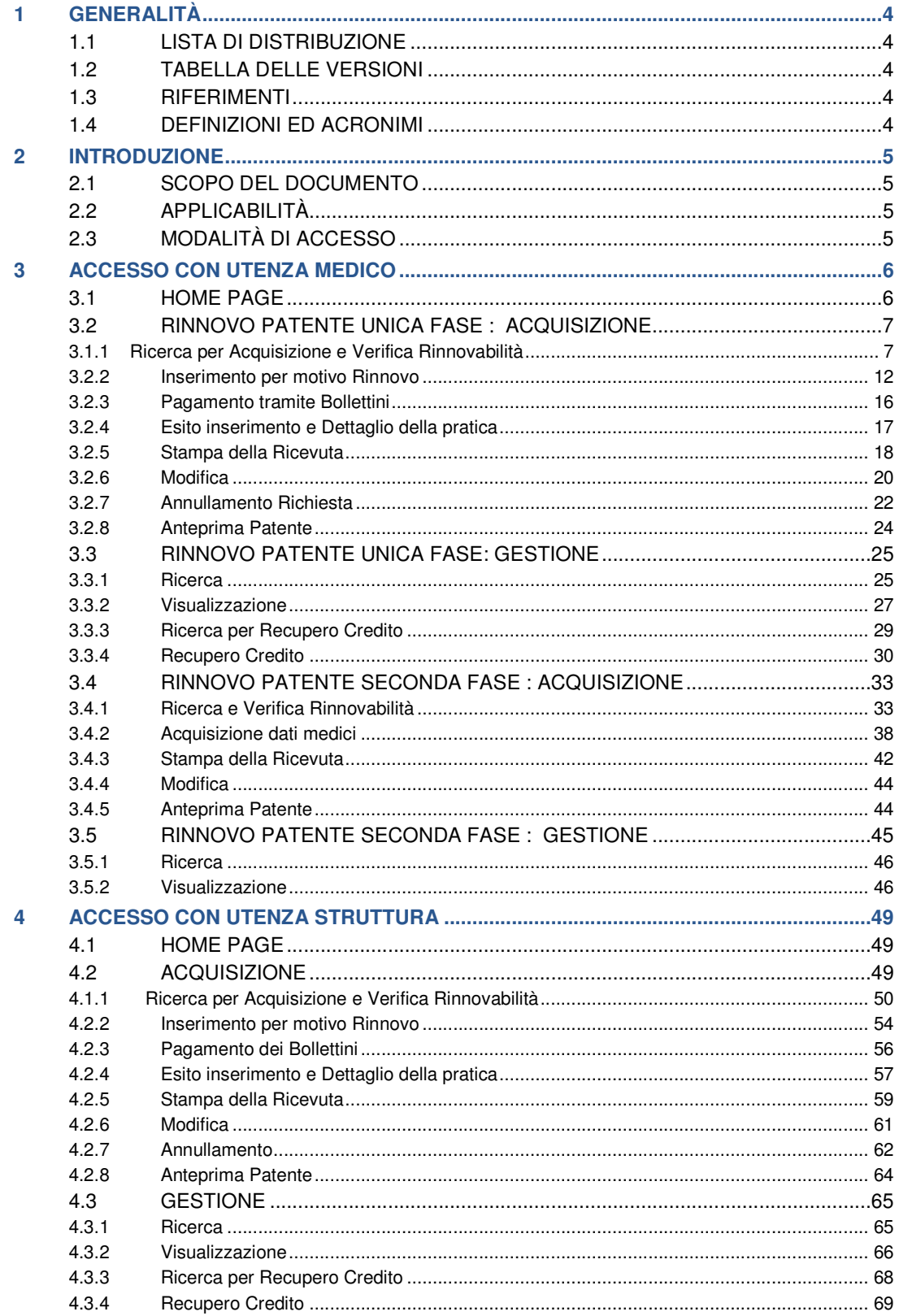

RTI HP Enterprise Services Italia S.r.l./<br>Poste Link S.c.r.l. /Auselda AED Group S.p.A./Postel S.p.A./Gepin Contact S.p.A.

Pagina 2 di 104

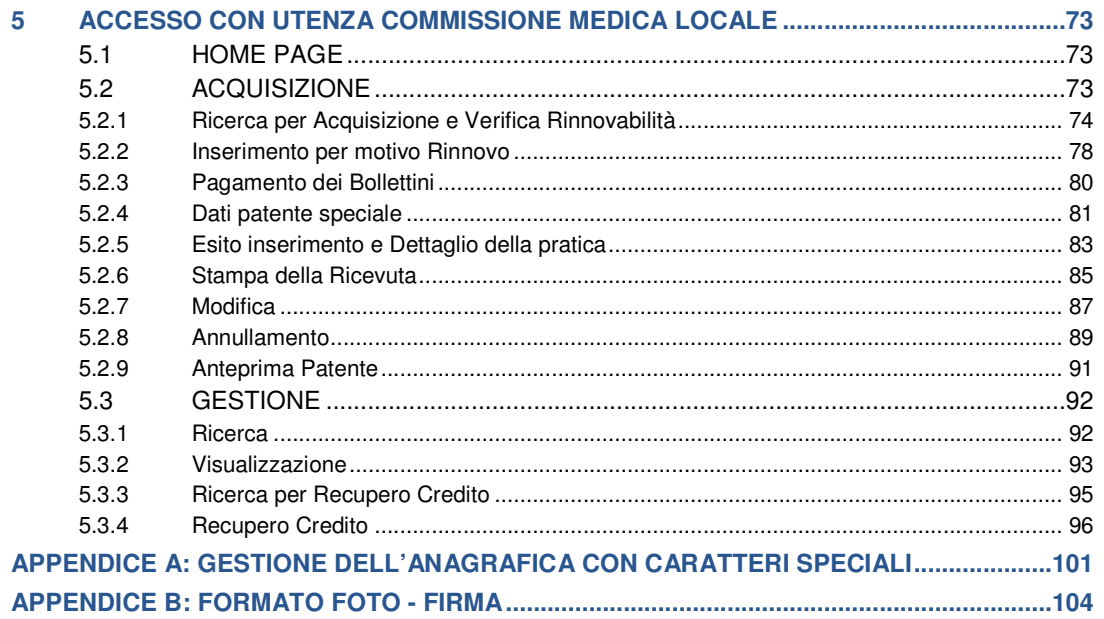

# 1 GENERALITÀ

## 1.1 Lista di distribuzione

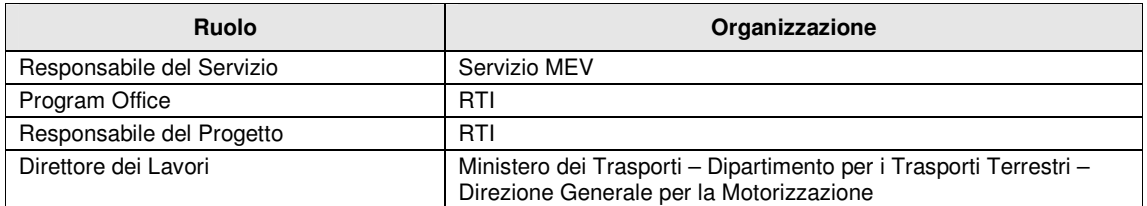

## 1.2 Tabella delle versioni

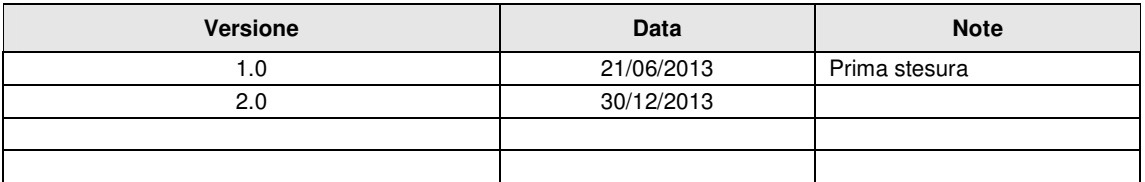

## 1.3 Riferimenti

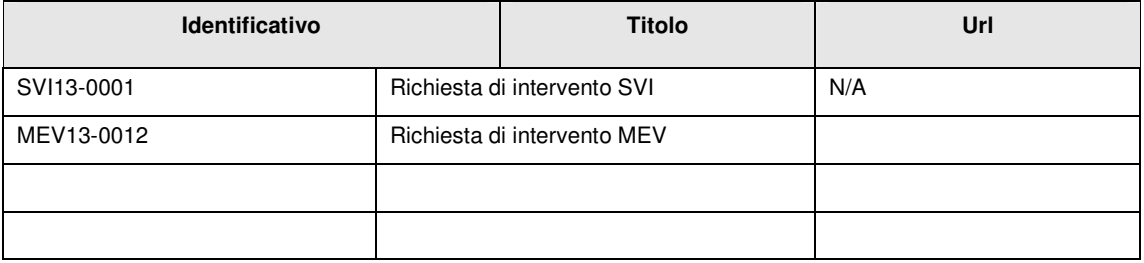

## 1.4 definizioni ed acronimi

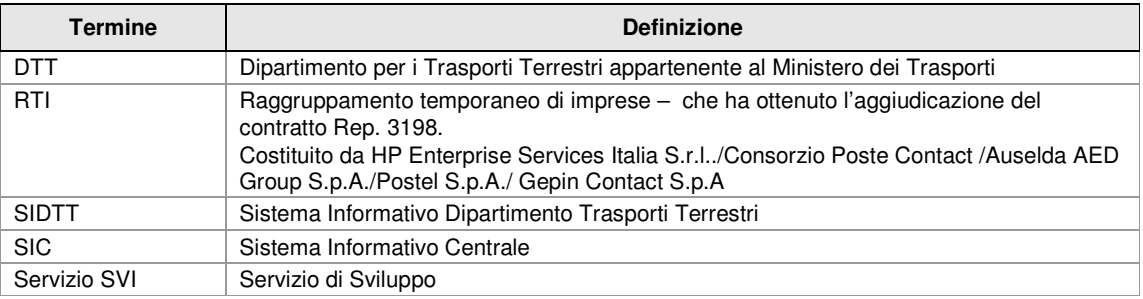

RTI HP Enterprise Services Italia S.r.l./ Poste Link S.c.r.l. /Auselda AED Group S.p.A./Postel S.p.A./Gepin Contact S.p.A.

# 2 INTRODUZIONE

### 2.1 Scopo del documento

Il presente manuale intende fornire un supporto ai Medici/Strutture e Commissioni Mediche Locali autorizzate all'utilizzo dell'applicazione Web per la Gestione Richieste Patenti- Rinnovo Patenti. Il manuale sarà aggiornato in accordo alle evoluzioni del servizio.

## 2.2 Applicabilità

Il presente manuale descrive l'uso delle funzioni, accessibili via web browser, relative all'applicazione di Gestione Richieste Patenti. Per usufruire delle funzioni dell'applicazione l'utente deve possedere le credenziali di autenticazione ("utente" e "password") del sistema informativo DTT.

Utilizzare le versioni browser più aggiornate.

## 2.3 Modalità di Accesso

Aprire il browser e collegarsi al portale dell'Automobilista inserendo Utente e Password :

www.ilportaledellautomobilista.it,

L'utente e password dovranno essere inseriti nella parte cerchiata in rosso, digitati in maiuscolo.

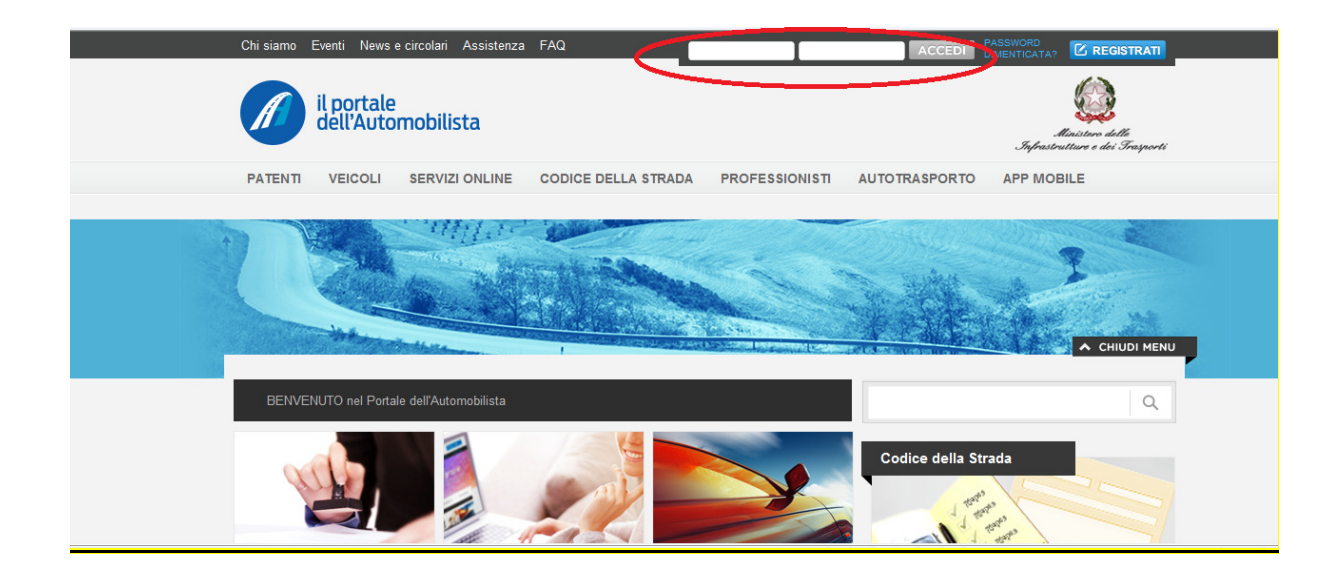

Dall'elenco dei Servizi selezionare Richiesta Patenti.

RTI HP Enterprise Services Italia S.r.l./ Poste Link S.c.r.l. /Auselda AED Group S.p.A./Postel S.p.A./Gepin Contact S.p.A. Pagina 5 di 104

# 3 ACCESSO CON UTENZA MEDICO

## 3.1 Home Page

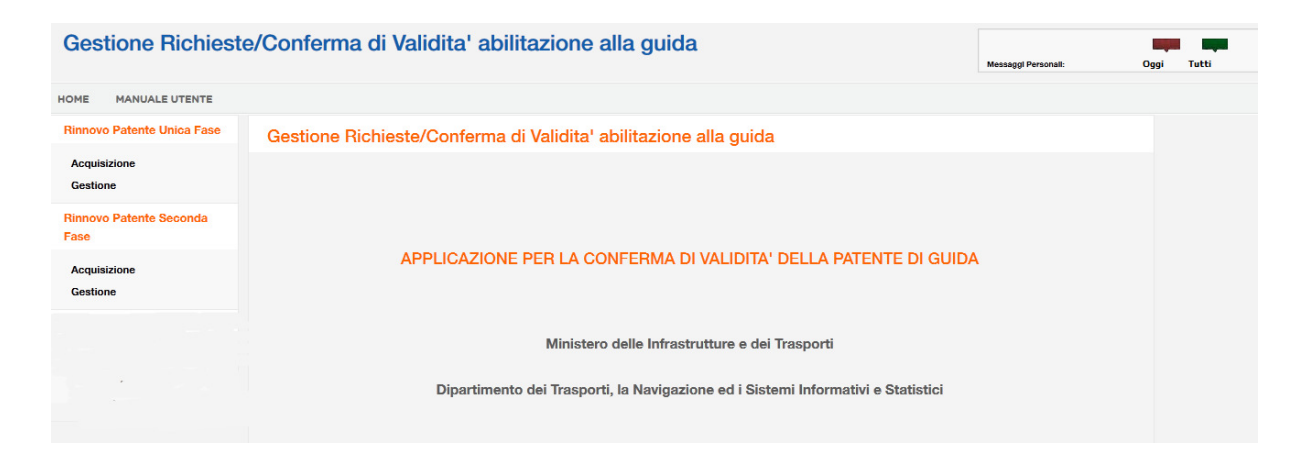

In alto a sinistra sono presenti 2 link:

- **Home**: consente di tornare a questa Home Page
- **Manuale Utente**: consente di scaricare il presente manuale

#### **Rinnovo Patente Unica Fase**

- Acquisizione: verifica rinnovabilità e inserimento della richiesta, stampa della ricevuta, stampa della ricevuta, annullamento, anteprima patente.
- Gestione: accesso alla ricerca e visualizzazione di una pratica, modifica, stampa della ricevuta, annullamento, gestione recupero credito, anteprima patente.

#### **Rinnovo Patente Seconda Fase**

- Acquisizione: completamento con i dati della visita medica delle pratiche inserite dall'autoscuola/agenzia, stampa della ricevuta, anteprima patente.
- Gestione: accesso alla ricerca e visualizzazione di una pratica inserita da agenzia/autoscuola, modifica, stampa della ricevuta, anteprima patente.

## 3.2 Rinnovo Patente Unica fase : Acquisizione

Il menu ACQUISIZIONE permette di eseguire le seguenti operazioni:

- Ricerca del conducente e Verifica Rinnovabilità
- Inserimento con Pagamento tramite bollettino
- Stampa della Ricevuta
- Modifica
- Annullamento
- Anteprima patente

#### **3.1.1 Ricerca per Acquisizione e Verifica Rinnovabilità**

Alla selezione della voce 'Acquisizione' apparirà una maschera con i seguenti campi:

- Motivo Richiesta: Rinnovo Patente
- Cognome
- Codice Fiscale

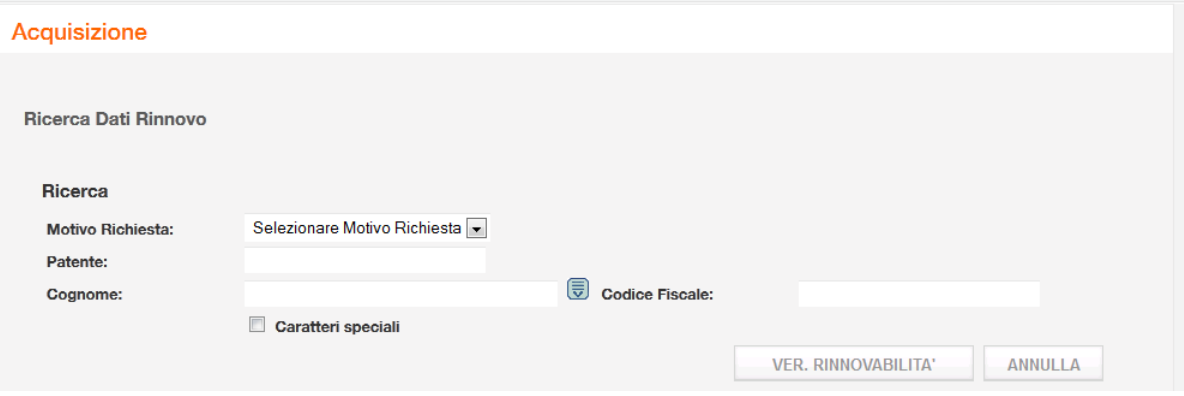

I campi dovranno essere popolati con uno dei seguenti modi:

- Motivo Richiesta, Patente, Cognome
- Motivo Richiesta, Patente, Codice Fiscale
- Motivo Richiesta, Patente, Cognome, Codice Fiscale

RTI HP Enterprise Services Italia S.r.l./ Poste Link S.c.r.l. /Auselda AED Group S.p.A./Postel S.p.A./Gepin Contact S.p.A. Pagina 7 di 104

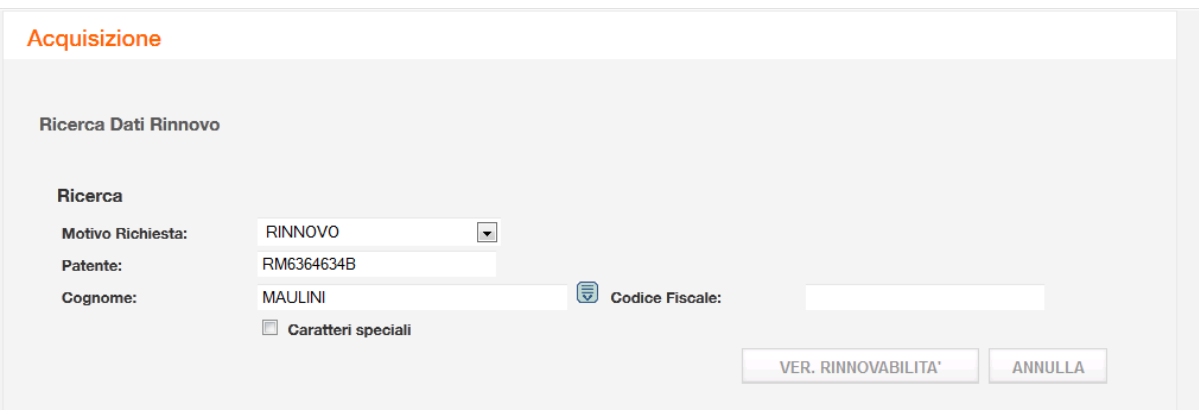

Dopo aver popolato i campi, premere Verifica Rinnovabilità.

#### **Pulsanti**

- **Ver Rinnovabilità**: esegue la verifica di rinnovabilità.
- **Annulla**: pulisce i criteri di ricerca impostati e l'eventuale elenco.

Nel caso siano superati i controlli, sarà aperta direttamente la pagina di inserimento della pratica con i dati precaricati, altrimenti apparirà uno tra i seguenti messaggi bloccanti.

1. Verificare i dati inseriti o rivolgersi ad un ufficio periferico della Motorizzazione. Selezionare il tasto 'Compila comunicazione' se si effettua la visita medica ed il conducente risulta idoneo.

2. Il rinnovo è possibile a partire da 4 mesi prima della data di scadenza della patente posseduta

3. La patente non è rinnovabile. L'accertamento deve essere effettuato presso una Commissione Medico Locale

4. Presente provvedimento ostativo. Il conducente deve recarsi presso l'ufficio periferico della Motorizzazione per verificare la natura dell'ostativo riscontrato.

Nel caso di errore 1 sarà presente il pulsante 'Compila comunicazione':

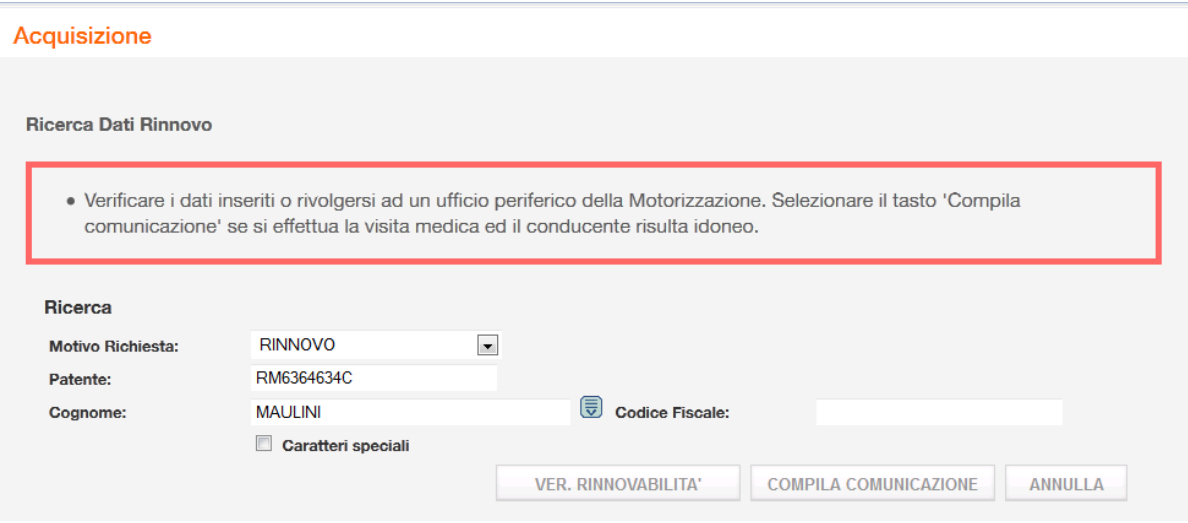

Premere su 'Compila Comunicazione', compilare il form proposto con i dati che si ritengono corretti:

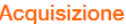

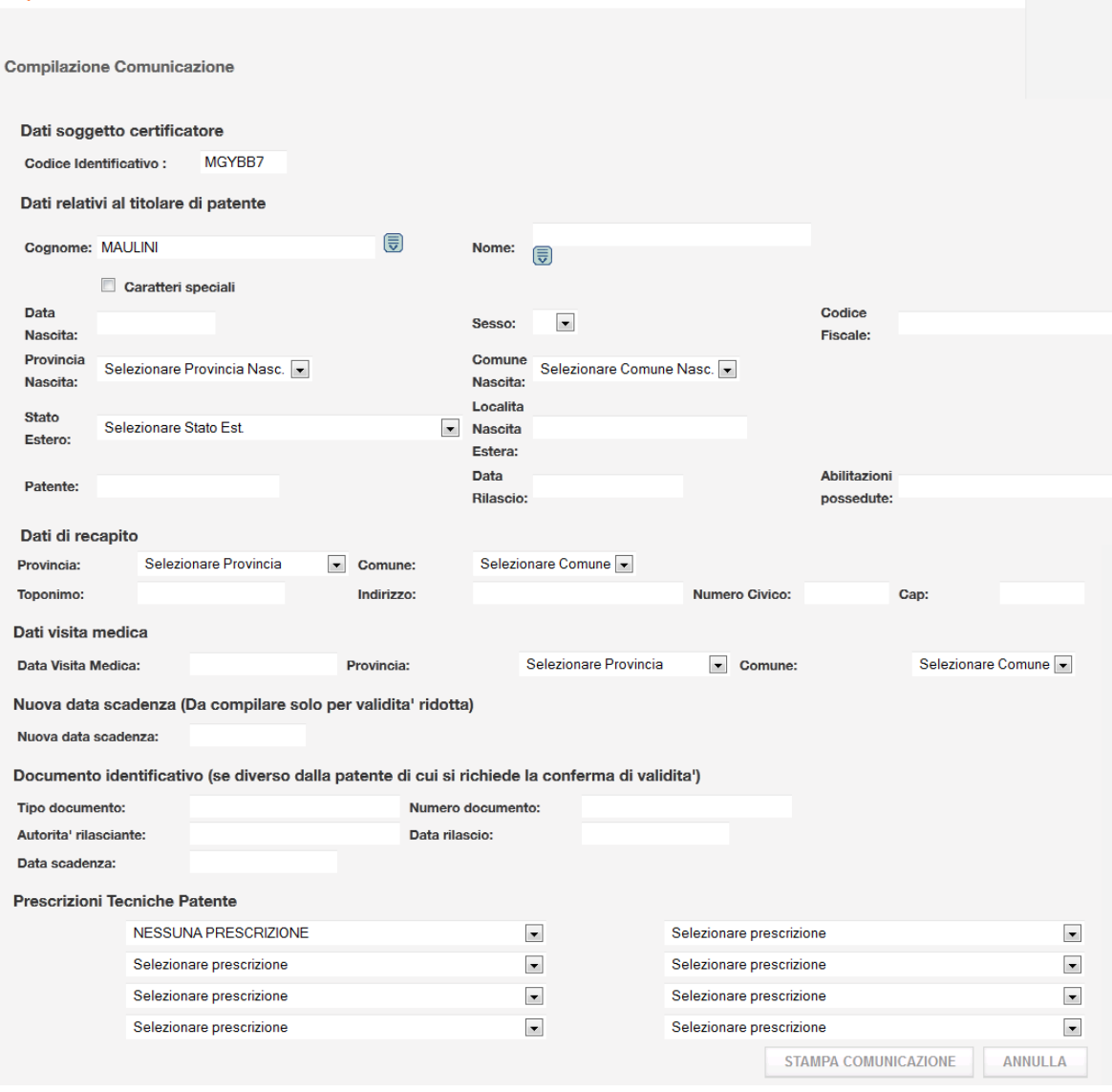

Dopo aver compilato il form, premere su 'Stampa Comunicazione', i dati inseriti saranno portarti sul pdf della comunicazione per l'Ufficio Provinciale'

RTI HP Enterprise Services Italia S.r.l./ Poste Link S.c.r.l. /Auselda AED Group S.p.A./Postel S.p.A./Gepin Contact S.p.A. Pagina 10 di 104

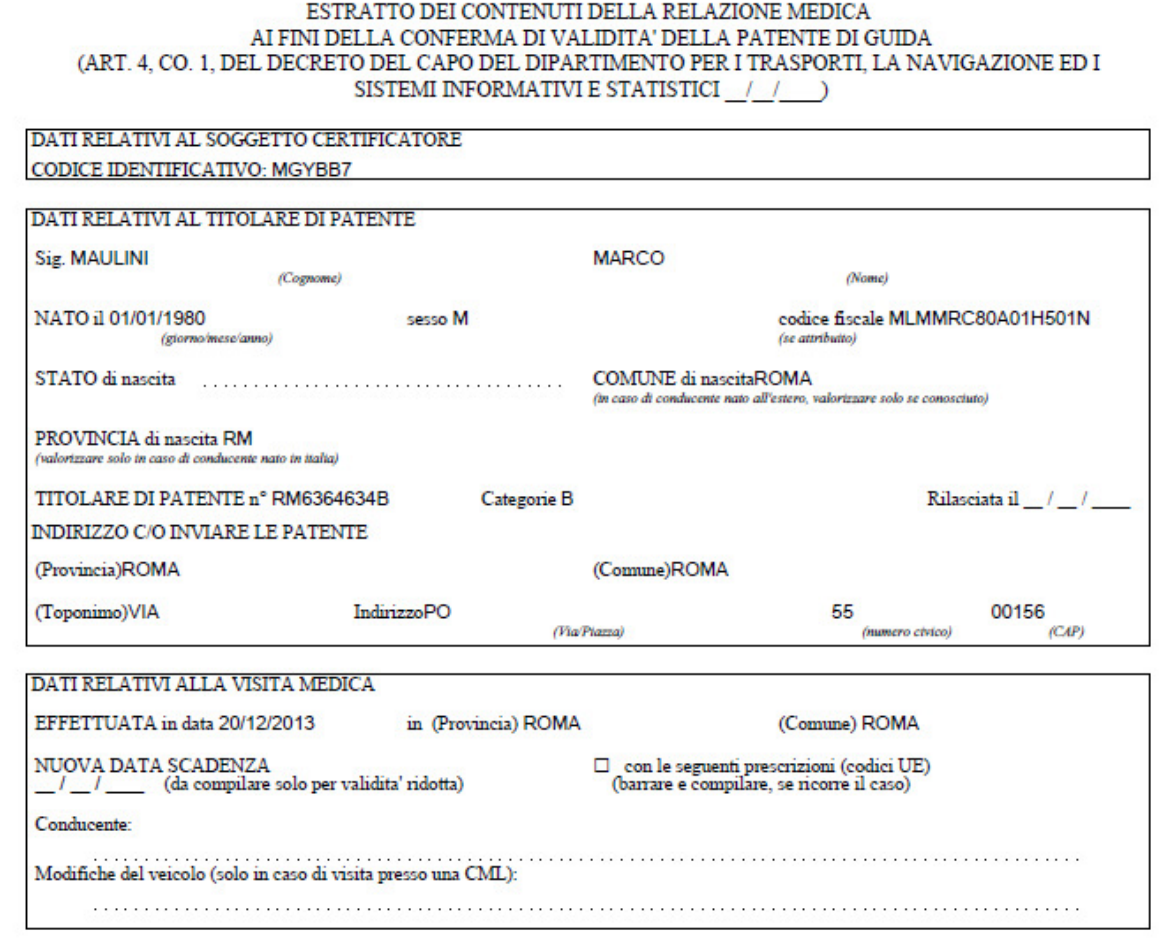

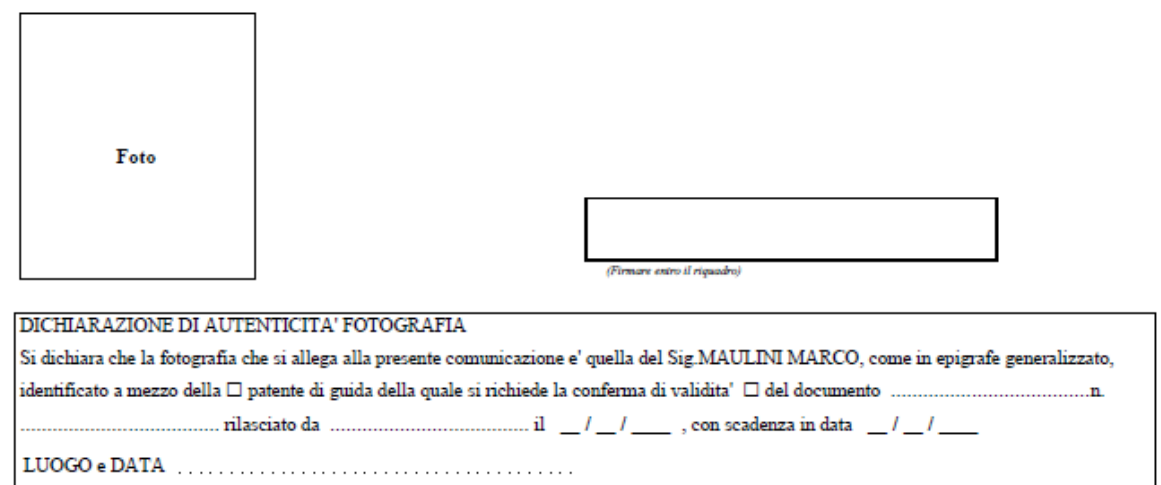

Nome e cognome del medico che effettua la visita

(firma, timbro e codice se ricorre il caso di cui all'articolo 5, co. 2, del DD ..... ال...

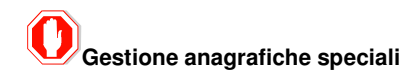

RTI HP Enterprise Services Italia S.r.l./ Poste Link S.c.r.l. /Auselda AED Group S.p.A./Postel S.p.A./Gepin Contact S.p.A. Pagina 11 di 104

Per popolare i dati di un conducente avente nel cognome dei caratteri speciali, selezionare il pulsante accanto al cognome che aprirà una tabella in cui selezionare il carattere che si vuole scrivere e prima di proseguire inserire un check nel campo Caratteri speciali.

Per un maggiore approfondimento e una corretta compilazione dei dati per le anagrafiche speciali si rimanda all'APPENDICE A: GESTIONE DELL'ANAGRAFICA CON CARATTERI SPECIALI, contenuta in fondo a questo manuale.

#### 3.2.2 Inserimento per motivo Rinnovo

La pagina di inserimento che si apre dopo aver superato la Verifica di Rinnovabilità, deve visualizzare, già popolati i seguenti campi:

- Codice identificativo del medico
- Data di visita medica = Data dell'operazione di inserimento

Dati del cittadino:

- Dati di nascita
- Dati di residenza
- Numero patente posseduta
- Abilitazioni possedute
- Eventuali prescrizioni possedute

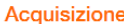

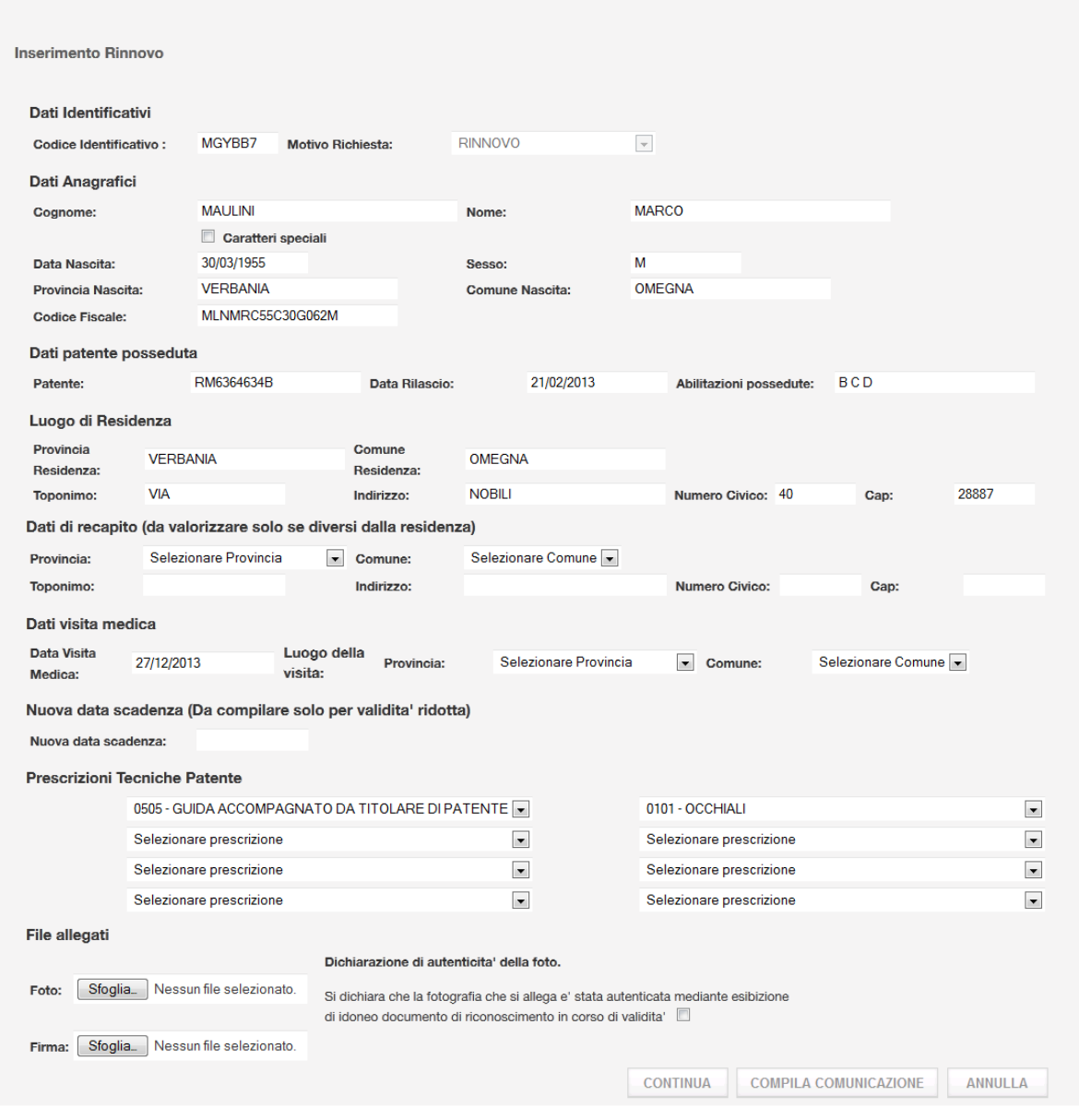

Deve essere possibile inserire i seguenti dati:

#### **Dati Obbligatori**

- Luogo visita medica (provincia e comune)
- Foto del cittadino in formato digitale (Vedere appendice B di questo documento per le condizioni di accettazione della foto)
- Dichiarazione di autenticità della foto: si dovrà inserire un check che dichiara l'autenticità della foto.

RTI HP Enterprise Services Italia S.r.l./ Poste Link S.c.r.l. /Auselda AED Group S.p.A./Postel S.p.A./Gepin Contact S.p.A. Pagina 13 di 104

#### **Dati Facoltativi**:

- Indirizzo di recapito del cittadino- da popolare se il conducente desidera che la patente arrivi ad un indirizzo diverso da quello di residenza oppure se i dati di residenza non sono popolati correttamente.
- Prescrizioni tecniche da selezionare da un menù a tendina che contiene tutte le prescrizioni possibili ( Ci sono 8 prescrizioni da poter inserire) - Se non ci sono prescrizioni, selezionare sulla prima tendina 'NESSUNA PRESCRIZIONE'.
- Data scadenza (se diversa da quello standard che sarà calcolata da sistema).
- Firma del cittadino in formato digitale (Vedere appendice B di questo documento per le condizioni di accettazione della firma)
- Dati del delegato: nome e cognome (saranno visualizzati se il medico appartiene alla Struttura DISTRETTO SANITARIO).

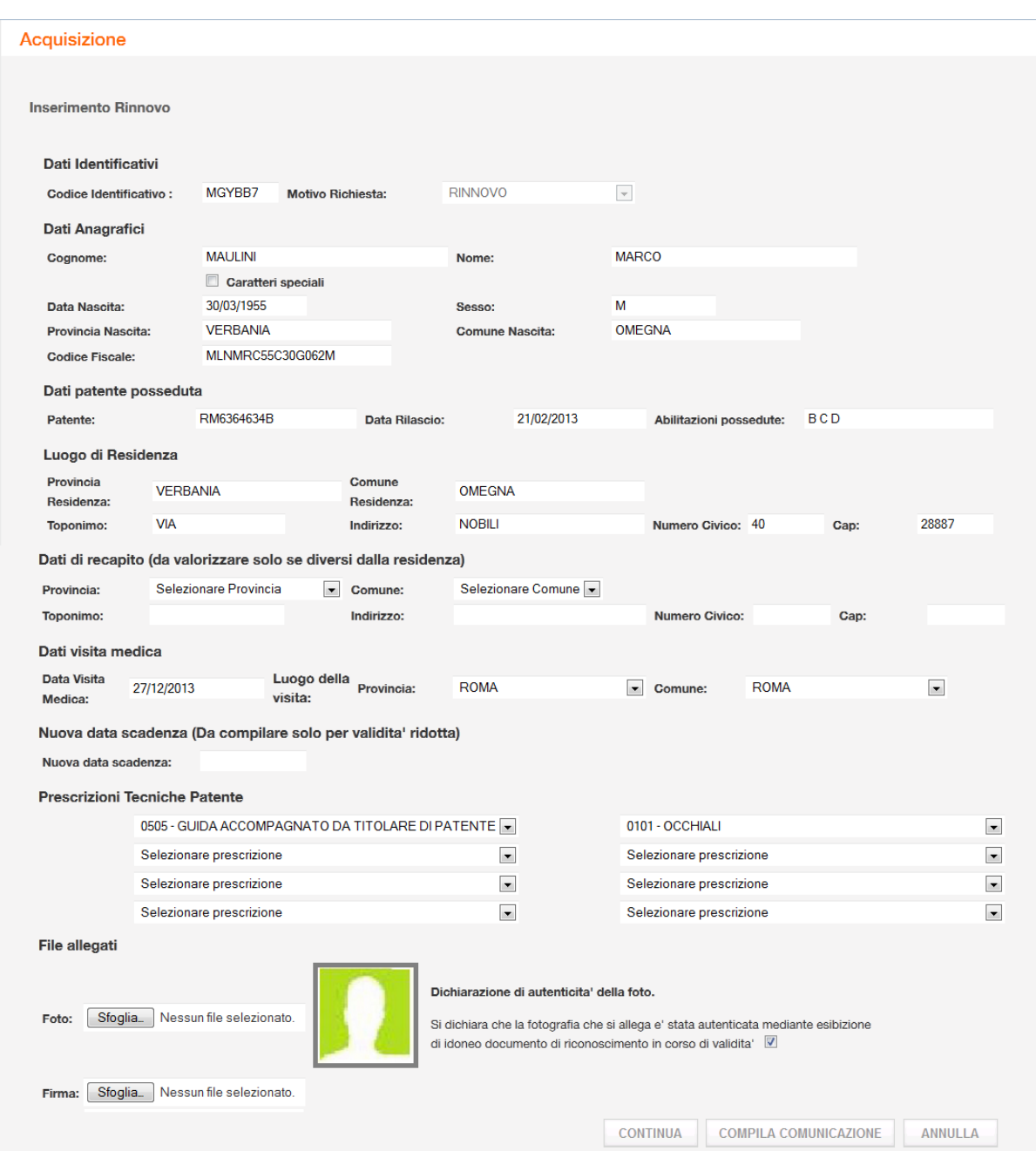

#### **Pulsanti**

- **Sfoglia**: apre finestra di ricerca della foto e firma sul proprio computer.
- **Continua:** procede con i controlli sui dati inseriti e apre la pagina dei bollettini.

RTI HP Enterprise Services Italia S.r.l./ Poste Link S.c.r.l. /Auselda AED Group S.p.A./Postel S.p.A./Gepin Contact S.p.A. Pagina 15 di 104

- **Compila Comunicazione:** se la verifica rinnovabilità è superata, ma i dati non sono corretti si può stampare la Comunicazione per l'Ufficio Provinciale.
- **Annulla:** riporta alla pagina iniziale

## 3.2.3 Pagamento tramite Bollettini

Dopo la pagina di inserimento viene visualizzata la pagina con due bollettini 9001 e 4028:

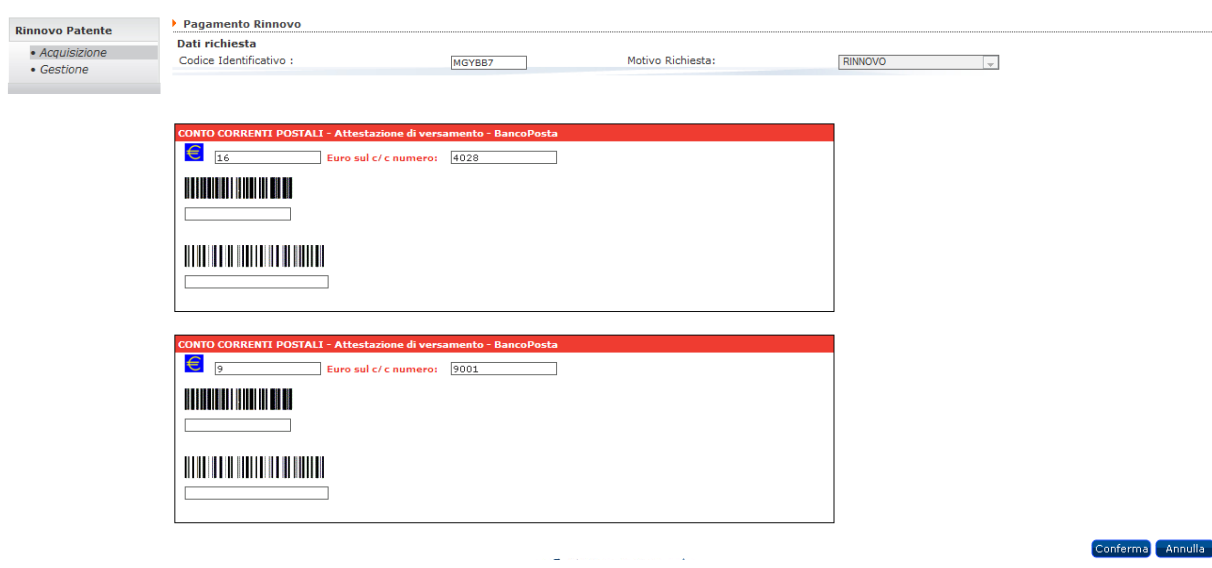

Per ogni bollettino:

il primo campo andrà popolato con il **codice controllo** (12 caratteri)

il secondo campo andrà popolato con il **quarto campo** (18 caratteri)

**Attenzione:** se la visita medica è stata eseguita in una provincia della regione Sicilia sarà presente solo il bollettino 9001.

#### **Pulsanti**

- **Continua:** procede con i controlli sui dati inseriti ed esegue il controllo del pagamento e dei controlli logici della pratica, se tutto è eseguito correttamente viene visualizzato il dettaglio della pratica con il codice di pagamento associato, altrimenti viene visualizzato un messaggio di errore.
- **Annulla:** riporta alla pagina iniziale

RTI HP Enterprise Services Italia S.r.l./ Poste Link S.c.r.l. /Auselda AED Group S.p.A./Postel S.p.A./Gepin Contact S.p.A. Pagina 16 di 104

### 3.2.4 Esito inserimento e Dettaglio della pratica

Dopo la pagina dei bollettini, il sistema esegue la verifica di pagamento e salva tutti i dati visualizzando un dettaglio della pratica inserita con il messaggio di esito dell'operazione associando un numero di protocollo e il codice di pagamento.

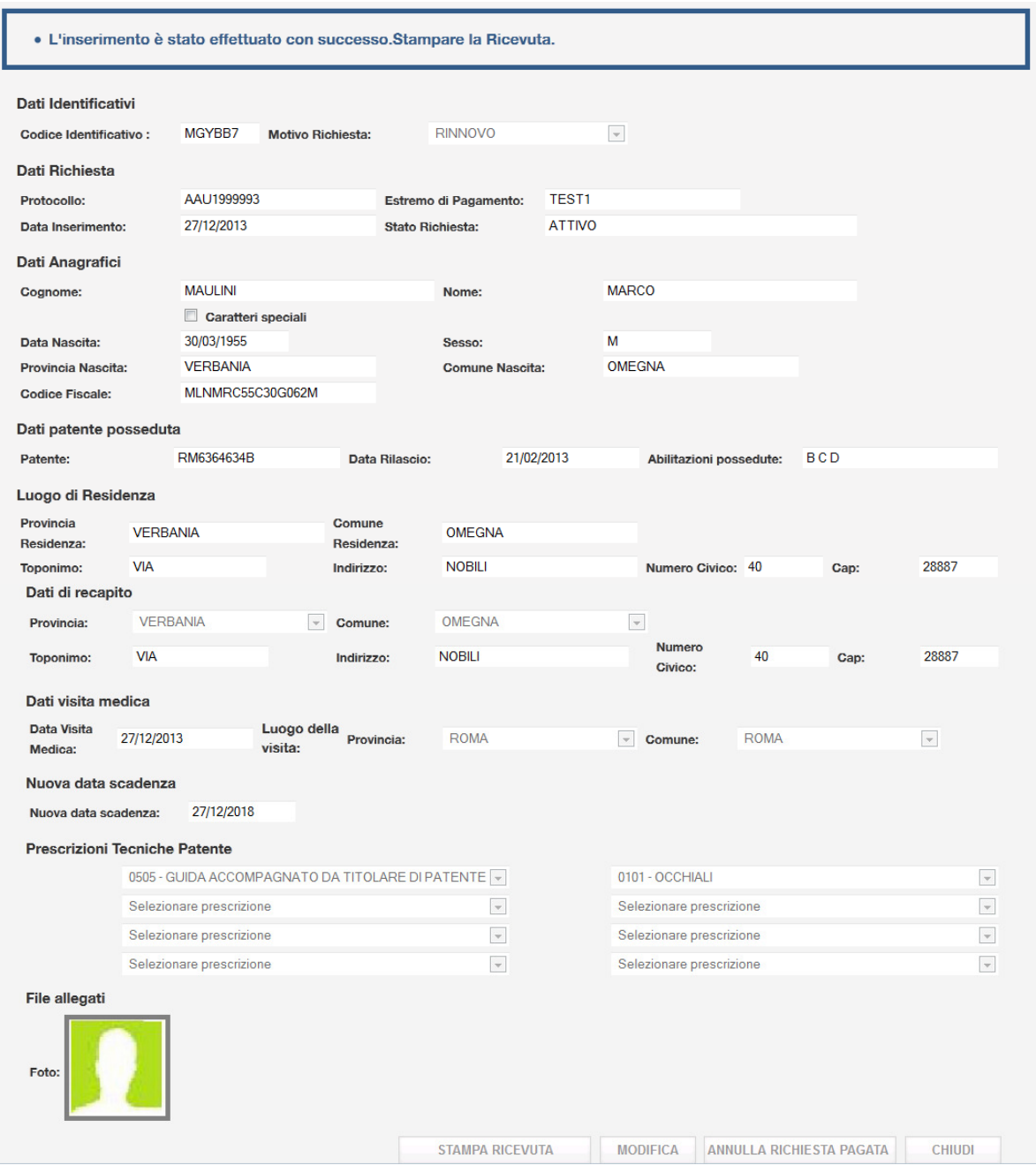

Pagina 17 di 104

#### **Pulsanti**

- **Stampa Ricevuta:** permette di Aprire in formato pdf e stampare la ricevuta
- **Modifica:** permette di variare alcuni dati
- **Annulla Richiesta:** permette di annullare la richiesta
- **Chiudi:** torna alla pagina iniziale

## 3.2.5 Stampa della Ricevuta

La funzione di Stampa Ricevuta apre il pdf della Ricevuta in modo che si possa stampare. Alla funzione si accede dal dettaglio della pratica selezionando il pulsante Stampa Ricevuta.

Di seguito è riportato un esempio di Ricevuta:

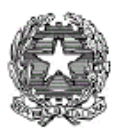

## Ministero delle Infrastrutture e dei Trasporti RICEVUTA DELL'AVVENUTA CONFERMA DI VALIDITA' DELLA PATENTE DI GUIDA (ART. 4, CO. 3, DEL DECRETO DEL CAPO DEL DIPARTIMENTO PER I TRASPORTI, LA NAVIGAZIONE ED I<br>SISTEMI INFORMATIVI E STATISTICI del 15/11/2013)

Si attesta che, in data 27/12/2013 alle h. 14:53, è stata acquisita telematicamente, con protocollo nº AAU1999993, la comunicazione inviata ai sensi dell'articolo 126, comma 8, del Codice della Strada dal Dott. MARCO ŠVABOA (Codice Identificativo: MGYBB7) relativa all'accertamento dei requisiti fisici e psichici di idoneità alla guida avvenuto, in ROMA (RM) in data 27/12/2013

con esito POSITIVO.

nei riguardi di MARCO MAULINI nato il 30/03/1955 a OMEGNA (VB), titolare della patente di guida n° RM6364634B con categoria B C D, rilasciata il 21/02/2013 dall' ufficio MCTC di ROMA.

Si attesta inoltre che, sulla base dei dati ricevuti, la validità della patente è confermata fino al 27/12/2018 con le seguenti prescrizioni (espresse con i codici di cui all'allegato I del decreto legislativo n. 59 del 2011, e succ.  $mod.$ ):

CONDUCENTE  $01 - 05$ 

MODIFICHE AL VEICOLO<br>NESSUNA MODIFICA DEL VEICOLO

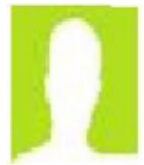

Il duplicato della patente di guida, ai sensi dall'articolo 126, comma 8, del Codice della Strada, è trasmesso per posta assicurata, a carico del destinatario, al seguente indirizzo di recapito, indicato dal titolare: VIA NOBILI 40, 28887, OMEGNA (VB)

La presente ricevuta è valida ai fini della circolazione fino al ricevimento del duplicato della patente di guida, e comunque non oltre 60 giorni dalla data di rilascio. In caso di mancato ricevimento entro 15 giorni del duplicato di patente o dell'avviso di mancata consegna contattare telefonicamente il n. verde 800979416. Il servizio è disponibile h 24 e 7 giorni su 7 con risponditore automatico e con eventuale risposta da operatore dal lunedì al venerdì dalle 8:30 alle 14:00 e dalle 14:30 alle 17:30.

ROMA 27/12/2013

Timbro e firma del medico accertatore

La ricevuta risulta sempre ristampabile fino a che lo stato della pratica rimane Attivo.

## 3.2.6 Modifica

Si accede alla funzione dal dettaglio della pratica e selezionando 'Modifica'. La funzione di modifica permette di variare i seguenti dati entro la giornata di inserimento.

Dati modificabili:

- Foto/firma del cittadino in formato digitale
- Dati di recapito
- Prescrizioni tecniche
- Data scadenza ( se diversa da quella standard che sarà calcolata da sistema)
- Dati del delegato (vengono visualizzati se il medico appartiene alla Struttura DISTRETTO SANITARIO).

Si deve inserire il check di autenticazione foto.

#### Gestione

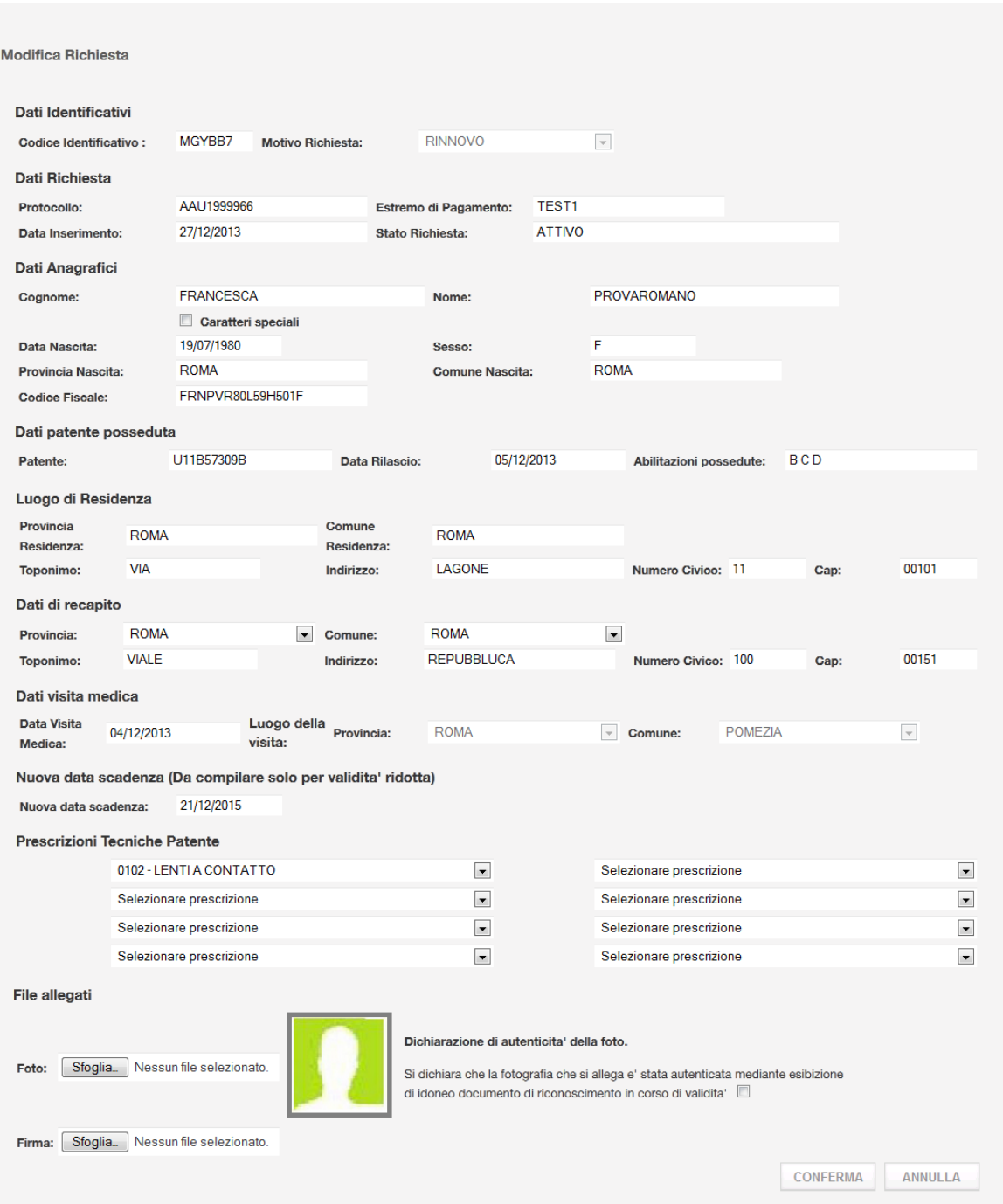

#### **Pulsanti**

- **Conferma:** esegue l'operazione
- **Annulla:** torna alla pagina di dettaglio della pratica

RTI HP Enterprise Services Italia S.r.l./ Poste Link S.c.r.l. /Auselda AED Group S.p.A./Postel S.p.A./Gepin Contact S.p.A. Pagina 21 di 104

Dopo la conferma dell'operazione si ritorna al dettaglio della pratica modificata.

## 3.2.7 Annullamento Richiesta

La funzione di Annullamento può essere eseguita entro la giornata di inserimento e permette di annullare la pratica permettendone il recupero del credito, dopo l'annullamento la pratica sarà visibile anche nella Ricerca Recupero Credito.

Si accede alla funzione dal dettaglio della pratica e selezionando 'Annulla Richiesta pagata'.

Pagina 22 di 104

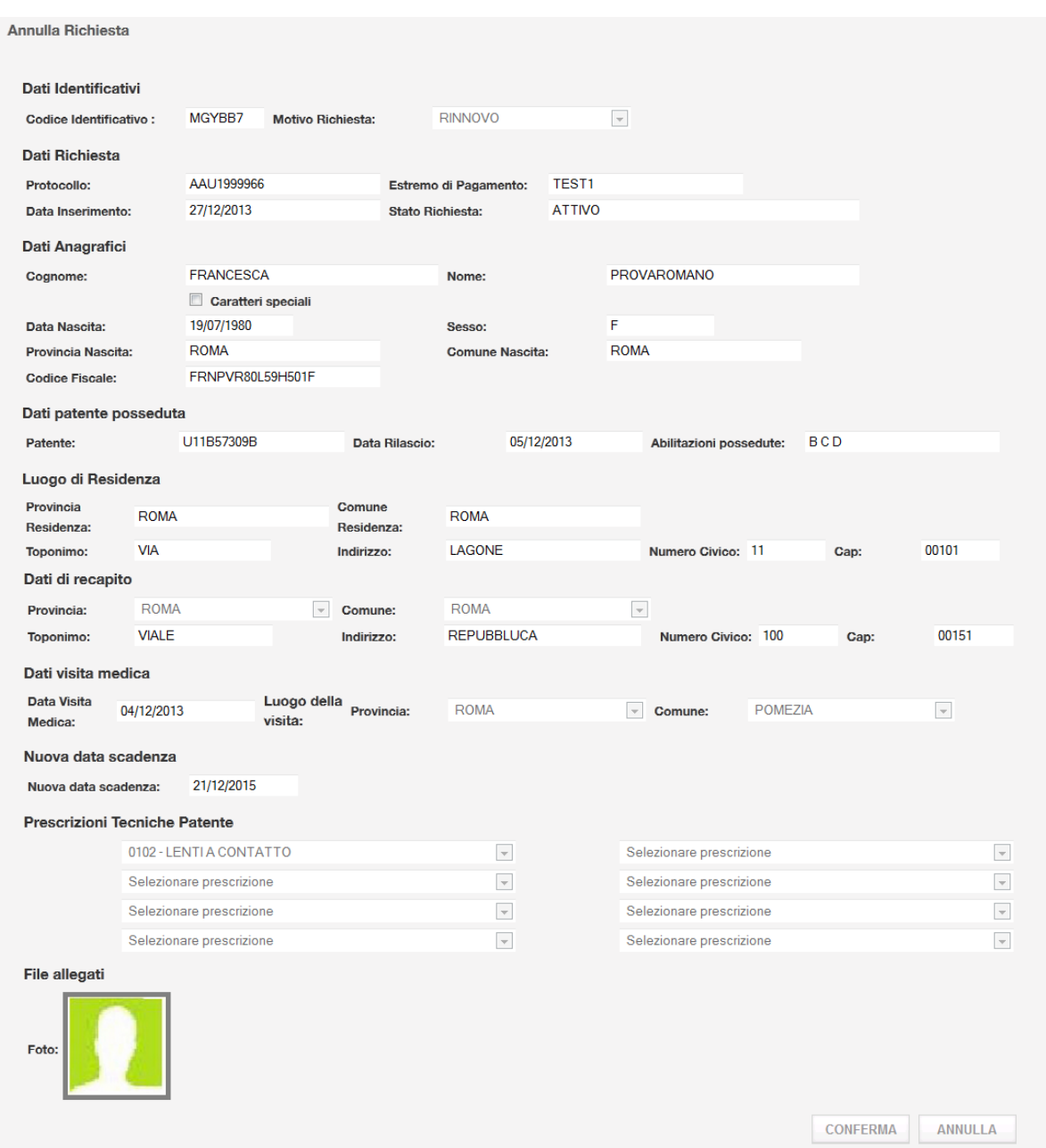

Tutti i campi non sono modificabili.

**Pulsanti** 

- **Conferma:** esegue l'operazione e cambia lo stato della richiesta in Annullata
- **Annulla:** torna alla pagina di dettaglio della pratica

Dopo la conferma dell'operazione si visualizza un messaggio:

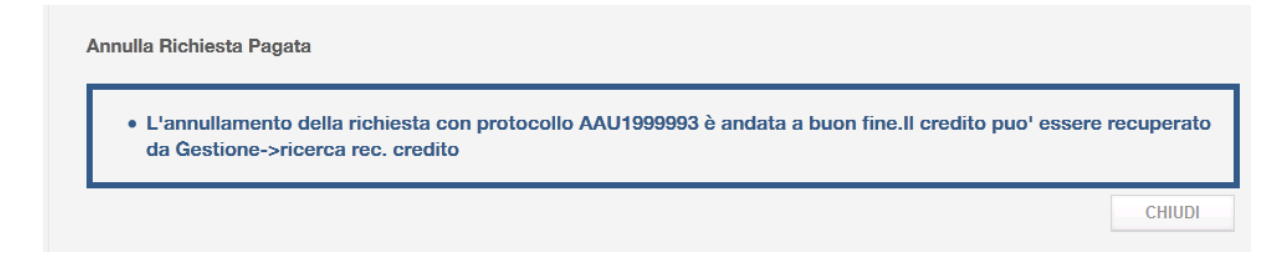

Dopo che la pratica è stata utilizzata per il Recupero Credito sarà visibile solo tramite la ricerca senza poter eseguire altre operazioni.

### 3.2.8 Anteprima Patente

Si accede alla funzione dal dettaglio della pratica e selezionando 'Anteprima Patente'. La funzione di anteprima patente visualizza in pdf un facsimile della patente.

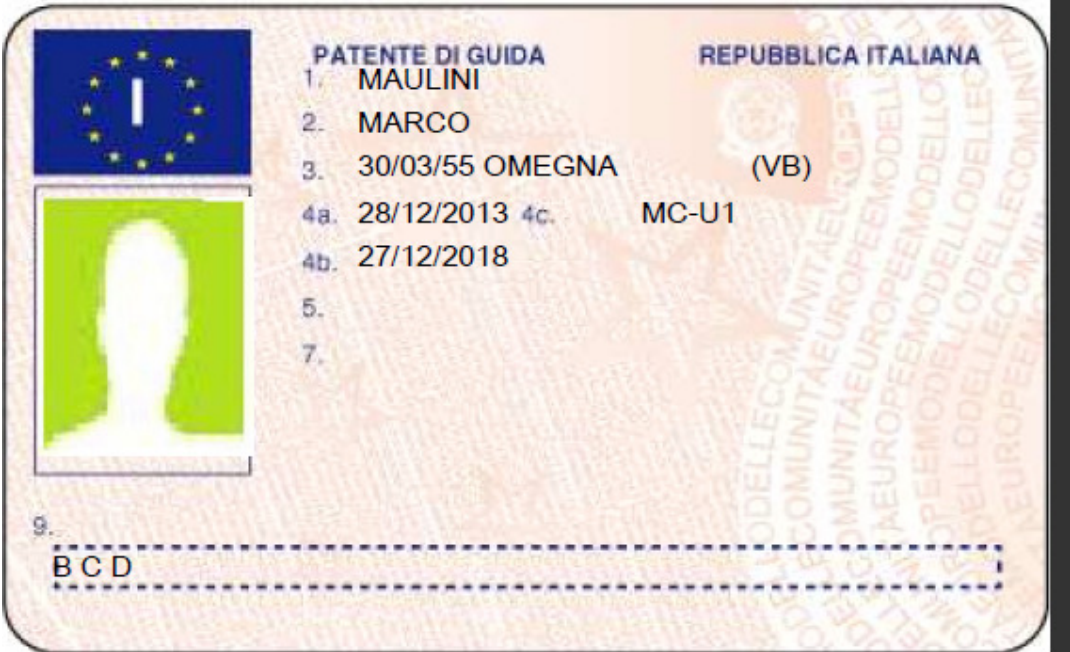

RTI HP Enterprise Services Italia S.r.l./ Poste Link S.c.r.l. /Auselda AED Group S.p.A./Postel S.p.A./Gepin Contact S.p.A. Pagina 24 di 104

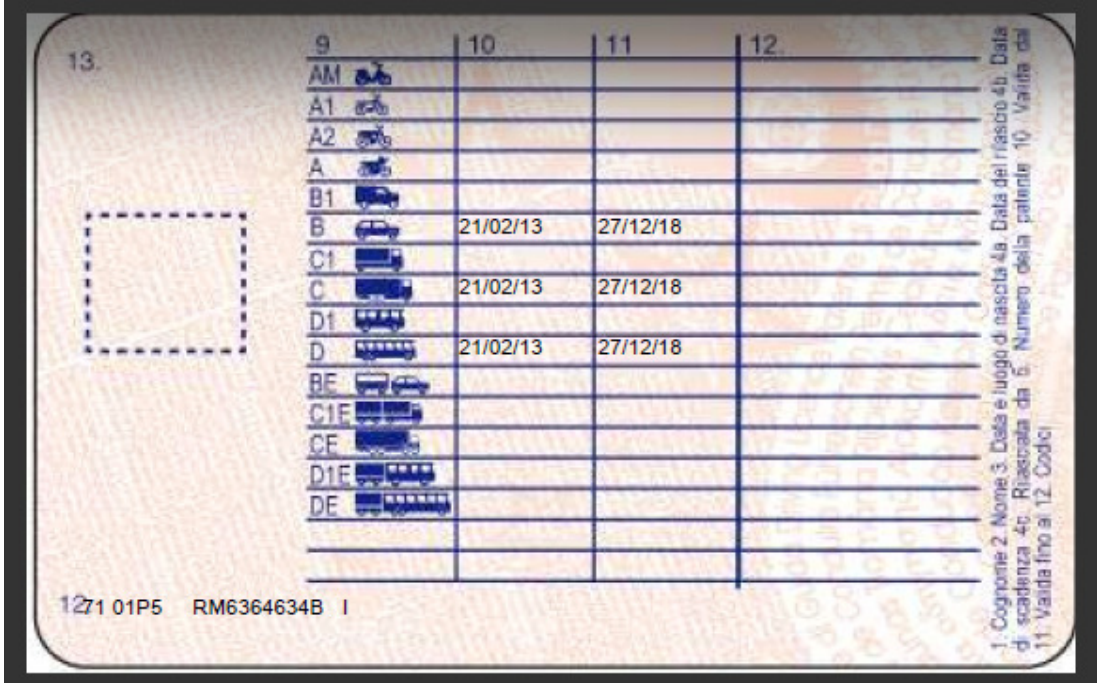

## 3.3 Rinnovo Patente Unica fase: Gestione

Il menu GESTIONE permette di eseguire le seguenti operazioni:

- Ricerca
- Visualizzazione
- Stampa della Ricevuta
- Modifica
- Annullamento
- Ricerca per Recupero Credito
- Recupero Credito

## 3.3.1 Ricerca

La Ricerca si apre selezionando Gestione e permette di ricercare le pratiche popolando i seguenti possibili filtri:

RTI HP Enterprise Services Italia S.r.l./ Poste Link S.c.r.l. /Auselda AED Group S.p.A./Postel S.p.A./Gepin Contact S.p.A. Pagina 25 di 104

- Protocollo
- Cognome-patente
- Codice fiscale patente
- Cognome- codice fiscale patente

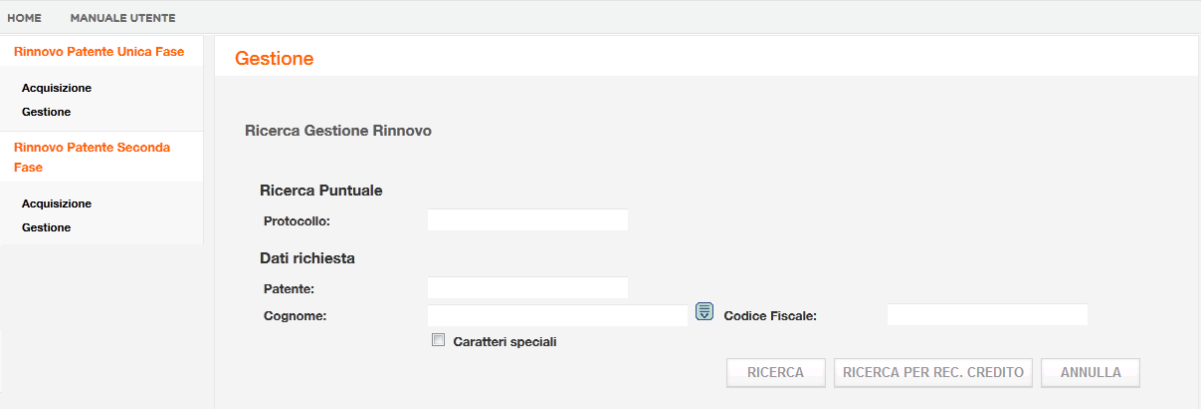

Poi premere su 'RICERCA'

#### **Pulsanti**

- **Ricerca**: esegue la ricerca secondo i filtri inseriti
- **Ricerca per recupero credito:** esegue la ricerca per il recupero credito (Non si devono inserire filtri)
- **Annulla:** cancella i filtri popolati

Se la ricerca produce più risultati, si visualizzerà un elenco, altrimenti si aprirà direttamente la pagina della pratica ricercata. Si ricercano solo pratiche appartenenti alla matricola connessa.

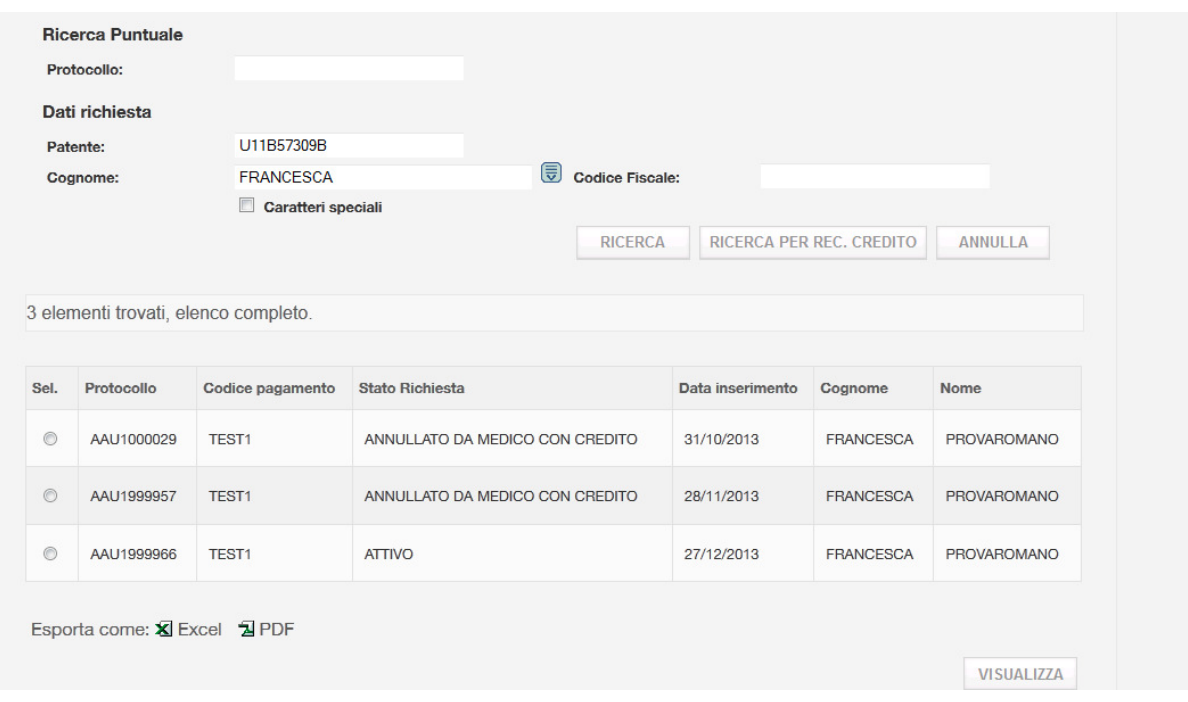

Nel caso di più risultati, selezionare la pratica e premere su Visualizza.

### 3.3.2 Visualizzazione

La funzione di visualizzazione si attiva dalla pagina di ricerca e sarà composta dai seguenti campi:

- Codice Iscrizione medico connesso
- Protocollo
- Data Inserimento
- Stato
- Codice di pagamento
- Dati anagrafici
- Dati di residenza
- Dati di recapito
- Patente e abilitazioni possedute
- Prescrizioni tecniche
- Foto e Firma del cittadino in formato digitale
- Data visita medica e luogo
- Data scadenza

RTI HP Enterprise Services Italia S.r.l./ Poste Link S.c.r.l. /Auselda AED Group S.p.A./Postel S.p.A./Gepin Contact S.p.A. Pagina 27 di 104

#### Dettaglio Rinnovo

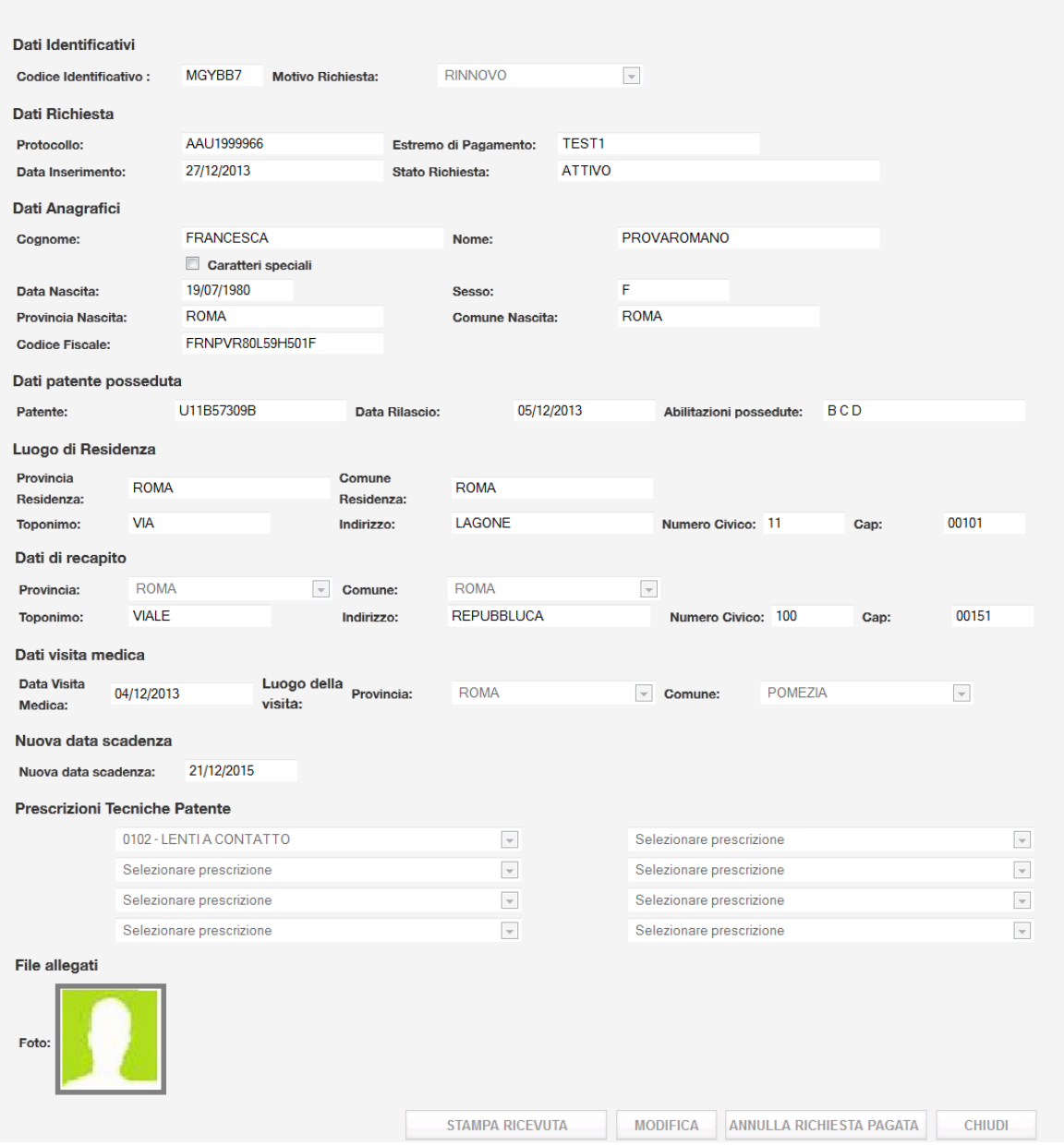

Se l'accesso è tramite un medico appartenente a struttura DISTRETTO SANITARIO saranno presenti i dati di un delegato tramite nome e cognome.

In caso di patente Rilasciata saranno visualizzati anche i campi di numero patente, data di emissione, data rilascio.

RTI HP Enterprise Services Italia S.r.l./ Poste Link S.c.r.l. /Auselda AED Group S.p.A./Postel S.p.A./Gepin Contact S.p.A. Pagina 28 di 104

**Pulsanti** 

- **Stampa Ricevuta:** permette di Aprire in formato pdf e stampare la ricevuta (vedi paragrafo 3.1.5 )
- **Modifica:** permette di variare alcuni dati (vedi paragrafo 3.1.6 )
- **Annulla Richiesta:** permette di annullare la richiesta (vedi paragrafo 3.1.7 )
- **Chiudi:** torna alla pagina iniziale

Se una pratica è in stato Annullata o se la patente è stata Rilasciata, saranno presenti i pulsanti Stampa Ricevuta e Chiudi.

#### 3.3.3 Ricerca per Recupero Credito

La Ricerca per Recupero Credito permette di visualizzare l'elenco delle pratiche Annullate per cui è possibile associare il pagamento ad una nuova pratica. Per eseguire la ricerca non si deve inserire alcun filtro e premere su 'RICERCA PER REC. CREDITO':

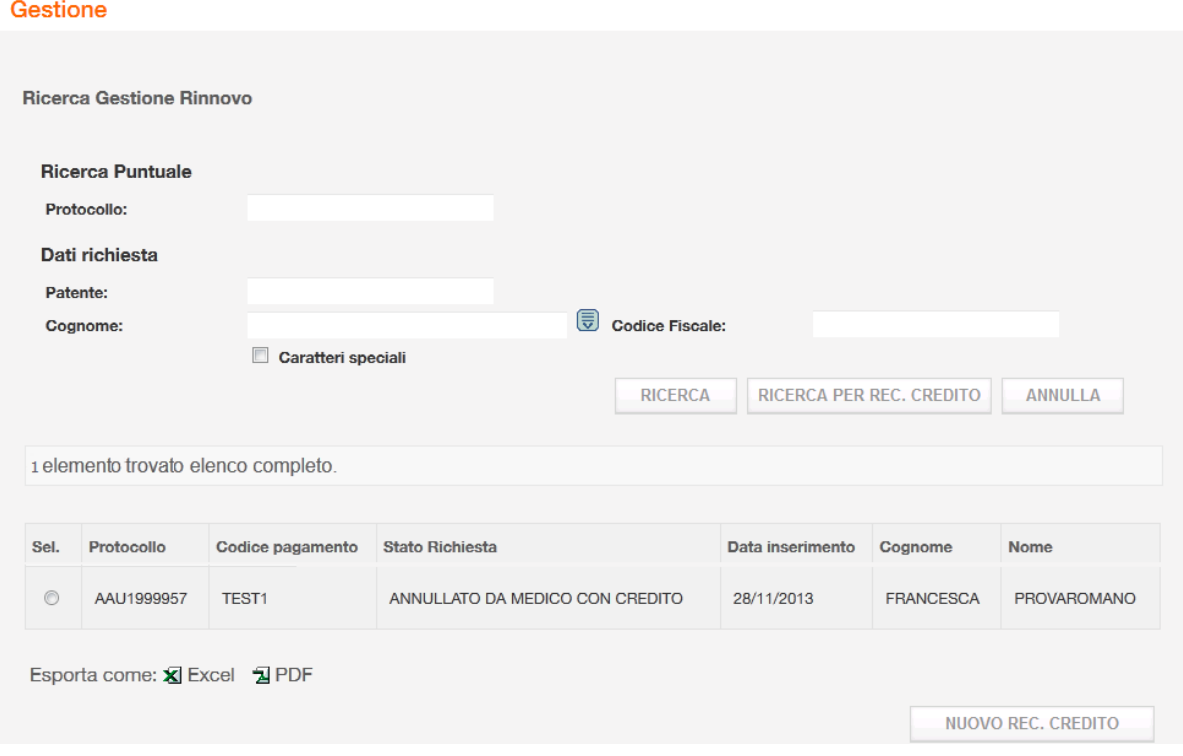

L'elenco risultato sarà composto dai seguenti campi: protocollo, codice di pagamento, data inserimento, nome, cognome.

 Le pratiche annullate per cui è stato eseguito il recupero credito non saranno più visibili da questa funzione, ma continueranno ad essere consultabili dalla funzione di Ricerca.

RTI HP Enterprise Services Italia S.r.l./ Poste Link S.c.r.l. /Auselda AED Group S.p.A./Postel S.p.A./Gepin Contact S.p.A. Pagina 29 di 104

### 3.3.4 Recupero Credito

Dall'elenco della Ricerca per Recupero Credito dovrà essere possibile selezionare una pratica ed attivare il recupero credito dal pulsante 'RECUPERO CREDITO' che consiste nel caricare una nuova richiesta associandogli il codice di pagamento della pratica selezionata.

Vediamo in dettaglio un esempio:

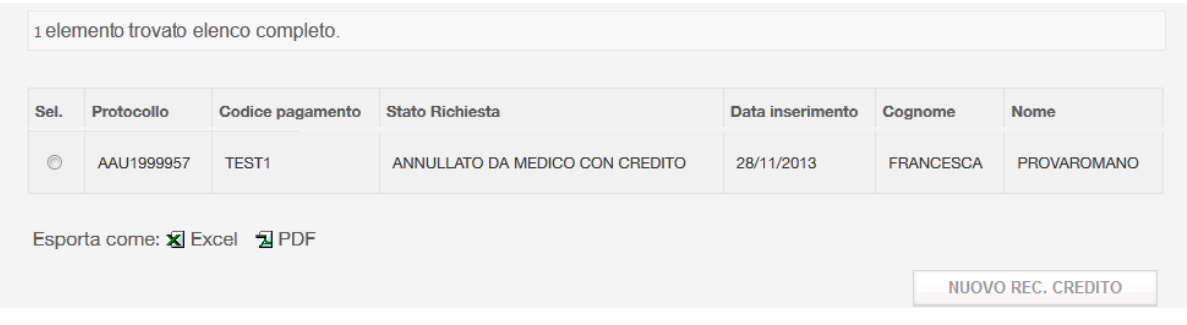

Dalla Ricerca rec. credito selezionare la pratica di cui si vuole recuperare il credito e poi premere su Nuovo rec. credito.

Si aprirà la pagina di ricerca conducente e verifica rinnovabilità con il Codice di Pagamento e Motivo Richiesta popolati con i valori della pratica selezionata:

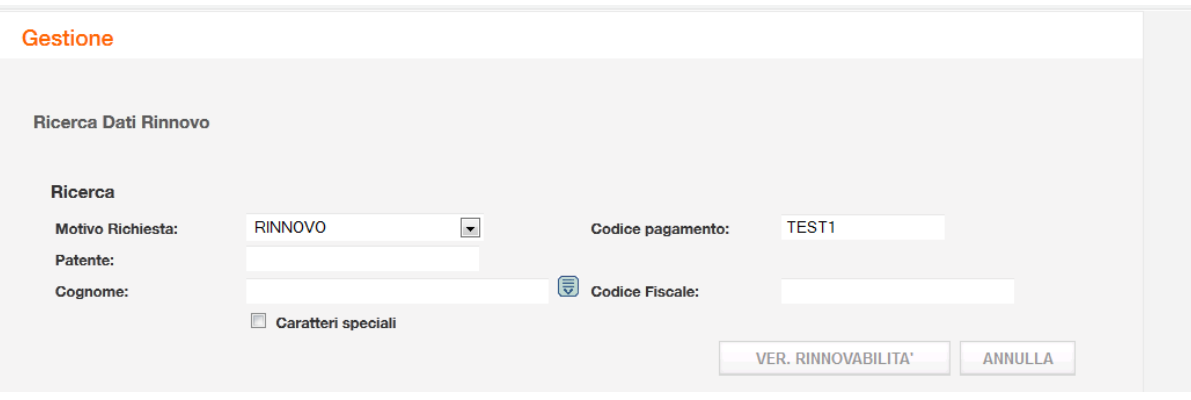

Inserire i seguenti filtri:

- > Patente, Cognome
- $\triangleright$  Patente, Codice Fiscale

RTI HP Enterprise Services Italia S.r.l./ Poste Link S.c.r.l. /Auselda AED Group S.p.A./Postel S.p.A./Gepin Contact S.p.A. Pagina 30 di 104

> Patente, Cognome, Codice Fiscale

Dopo aver popolato i campi premere Verifica Rinnovabilità.

Se si superano i controlli della Verifica Rinnovabilità si apre la pagina di inserimento con i seguenti dati prepopolati:

- Codice di Pagamento
- Codice identificativo del medico
- Data di visita medica = Data dell'operazione di inserimento

Dati del cittadino:

- Dati di nascita
- Dati di residenza
- Numero patente posseduta
- Abilitazioni possedute
- Eventuali prescrizioni

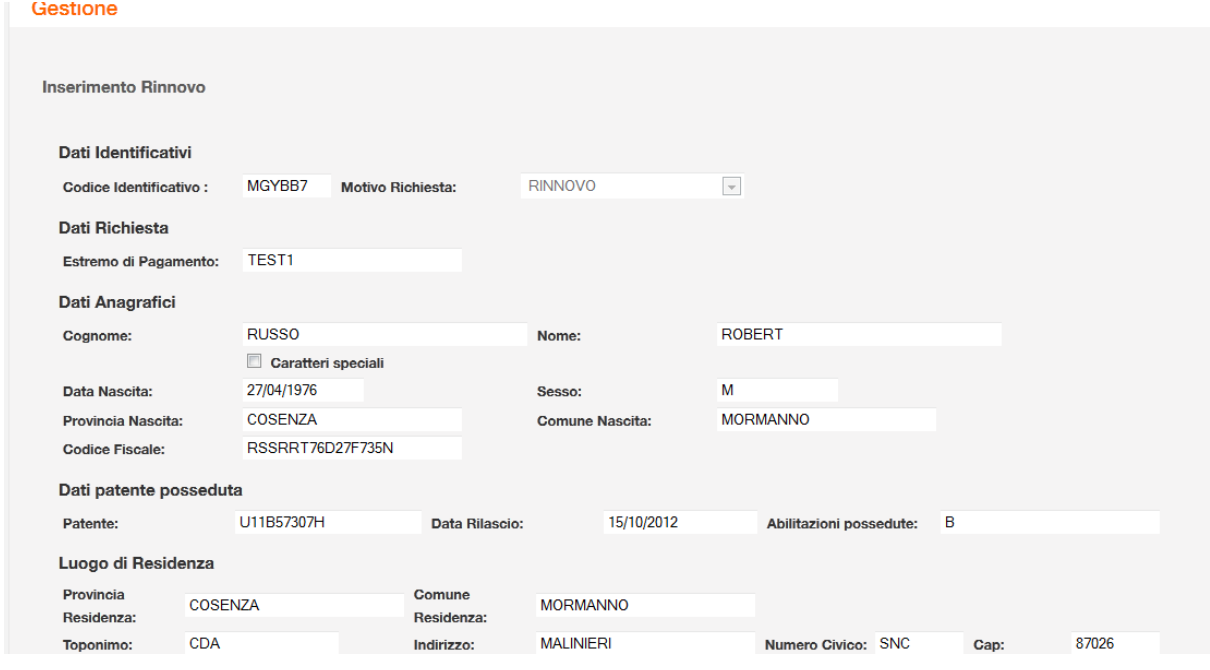

RTI HP Enterprise Services Italia S.r.l./ Poste Link S.c.r.l. /Auselda AED Group S.p.A./Postel S.p.A./Gepin Contact S.p.A. Pagina 31 di 104

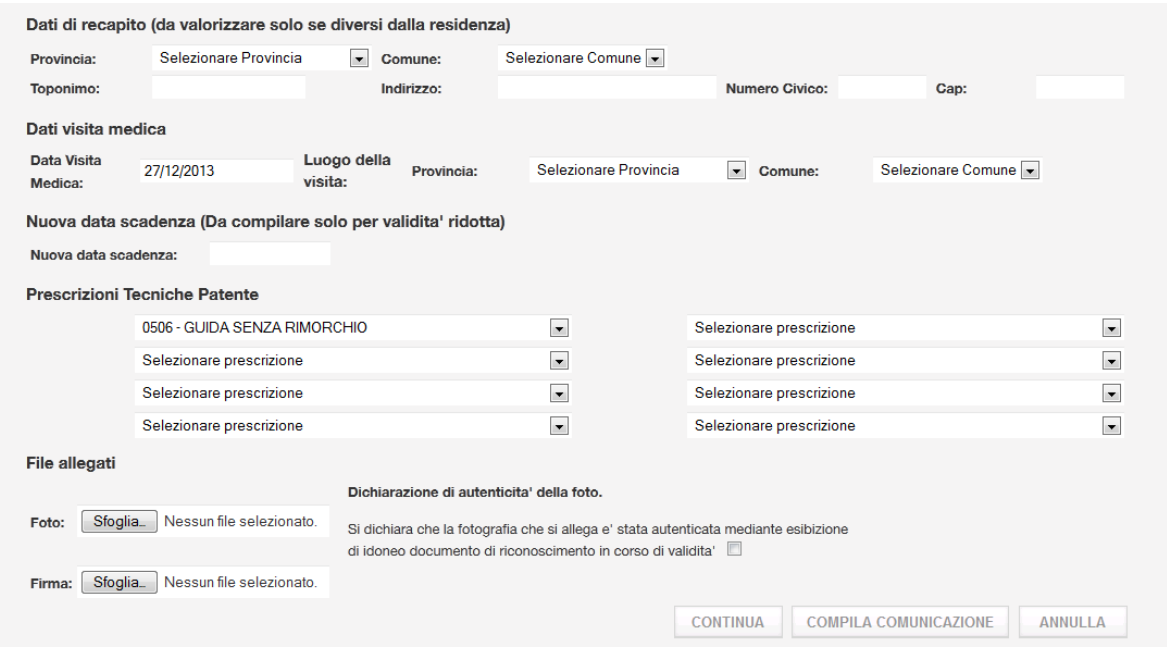

Deve essere possibile inserire i seguenti dati :

Dati Obbligatori

- Foto del cittadino in formato digitale
- Luogo visita medica (provincia e comune)
- Check per la dichiarazione di autenticità della foto

Dati Facoltativi:

- Dati di recapito del cittadino (Popolare i dati di recapito se diversi da quelli di residenza oppure se i dati di residenza non sono popolati correttamente)
- Prescrizioni tecniche da selezionare da un menù a tendina che contiene tutte le prescrizioni possibili ( Ci sono 8 prescrizioni da poter inserire)- Se non ci sono prescrizioni selezionare sulla prima tendina 'NESSUNA PRESCRIZIONE'
- Data scadenza (Se diversa da quella standard che sarà calcolata da sistema)
- Firma del cittadino in formato digitale
- Dati del delegato (numero ordine professionale e provincia) vengono visualizzati se il medico appartiene alla Struttura DISTRETTO SANITARIO.

#### **Pulsanti**

- **Sfoglia**: apre finestra di ricerca della foto sul proprio computer.
- **Conferma:** procede con i controlli sui dati inseriti e inserisce la pratica.

RTI HP Enterprise Services Italia S.r.l./ Poste Link S.c.r.l. /Auselda AED Group S.p.A./Postel S.p.A./Gepin Contact S.p.A. Pagina 32 di 104

- **Compila Comunicazione:** permette di compilare la comunicazione per l'Ufficio provinciale in caso di dati non corretti.
- **Annulla:** riporta alla pagina iniziale

Premendo su Conferma si attiveranno i controlli sui dati inseriti e poi si inserirà la pratica senza passare per la fase di pagamento essendo stato già associato.

La Pratica da cui è stato recuperato il Pagamento non sarà più ricercabile per il recupero credito.

## 3.4 Rinnovo Patente Seconda Fase : Acquisizione

Il menu ACQUISIZIONEpermette di eseguire le seguenti operazioni:

- Ricerca della pratica inserita dall'autoscuola e Verifica Rinnovabilità
- Inserimento dei dati medici
- Stampa della Ricevuta
- Modifica
- Anteprima patente

## 3.4.1 Ricerca e Verifica Rinnovabilità

Alla selezione della voce 'Acquisizione' apparirà una maschera con i seguenti campi:

- Protocollo
- Codice Operatore (Codice numerico di 4 cifre identificativo dell'autoscuola)

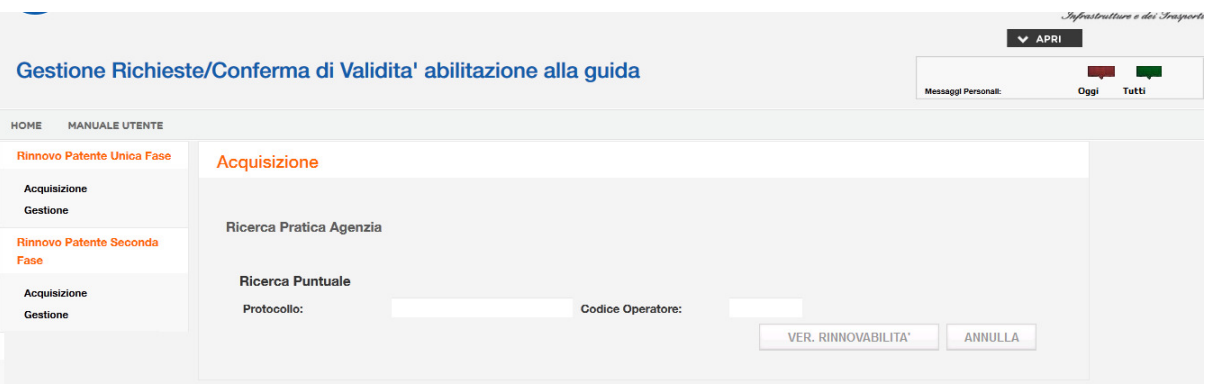

Il protocollo e il codice operatore saranno dati al medico dall'autoscuola tramite la stampa dell'elenco delle pratiche da completare.

#### **Pulsanti**

- **Ver Rinnovabilità**: esegue la verifica di rinnovabilità.
- **Annulla**: pulisce i criteri di ricerca impostati e l'eventuale elenco.

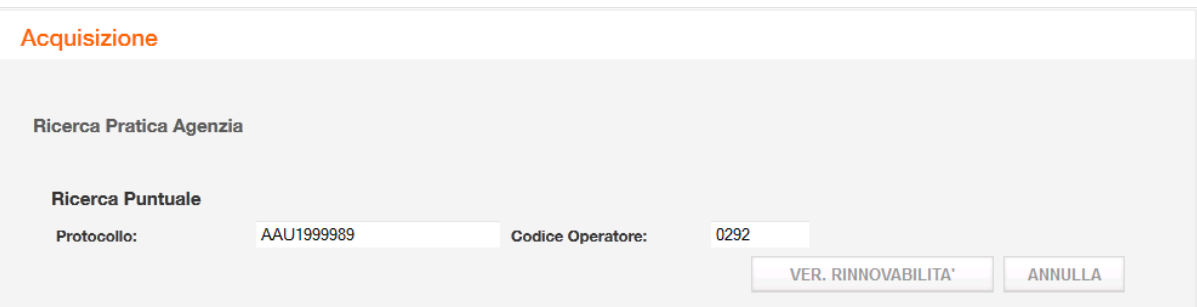

Nel caso siano superati i controlli, sarà aperta direttamente la pagina di inserimento della pratica con i dati precaricati, altrimenti apparirà uno tra i seguenti messaggi bloccanti.

1. Verificare i dati inseriti o rivolgersi ad un ufficio periferico della Motorizzazione. Selezionare il tasto 'Compila comunicazione' se si esegue la visita medica e il conducente è idoneo.

2. Presente provvedimento ostativo. Il conducente deve recarsi presso l'ufficio periferico della Motorizzazione per verificare la natura dell'ostativo riscontrato.

Nel caso di errore 1 sarà presente il pulsante 'Compila comunicazione', solitamente questo messaggio apparirà per le pratiche con protocollo che iniziano per 75U1 e l'autoscuola le indicherà come pratiche Non Rinnovabili, saranno presenti come tali anche nell'elenco stampato.

RTI HP Enterprise Services Italia S.r.l./ Poste Link S.c.r.l. /Auselda AED Group S.p.A./Postel S.p.A./Gepin Contact S.p.A. Pagina 34 di 104

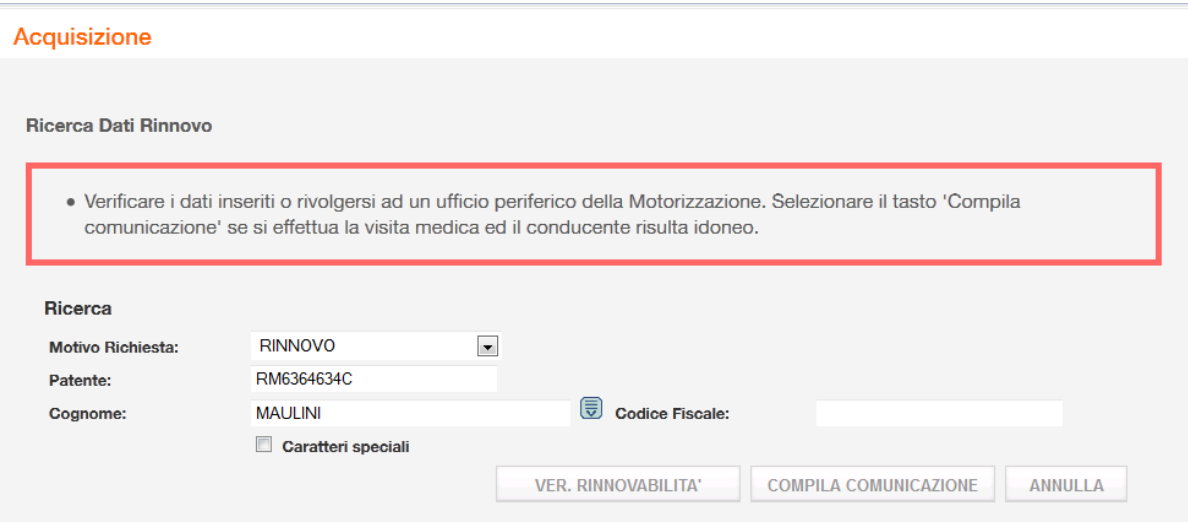

Premere su 'Compila Comunicazione', compilare il form proposto con i dati che si ritengono corretti:

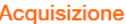

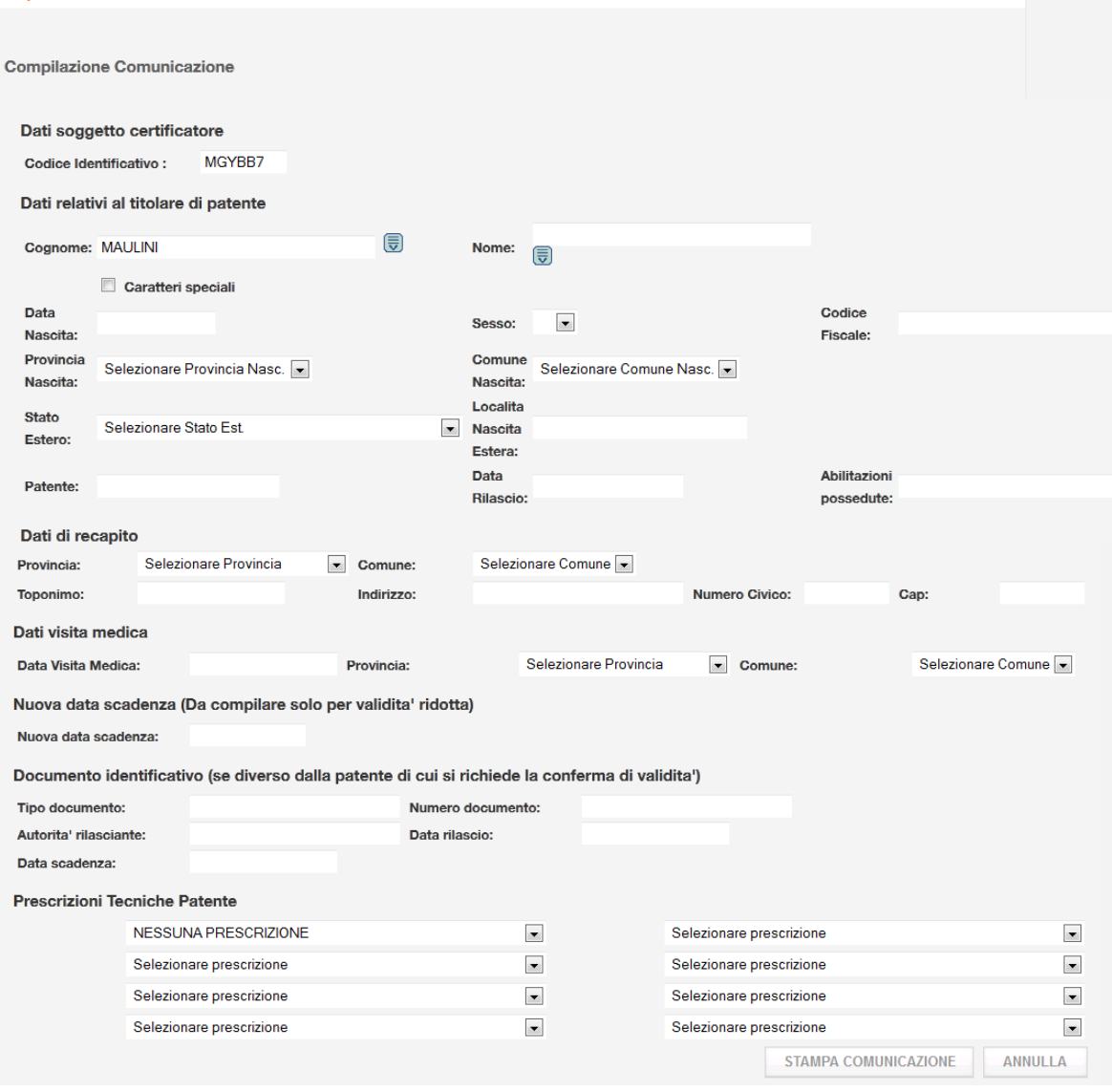

Dopo aver compilato il form, premere su 'Stampa Comunicazione', i dati inseriti saranno portarti sul pdf della comunicazione per l'Ufficio Provinciale':

RTI HP Enterprise Services Italia S.r.l./ Poste Link S.c.r.l. /Auselda AED Group S.p.A./Postel S.p.A./Gepin Contact S.p.A. Pagina 36 di 104
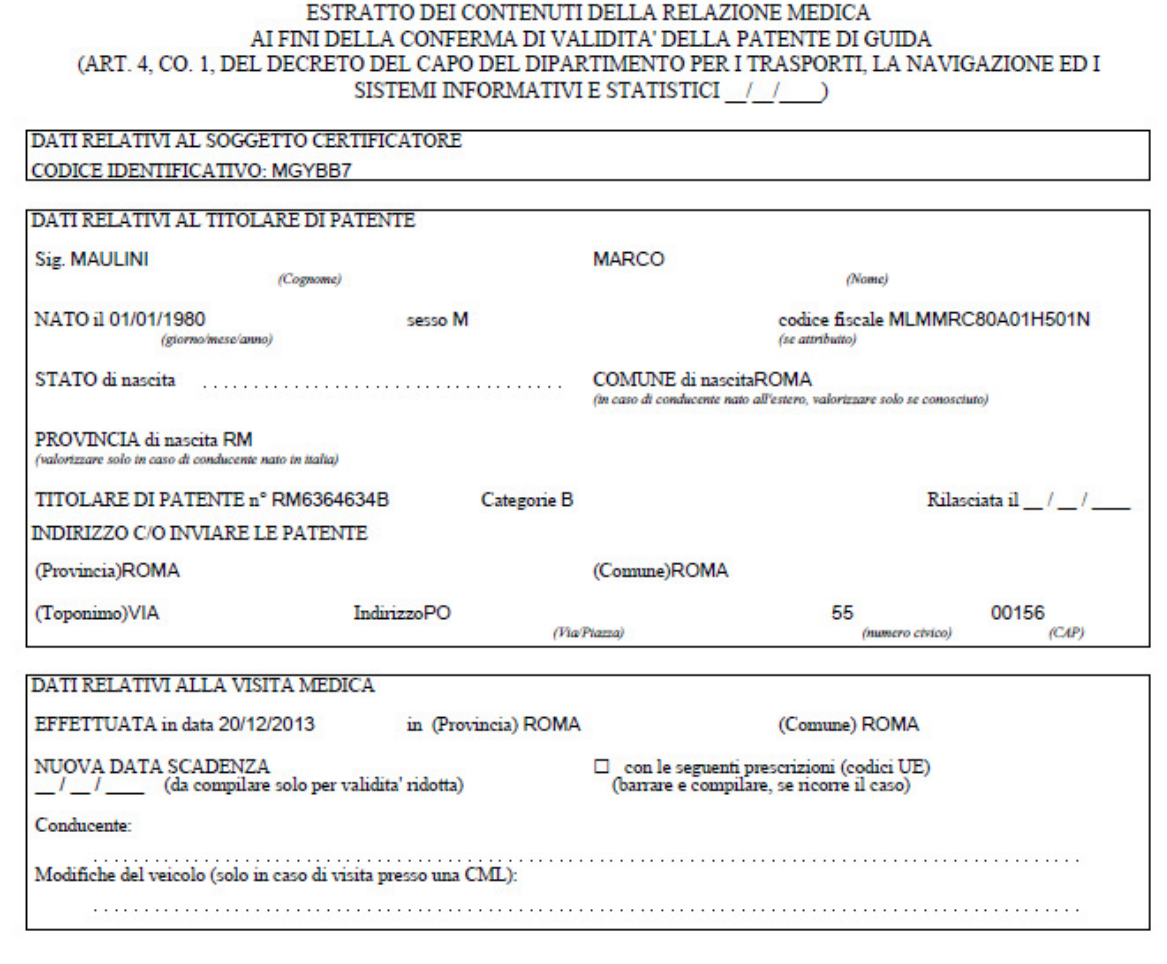

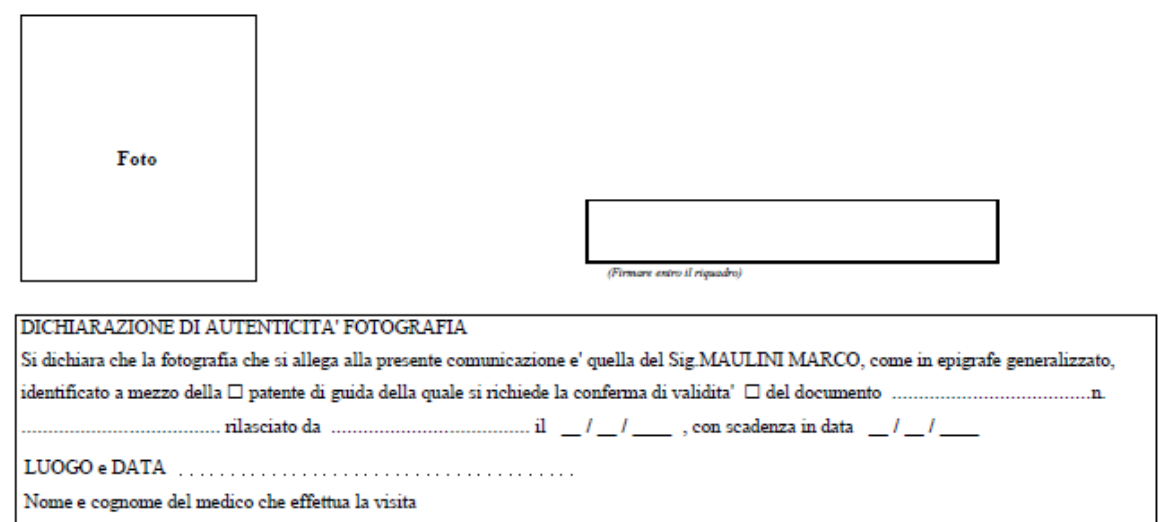

RTI HP Enterprise Services Italia S.r.l./ Poste Link S.c.r.l. /Auselda AED Group S.p.A./Postel S.p.A./Gepin Contact S.p.A. Pagina 37 di 104

(firma, timbro e codice se ricorre il caso di cui all'articolo 5, co. 2, del DD .............)

# 3.4.2 Acquisizione dati medici

La pagina di inserimento che si apre dopo aver superato la Verifica di Rinnovabilità, deve visualizzare, già popolati i seguenti campi:

- Codice identificativo del medico
- Data di visita medica = Data dell'operazione di inserimento
- Provincia visita medica=Provincia della sede dell'autoscuola
- Protocollo, codice di pagamento, stato

Dati del cittadino:

- Dati di nascita
- Dati di residenza
- Numero patente posseduta
- Abilitazioni possedute
- Eventuali prescrizioni possedute
- Dati di recapito
- Foto
- Firma, se popolata dall'autoscuola

#### Gestione Richieste/Conferma di Validita' abilitazione alla guida

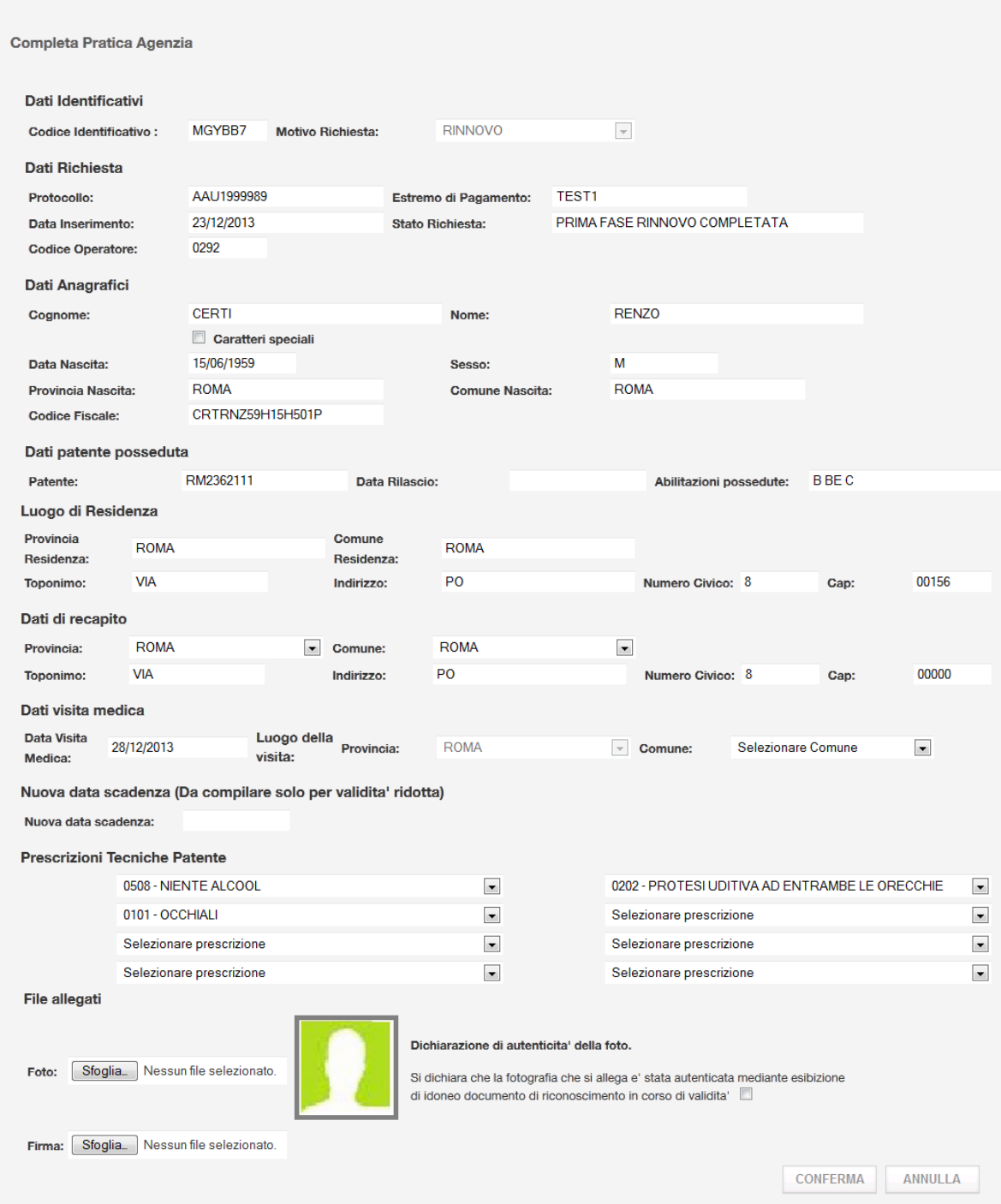

Deve essere possibile inserire i seguenti dati:

#### **Dati Obbligatori**

RTI HP Enterprise Services Italia S.r.l./ Poste Link S.c.r.l. /Auselda AED Group S.p.A./Postel S.p.A./Gepin Contact S.p.A. Pagina 39 di 104

- Luogo visita medica (comune)
- Dichiarazione di autenticità della foto: si dovrà inserire un check che dichiara l'autenticità della foto

#### **Dati Facoltativi**:

- Indirizzo di recapito del cittadino- da popolare se il conducente desidera che la patente arrivi ad un indirizzo diverso da quello di residenza oppure se i dati di residenza non sono popolati correttamente.
- Prescrizioni tecniche da selezionare da un menù a tendina che contiene tutte le prescrizioni possibili ( Ci sono 8 prescrizioni da poter inserire) - Se non ci sono prescrizioni, selezionare sulla prima tendina 'NESSUNA PRESCRIZIONE'.
- Data scadenza (se diversa da quello standard che sarà calcolata da sistema).
- Foto, sarà modificabile
- Firma del cittadino, sarà modificabile (Vedere appendice B di questo documento per le condizioni di accettazione della firma)
- Dati del delegato: nome e cognome (verranno visualizzati se il medico appartiene alla Struttura DISTRETTO SANITARIO).

#### **Pulsanti**

- **Sfoglia**: apre finestra di ricerca della foto e firma sul proprio computer.
- **Continua:** procede con i controlli sui dati inseriti e salva la pratica
- **Annulla:** riporta alla pagina iniziale

Dopo aver premuto Conferma, lo stato della pratica diventa Attivo e in fondo alla pagina sarà presente il pulsante che permette di stampare la Ricevuta da consegnare al cittadino.

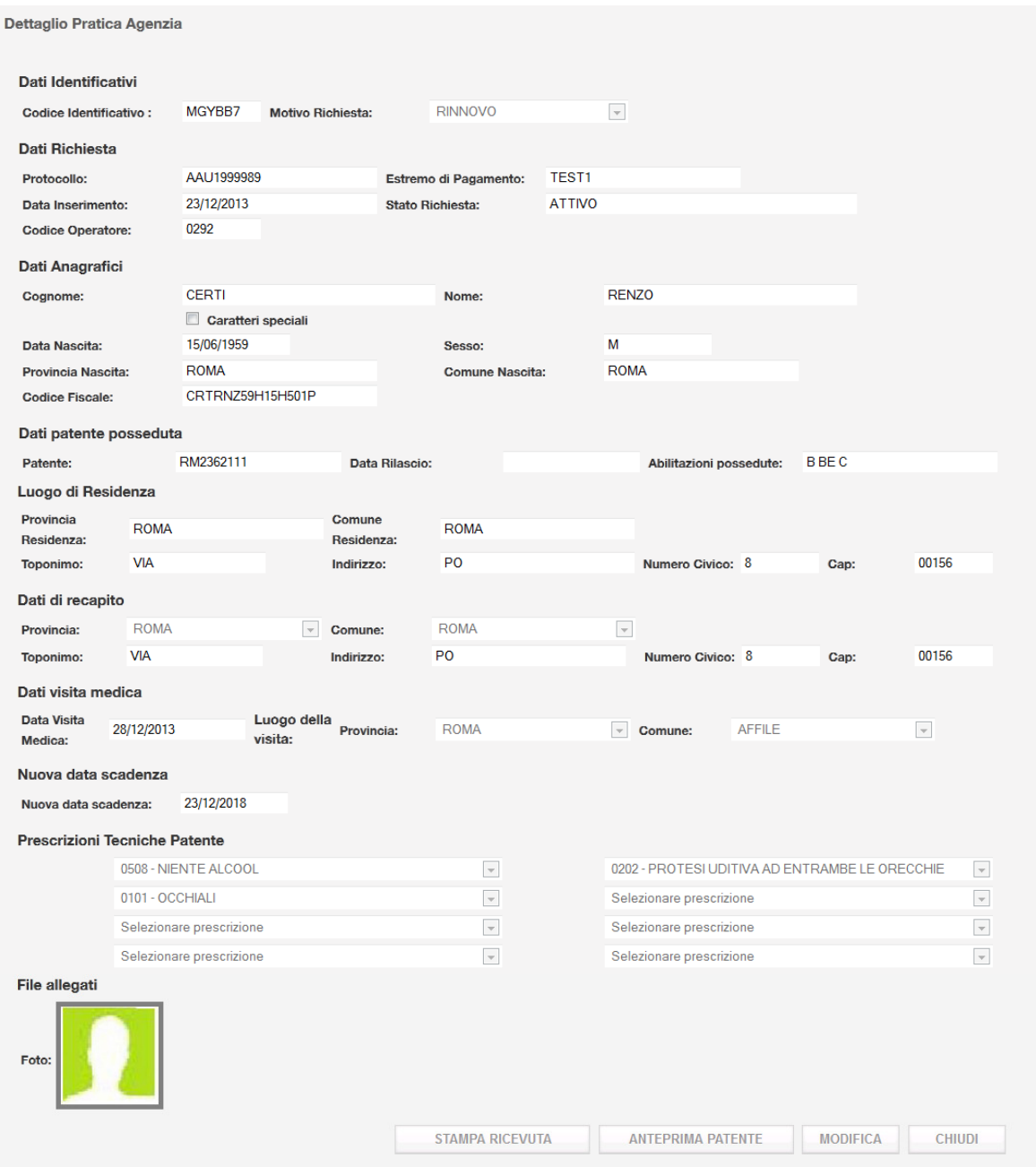

#### **Pulsanti**

- **Stampa Ricevuta:** permette di Aprire in formato pdf e stampare la ricevuta
- **Modifica:** permette di variare alcuni dati
- **Anteprima Patente:** permette di aprire in formato pdf l'anteprima della patente
- **Chiudi:** torna alla pagina iniziale

RTI HP Enterprise Services Italia S.r.l./ Poste Link S.c.r.l. /Auselda AED Group S.p.A./Postel S.p.A./Gepin Contact S.p.A. Pagina 41 di 104

## 3.4.3 Stampa della Ricevuta

La funzione di Stampa Ricevuta apre il pdf della Ricevuta in modo che si possa stampare. Alla funzione si accede dal dettaglio della pratica selezionando il pulsante Stampa Ricevuta.

Di seguito è riportato un esempio di Ricevuta:

![](_page_42_Picture_0.jpeg)

#### Ministero delle Infrastrutture e dei Trasporti RICEVUTA DELL'AVVENUTA CONFERMA DI VALIDITA' DELLA PATENTE DI GUIDA (ART. 4, CO. 3, DEL DECRETO DEL CAPO DEL DIPARTIMENTO PER I TRASPORTI, LA NAVIGAZIONE ED I SISTEMI INFORMATIVI E STATISTICI del 15/11/2013)

Si attesta che, in data 23/12/2013 alle h. 12:14, è stata acquisita telematicamente, con protocollo nº AAU1999989, la comunicazione inviata ai sensi dell'articolo 126, comma 8, del Codice della Strada dal Dott. MARCO ŠVABOA (Codice Identificativo: MGYBB7) relativa all'accertamento dei requisiti fisici e psichici di idoneità alla guida avvenuto, in AFFILE (RM) in data 28/12/2013

#### con esito POSITIVO.

nei riguardi di RENZO CERTI nato il 15/06/1959 a ROMA (RM), titolare della patente di guida nº RM2362111 con categoria B BE C, rilasciata il dalla prefettura di ROMA.

Si attesta inoltre che, sulla base dei dati ricevuti, la validità della patente è confermata fino al 23/12/2018 con le sequenti prescrizioni (espresse con i codici di cui all'allegato I del decreto legislativo n. 59 del 2011, e succ. mod.):

**CONDUCENTE**  $01 - 02 - 05$ 

MODIFICHE AL VEICOLO NESSUNA MODIFICA DEL VEICOLO

![](_page_42_Picture_8.jpeg)

Il duplicato della patente di quida, ai sensi dall'articolo 126, comma 8, del Codice della Strada, è trasmesso per posta assicurata, a carico del destinatario, al seguente indirizzo di recapito, indicato dal titolare: VIA PO 8, 00156, ROMA (RM)

La presente ricevuta è valida ai fini della circolazione fino al ricevimento del duplicato della patente di quida, e comunque non oltre 60 giorni dalla data di rilascio. In caso di mancato ricevimento entro 15 giorni del duplicato di patente o dell'avviso di mancata consegna contattare telefonicamente il n. verde 800979416. Il servizio è disponibile h 24 e 7 giorni su 7 con risponditore automatico e con eventuale risposta da operatore dal lunedì al venerdì dalle 8:30 alle 14:00 e dalle 14:30 alle 17:30.

AFFILE 28/12/2013

Timbro e firma del medico accertatore

La ricevuta risulta sempre ristampabile fino a che lo stato della pratica rimane Attivo.

RTI HP Enterprise Services Italia S.r.l./ Poste Link S.c.r.l. /Auselda AED Group S.p.A./Postel S.p.A./Gepin Contact S.p.A. Pagina 43 di 104

## 3.4.4 Modifica

Si accede alla funzione dal dettaglio della pratica e selezionando 'Modifica'. La funzione di modifica permette di variare i seguenti dati fino all'emissione della patente.

Dati modificabili:

- Foto/firma del cittadino in formato digitale
- Dati di recapito
- Prescrizioni tecniche
- Data scadenza ( se diversa da quella standard che sarà calcolata da sistema)
- Dati del delegato (vengono visualizzati se il medico appartiene alla Struttura DISTRETTO SANITARIO).

Si deve inserire il check di autenticazione foto.

#### **Pulsanti**

- **Conferma:** esegue l'operazione
- **Annulla:** torna alla pagina di dettaglio della pratica

Dopo la conferma dell'operazione si ritorna al dettaglio della pratica modificata.

## 3.4.5 Anteprima Patente

Si accede alla funzione dal dettaglio della pratica e selezionando 'Anteprima Patente'. La funzione di anteprima patente visualizza in pdf un facsimile della patente.

![](_page_44_Picture_0.jpeg)

![](_page_44_Figure_1.jpeg)

# 3.5 Rinnovo Patente Seconda Fase : Gestione

Il menu GESTIONE permette di eseguire le seguenti operazioni:

- Ricerca
- Visualizzazione
- Stampa della Ricevuta
- Modifica

RTI HP Enterprise Services Italia S.r.l./ Poste Link S.c.r.l. /Auselda AED Group S.p.A./Postel S.p.A./Gepin Contact S.p.A. Pagina 45 di 104

• Anteprima Patente

## 3.5.1 Ricerca

La Ricerca si apre selezionando Gestione e permette di ricercare le pratiche popolando i seguenti filtri:

#### • Protocollo e codice operatore

![](_page_45_Picture_84.jpeg)

Poi premere su 'RICERCA', si trovano solo le pratiche in stato Attivo, quindi con i dati medici inseriti.

#### **Pulsanti**

- **Ricerca**: esegue la ricerca secondo i filtri inseriti
- **Annulla:** cancella i filtri popolati

## 3.5.2 Visualizzazione

Il medico nella seconda fase potrà visualizzare solo le pratiche già popolate con i dati medici, quindi in stato Attiva. La pratica si visualizza tramite la ricerca.

![](_page_46_Picture_62.jpeg)

La funzione di visualizzazione si attiva dalla pagina di ricerca e sarà composta dai seguenti campi:

- Codice Iscrizione medico connesso
- Protocollo
- Data Inserimento
- Stato
- Codice di pagamento
- Dati anagrafici

RTI HP Enterprise Services Italia S.r.l./ Poste Link S.c.r.l. /Auselda AED Group S.p.A./Postel S.p.A./Gepin Contact S.p.A. Pagina 47 di 104

- Dati di residenza
- Dati di recapito
- Patente e abilitazioni possedute
- Prescrizioni tecniche
- Foto e Firma del cittadino in formato digitale
- Data visita medica e luogo
- Data scadenza

Se l'accesso è tramite un medico appartenente a struttura DISTRETTO SANITARIO, saranno presenti i dati di un delegato tramite nome e cognome.

In caso di patente Rilasciata saranno visualizzati anche i campi di numero patente, data di emissione, data rilascio.

#### **Pulsanti**

- **Stampa Ricevuta:** permette di Aprire in formato pdf e stampare la ricevuta (vedi paragrafo 3.4.3 )
- **Modifica:** permette di variare alcuni dati (vedi paragrafo 3.4.4 )
- **Anteprima patente:** permette di visionare l'anteprima della patente (vedi paragrafo 3.4.5 )
- **Chiudi:** torna alla pagina iniziale

# 4 ACCESSO CON UTENZA STRUTTURA

# 4.1 Home page

![](_page_48_Picture_118.jpeg)

In alto a sinistra sono presenti 2 link:

- **Home**: consente di tornare a questa Home Page
- **Manuale Utente**: consente di scaricare il presente manuale

#### **Rinnovo Patente Unica Fase**

- Acquisizione: verifica rinnovabilità e inserimento della richiesta con possibilità di stampare la ricevuta o di variare o annullare la richiesta e fare l'anteprima patente.
- Gestione: accesso alla ricerca e visualizzazione di una pratica, modifica, stampa della ricevuta, annullamento, gestione recupero credito, anteprima patente.

## 4.2 Acquisizione

Il menu ACQUISIZIONE permette di eseguire le seguenti operazioni:

- Ricerca del conducente e Verifica Rinnovabilità
- Inserimento con Pagamento tramite bollettino
- Stampa della Ricevuta
- Modifica
- Annullamento
- Anteprima patente

RTI HP Enterprise Services Italia S.r.l./ Poste Link S.c.r.l. /Auselda AED Group S.p.A./Postel S.p.A./Gepin Contact S.p.A. Pagina 49 di 104

## 4.1.1 Ricerca per Acquisizione e Verifica Rinnovabilità

Alla selezione della voce 'Acquisizione' apparirà una maschera con i seguenti campi:

- Motivo Richiesta: Rinnovo
- **Patente**
- Cognome
- Codice Fiscale

![](_page_49_Picture_143.jpeg)

I campi dovranno essere popolati con uno dei seguenti modi:

- > Motivo, Patente, Cognome
- > Motivo, Patente, Codice Fiscale
- Motivo, Patente, Cognome, Codice Fiscale

Dopo aver popolato i campi premere Verifica Rinnovabilità.

#### **Pulsanti**

- **Ver Rinnovabilità**: esegue i controlli sui dati inseriti ed esegue la verifica di rinnovabilità.
- **Annulla**: pulisce i criteri di ricerca impostati e l'eventuale elenco.

Nel caso siano superati i controlli, sarà aperta direttamente la pagina di inserimento della pratica con i dati precaricati, altrimenti apparirà uno tra i seguenti messaggi bloccanti.

1. Verificare i dati inseriti o rivolgersi ad un ufficio periferico della Motorizzazione. Selezionare il tasto 'Compila comunicazione' se si effettua la visita medica ed il conducente risulta idoneo.

2. Il rinnovo è possibile a partire da 4 mesi prima della data di scadenza della patente posseduta

3. La patente non è rinnovabile. L'accertamento deve essere effettuato presso una Commissione Medico Locale

4. Presente provvedimento ostativo. Il conducente deve recarsi presso l'ufficio periferico della Motorizzazione per verificare la natura dell'ostativo riscontrato.

Nel caso di errore 1 sarà presente il pulsante 'Compila comunicazione':

![](_page_50_Picture_31.jpeg)

Premere su 'Compila Comunicazione', compilare il form proposto con i dati che si ritengono corretti:

![](_page_51_Picture_35.jpeg)

![](_page_51_Picture_36.jpeg)

Dopo aver compilato il form, premere su 'Stampa Comunicazione', i dati inseriti saranno portarti sul pdf della comunicazione per l'Ufficio Provinciale:

RTI HP Enterprise Services Italia S.r.l./ Poste Link S.c.r.l. /Auselda AED Group S.p.A./Postel S.p.A./Gepin Contact S.p.A. Pagina 52 di 104

![](_page_52_Picture_37.jpeg)

![](_page_52_Picture_1.jpeg)

RTI HP Enterprise Services Italia S.r.l./ Poste Link S.c.r.l. /Auselda AED Group S.p.A./Postel S.p.A./Gepin Contact S.p.A. Pagina 53 di 104

# **Gestione anagrafiche speciali**

Per popolare i dati di un conducente avente nel cognome dei caratteri speciali, selezionare il pulsante accanto al cognome che aprirà una tabella in cui selezionare il carattere che si vuole scrivere e prima di proseguire inserire un check nel campo Caratteri speciali.

Per un maggiore approfondimento e una corretta compilazione dei dati per le anagrafiche speciali si rimanda all'APPENDICE A: GESTIONE DELL'ANAGRAFICA CON CARATTERI SPECIALI, contenuta in fondo a questo manuale.

## 4.2.2 Inserimento per motivo Rinnovo

La pagina di inserimento che si apre dopo aver superato la Verifica di Rinnovabilità deve visualizzare già popolati i seguenti campi:

- Codice identificativo della struttura
- Data di visita medica = Data dell'operazione di inserimento

Dati del cittadino:

- Dati di nascita
- Dati di residenza
- Numero patente posseduta
- Abilitazioni possedute
- Eventuali prescrizioni possedute

![](_page_54_Picture_54.jpeg)

Deve essere possibile inserire i seguenti dati:

#### **Dati Obbligatori**

- Cognome e nome del medico appartenente alla Struttura
- Foto del cittadino in formato digitale (Vedere appendice B di questo documento per le condizioni di accettazione della foto)
- Luogo visita medica (provincia e comune)

RTI HP Enterprise Services Italia S.r.l./ Poste Link S.c.r.l. /Auselda AED Group S.p.A./Postel S.p.A./Gepin Contact S.p.A. Pagina 55 di 104

• Check di dichiarazione autenticità della foto

#### **Dati Facoltativi**:

- Indirizzo di recapito del cittadino- da popolare se il conducente desidera che la patente arrivi ad un indirizzo diverso da quello di residenza oppure se i dati di residenza non sono popolati correttamente.
- Prescrizioni tecniche da selezionare da un menù a tendina che contiene tutte le prescrizioni possibili (Ci sono 8 prescrizioni da poter inserire)- Se non ci sono prescrizioni selezionare sulla prima tendina 'NESSUNA PRESCRIZIONE'.
- Data scadenza (se diversa da quello standard che sarà calcolata da sistema)
- Firma del cittadino in formato digitale (Vedere appendice B di questo documento per le condizioni di accettazione)

#### **Pulsanti**

- **Sfoglia**: apre finestra di ricerca della foto sul proprio computer.
- **Continua:** procede con i controlli sui dati inseriti e apre la pagina dei bollettini.
- **Compila Comunicazione:** si apre il form che permette di popolare il documento di Comunicazione per l'Ufficio Provinciale, se si ritiene che qualche dato visualizzato dal sistema non sia corretto.
- **Annulla:** riporta alla pagina iniziale

## 4.2.3 Pagamento dei Bollettini

Dopo la pagina di inserimento viene visualizzata la pagina con due bollettini 9001 e 4028:

![](_page_56_Picture_97.jpeg)

Conferma<sup>[Annulla]</sup>

Per ogni bollettino:

il primo campo andrà popolato con il **codice controllo** (12 caratteri)

il secondo campo andrà popolato con il **quarto campo** (18 caratteri)

**Attenzione:** se la visita medica è stata eseguita in una provincia della regione Sicilia sarà presente solo il bollettino 9001.

#### **Pulsanti**

- **Continua:** procede con i controlli sui dati inseriti ed esegue il controllo del pagamento e dei controlli logici della pratica, se tutto è eseguito correttamente viene visualizzato il dettaglio della pratica con il codice di pagamento associato, altrimenti viene visualizzato un messaggio di errore.
- **Annulla:** riporta alla pagina iniziale

## 4.2.4 Esito inserimento e Dettaglio della pratica

Dopo la pagina dei bollettini, il sistema esegue la verifica di pagamento e salva tutti i dati visualizzando un dettaglio della pratica inserita con il messaggio di esito dell'operazione associando un numero di protocollo e il codice di pagamento.

#### Dettaglio Rinnovo

![](_page_57_Picture_42.jpeg)

#### **Pulsanti**

• **Stampa Ricevuta:** permette di Aprire in formato pdf e stampare la ricevuta

RTI HP Enterprise Services Italia S.r.l./ Poste Link S.c.r.l. /Auselda AED Group S.p.A./Postel S.p.A./Gepin Contact S.p.A. Pagina 58 di 104

- **Modifica:** permette di variare alcuni dati
- **Annulla Richiesta:** permette di annullare la richiesta
- **Anteprima Patente:** permette di visionare il facsimile della patente
- **Chiudi:** torna alla pagina iniziale

## 4.2.5 Stampa della Ricevuta

Dal dettaglio della pratica si può selezionare il pulsante STAMPA RICEVUTA per aprire il pdf della Ricevuta:

![](_page_59_Picture_0.jpeg)

## Ministero delle Infrastrutture e dei Trasporti RICEVUTA DELL'AVVENUTA CONFERMA DI VALIDITA' DELLA PATENTE DI GUIDA (ART. 4, CO. 3, DEL DECRETO DEL CAPO DEL DIPARTIMENTO PER I TRASPORTI, LA NAVIGAZIONE ED I<br>SISTEMI INFORMATIVI E STATISTICI del 15/11/2013)

Si attesta che, in data 29/11/2013 alle h. 09:26, è stata acquisita telematicamente, con protocollo nº AAU1999994, la comunicazione inviata ai sensi dell'articolo 126, comma 8, del Codice della Strada dall'Uff, di Medicina Legale di RM (Codice Identificativo: SBHBB1) relativa all'accertamento dei requisiti fisici e psichici di idoneità alla guida avvenuto, in ROMA (RM) in data 29/11/2013

#### con esito POSITIVO.

nei riguardi di ROBERT RUSSO nato il 27/04/1976 a MORMANNO ( CS ), titolare della patente di guida n° U11B57307H con categoria B, rilasciata il 15/10/2012 da UCO.

Si attesta inoltre che, sulla base dei dati ricevuti, la validità della patente è confermata fino al 27/04/2024 con le sequenti prescrizioni (espresse con i codici di cui all'allegato I del decreto legislativo n. 59 del 2011, e succ.  $mod.$ ):

**CONDUCENTE** 05

MODIFICHE AL VEICOLO **NESSUNA MODIFICA DEL VEICOLO** 

![](_page_59_Picture_8.jpeg)

Il duplicato della patente di guida, ai sensi dall'articolo 126, comma 8, del Codice della Strada, è trasmesso per posta assicurata, a carico del destinatario, al seguente indirizzo di recapito, indicato dal titolare: CDA MALINIERI SNC, 87026, MORMANNO (CS)

La presente ricevuta è valida ai fini della circolazione fino al ricevimento del duplicato della patente di quida, e comunque non oltre 60 giorni dalla data di rilascio. In caso di mancato ricevimento entro 15 giorni del duplicato di patente o dell'avviso di mancata consegna contattare telefonicamente il n. verde 800979416. Il servizio è disponibile h 24 e 7 giorni su 7 con risponditore automatico e con eventuale risposta da operatore dal lunedì al venerdì dalle 8:30 alle 14:00 e dalle 14:30 alle 17:30.

ROMA 29/11/2013

Timbro e firma del medico accertatore

RTI HP Enterprise Services Italia S.r.l./ Poste Link S.c.r.l. /Auselda AED Group S.p.A./Postel S.p.A./Gepin Contact S.p.A. Pagina 60 di 104

## 4.2.6 Modifica

La funzione di modifica permette di variare alcuni dati entro la giornata di inserimento.

![](_page_60_Picture_37.jpeg)

RTI HP Enterprise Services Italia S.r.l./ Poste Link S.c.r.l. /Auselda AED Group S.p.A./Postel S.p.A./Gepin Contact S.p.A. Pagina 61 di 104

Dati modificabili:

- Foto del cittadino in formato digitale
- Dati di recapito
- Prescrizioni tecniche
- Data scadenza (se diversa da quella standard che sarà calcolata da sistema)
- Cognome e nome del medico

Si deve inserire il Check sulla dichiarazione di autenticità della foto.

#### **Pulsanti**

- **Conferma:** esegue l'operazione
- **Annulla:** torna alla pagina di dettaglio della pratica

Dopo la conferma dell'operazione si ritorna al dettaglio della pratica modificata.

## 4.2.7 Annullamento

La funzione di Annullamento può essere eseguita entro la giornata di inserimento e permette di annullare la pratica permettendone il recupero del credito, dopo l'annullamento la pratica sarà visibile anche nella Ricerca Recupero Credito.

![](_page_62_Picture_51.jpeg)

I campi non sono modificabili.

#### **Pulsanti**

- **Conferma:** esegue l'operazione e cambia lo stato della richiesta in Annullata da medico.
- **Annulla:** torna alla pagina di dettaglio della pratica.

RTI HP Enterprise Services Italia S.r.l./ Poste Link S.c.r.l. /Auselda AED Group S.p.A./Postel S.p.A./Gepin Contact S.p.A. Pagina 63 di 104

Dopo la conferma dell'operazione si visualizza un messaggio:

Annulla Richiesta Pagata · L'annullamento della richiesta con protocollo AAU1999994 è andata a buon fine.Il credito puo' essere recuperato da Gestione->ricerca rec. credito **CHIUDI** 

Dopo che la pratica è stata utilizzata per il Recupero Credito sarà visibile solo tramite la ricerca senza poter eseguire altre operazioni.

## 4.2.8 Anteprima Patente

Si accede alla funzione dal dettaglio della pratica e selezionando 'Anteprima Patente'.

La funzione di anteprima patente visualizza in pdf un facsimile della patente.

![](_page_63_Picture_63.jpeg)

RTI HP Enterprise Services Italia S.r.l./ Poste Link S.c.r.l. /Auselda AED Group S.p.A./Postel S.p.A./Gepin Contact S.p.A. Pagina 64 di 104

![](_page_64_Picture_97.jpeg)

# 4.3 Gestione

Il menu GESTIONE permette di eseguire le seguenti operazioni:

- Ricerca
- Visualizzazione
- Stampa della Ricevuta
- Modifica
- Annullamento
- Ricerca per Recupero Credito
- Recupero Credito

## 4.3.1 Ricerca

La Ricerca si apre selezionando Gestione e permette di ricercare le pratiche popolando i seguenti possibili filtri:

- Protocollo
- Cognome-patente

RTI HP Enterprise Services Italia S.r.l./ Poste Link S.c.r.l. /Auselda AED Group S.p.A./Postel S.p.A./Gepin Contact S.p.A. Pagina 65 di 104

- Codice fiscale patente
- Cognome- codice fiscale patente

![](_page_65_Picture_157.jpeg)

#### **Pulsanti**

- **Ricerca**: esegue la ricerca secondo i filtri inseriti
- **Ricerca per recupero credito:** esegue la ricerca per il recupero credito (Non si devono inserire filtri)
- **Annulla:** cancella i filtri popolati

#### Poi premere su 'RICERCA'

Se la ricerca produce più risultati, si visualizzerà un elenco, altrimenti si aprirà direttamente la pagina della pratica ricercata. Si ricercano solo pratiche appartenenti alla matricola connessa.

Nel caso di più risultati, selezionare la pratica e premere su Visualizza.

## 4.3.2 Visualizzazione

La funzione di visualizzazione si attiva dalla pagina di ricerca e sarà composta dai seguenti campi:

- Codice Iscrizione Struttura connessa
- Nome e cognome del medico appartenente alla Struttura
- Protocollo
- Data Inserimento
- Stato
- Codice di pagamento
- Dati anagrafici
- Dati di residenza
- Dati di recapito
- Patente e abilitazioni possedute
- Prescrizioni tecniche
- Foto e Firma del cittadino in formato digitale
- Data visita medica e luogo

RTI HP Enterprise Services Italia S.r.l./ Poste Link S.c.r.l. /Auselda AED Group S.p.A./Postel S.p.A./Gepin Contact S.p.A. Pagina 66 di 104

Foto:

![](_page_66_Picture_1.jpeg)

![](_page_66_Picture_2.jpeg)

![](_page_66_Picture_40.jpeg)

In caso di patente Rilasciata saranno visualizzati anche i campi di numero patente, data di emissione, data rilascio.

RTI HP Enterprise Services Italia S.r.l./ Poste Link S.c.r.l. /Auselda AED Group S.p.A./Postel S.p.A./Gepin Contact S.p.A. Pagina 67 di 104

#### **Pulsanti**

- **Stampa Ricevuta:** permette di Aprire in formato pdf e stampare la ricevuta (vedi paragrafo 4.2.5)
- **Modifica:** permette di variare alcuni dati (vedi paragrafo 4.2.6)
- **Annulla Richiesta:** permette di annullare la richiesta (vedi paragrafo 4.2.7)
- **Anteprima Patente:** permette di visionare il facsimile della patente (vedi paragrafo 4.2.8)
- **Chiudi:** torna alla pagina iniziale

Se una pratica è in stato Annullata o se la patente è stata Rilasciata, saranno presenti i pulsanti Stampa Ricevuta e Chiudi.

### 4.3.3 Ricerca per Recupero Credito

La Ricerca per Recupero Credito permette di visualizzare l'elenco delle pratiche Annullate per cui è possibile associare il pagamento ad una nuova pratica. Per eseguire la ricerca non si deve inserire alcun filtro e premere su 'RICERCA PER REC. CREDITO':

![](_page_67_Picture_109.jpeg)

L'elenco risultato sarà composto dai seguenti campi: protocollo, codice di pagamento, data inserimento, nome, cognome.

Le pratiche annullate per cui è stato eseguito il recupero credito non saranno più visibili da questa funzione, ma continueranno ad essere consultabili dalla funzione di Ricerca.

RTI HP Enterprise Services Italia S.r.l./ Poste Link S.c.r.l. /Auselda AED Group S.p.A./Postel S.p.A./Gepin Contact S.p.A. Pagina 68 di 104

## 4.3.4 Recupero Credito

Dall'elenco della Ricerca per Recupero Credito dovrà essere possibile selezionare una pratica ed attivare il recupero credito dal pulsante 'RECUPERO CREDITO' che consiste nel caricare una nuova richiesta associandogli il codice di pagamento della pratica selezionata.

Vediamo in dettaglio un esempio:

![](_page_68_Picture_67.jpeg)

Dalla Ricerca rec. credito selezionare la pratica di cui si vuole recuperare il credito e poi premere su Nuovo rec. credito.

Si aprirà la pagina di ricerca conducente e verifica rinnovabilità con il Codice di Pagamento e Motivo Richiesta popolati con i valori della pratica selezionata:

![](_page_68_Picture_68.jpeg)

Inserire i seguenti filtri:

- > Patente, Cognome
- > Patente, Codice Fiscale
- $\triangleright$  Patente, Cognome, Codice Fiscale

![](_page_69_Picture_110.jpeg)

Dopo aver popolato i campi premere Verifica Rinnovabilità.

Se si superano i controlli della Verifica Rinnovabilità si apre la pagina di inserimento con i seguenti dati prepopolati:

- Codice di Pagamento
- Codice identificativo del medico
- Data di visita medica = Data dell'operazione di inserimento

Dati del cittadino:

- Dati di nascita
- Dati di residenza
- Numero patente posseduta
- Abilitazioni possedute
- Eventuali prescrizioni

Attenzione: Il nome e cognome dei dati del medico, se inseriti precedentemente, risulteranno prepopolati ma modificabili.

#### Gestione

![](_page_70_Picture_44.jpeg)

Deve essere possibile inserire i seguenti dati:

Dati Obbligatori

• Nome e cognome del medico

RTI HP Enterprise Services Italia S.r.l./ Poste Link S.c.r.l. /Auselda AED Group S.p.A./Postel S.p.A./Gepin Contact S.p.A. Pagina 71 di 104

- Foto del cittadino in formato digitale
- Luogo visita medica (provincia e comune
- Check per la dichiarazione di autenticità della foto

Dati Facoltativi:

- Dati di recapito del cittadino (Popolare i dati di recapito se diversi da quelli di residenza oppure se i dati di residenza non sono popolati correttamente)
- Prescrizioni tecniche da selezionare da un menù a tendina che contiene tutte le prescrizioni possibili ( Ci sono 8 prescrizioni da poter inserire)- Se non ci sono prescrizioni selezionare sulla prima tendina 'NESSUNA PRESCRIZIONE'
- Data scadenza ( se diversa da quella standard che sarà calcolata da sistema)

#### **Pulsanti**

- **Sfoglia**: apre finestra di ricerca della foto sul proprio computer.
- **Conferma:** procede con i controlli sui dati inseriti e inserisce la pratica.
- **Annulla:** riporta alla pagina iniziale

Premendo su Conferma si attiveranno i controlli sui dati inseriti e poi si inserisce la pratica senza passare per la fase di pagamento essendo stato già associato.

La Pratica da cui è stato recuperato il Pagamento non sarà più ricercabile per il recupero credito.
# 5 ACCESSO CON UTENZA COMMISSIONE MEDICA LOCALE

### 5.1 Home page

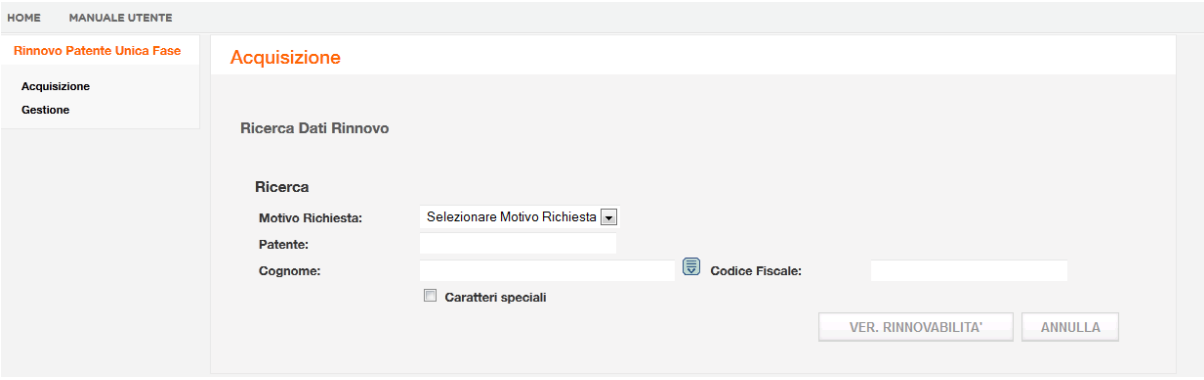

In alto a sinistra sono presenti 2 link:

- **Home**: consente di tornare a questa Home Page
- **Manuale Utente**: consente di scaricare il presente manuale

#### **Rinnovo Patente Unica Fase**

- Acquisizione: verifica rinnovabilità e inserimento della richiesta con possibilità di stampare la ricevuta o di variare o annullare la richiesta.
- Gestione: accesso alla ricerca e visualizzazione di una pratica, modifica, stampa della ricevuta, annullamento, gestione recupero credito.

### 5.2 Acquisizione

Il menu ACQUISIZIONE permette di eseguire le seguenti operazioni:

- Ricerca del conducente e Verifica Rinnovabilità
- Inserimento con Pagamento tramite bollettino
- Inserimento dati patente speciale
- Stampa della Ricevuta
- Modifica della pratica e dei dati della patente speciale
- Annullamento
- Anteprima patente

### 5.2.1 Ricerca per Acquisizione e Verifica Rinnovabilità

Alla selezione della voce 'Acquisizione' apparirà una maschera con i seguenti campi:

- Motivo Richiesta: Rinnovo
- Patente
- Cognome
- Codice Fiscale

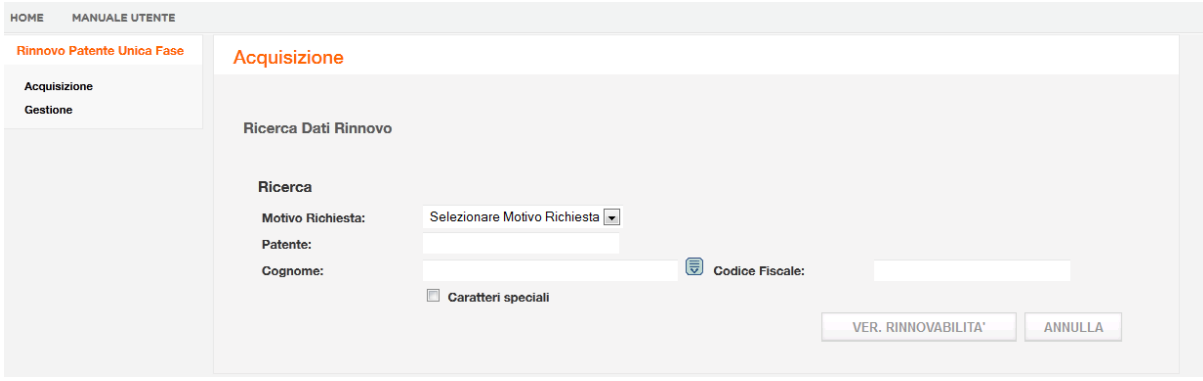

I campi dovranno essere popolati in uno dei seguenti modi:

- Motivo Richiesta, Patente, Cognome
- Motivo Richiesta, Patente, Codice Fiscale
- Motivo Richiesta, Patente, Cognome, Codice Fiscale

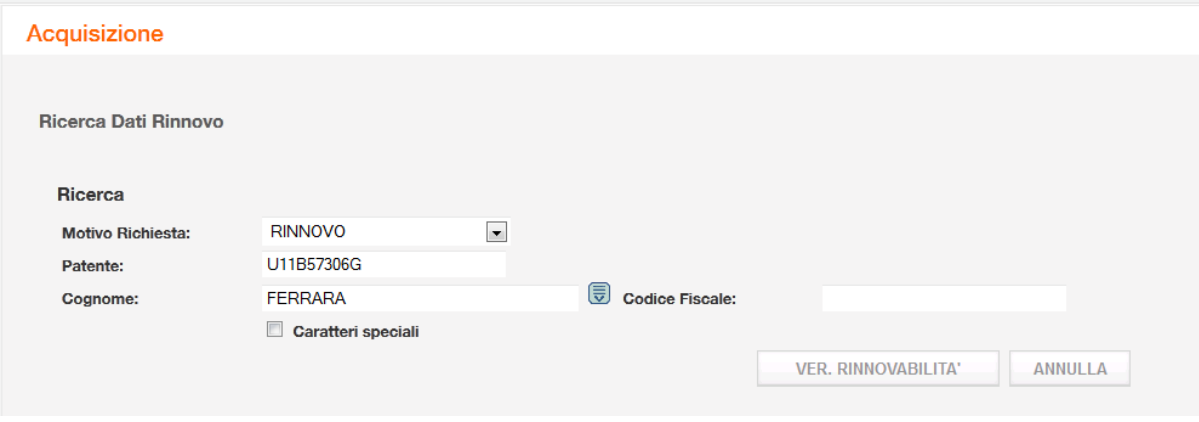

Dopo aver popolato i campi premere Verifica Rinnovabilità.

RTI HP Enterprise Services Italia S.r.l./ Poste Link S.c.r.l. /Auselda AED Group S.p.A./Postel S.p.A./Gepin Contact S.p.A. Pagina 74 di 104

#### **Pulsanti**

- **Ver Rinnovabilità**: esegue i controlli sui dati inseriti ed esegue la verifica di rinnovabilità.
- **Annulla**: pulisce i criteri di ricerca impostati e l'eventuale elenco.

Nel caso siano superati i controlli, verrà aperta direttamente la pagina di inserimento della pratica con i dati precaricati, altrimenti apparirà uno tra i seguenti messaggi bloccanti.

1. Verificare i dati inseriti o rivolgersi ad un ufficio periferico della Motorizzazione. Selezionare il tasto 'Compila comunicazione' se si effettua la visita medica ed il conducente risulta idoneo.

2. Il rinnovo è possibile a partire da 4 mesi prima della data di scadenza della patente posseduta

3. Presente provvedimento ostativo. Il conducente deve recarsi presso l'ufficio periferico della Motorizzazione per verificare la natura dell'ostativo riscontrato.

Nel caso di errore 1 sarà presente il pulsante 'Compila comunicazione':

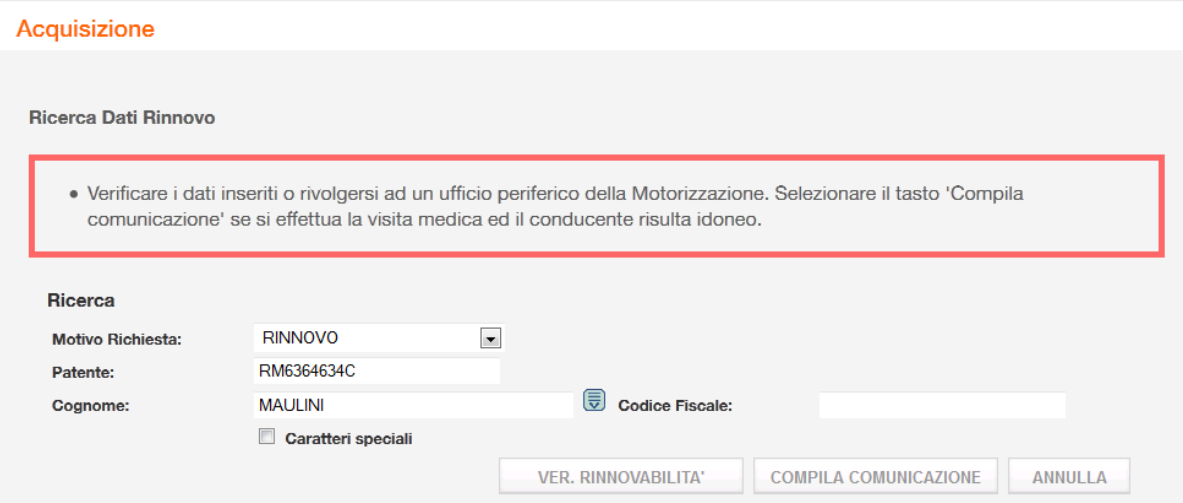

Premere su 'Compila Comunicazione', compilare il form proposto con i dati che si ritengono corretti:

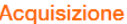

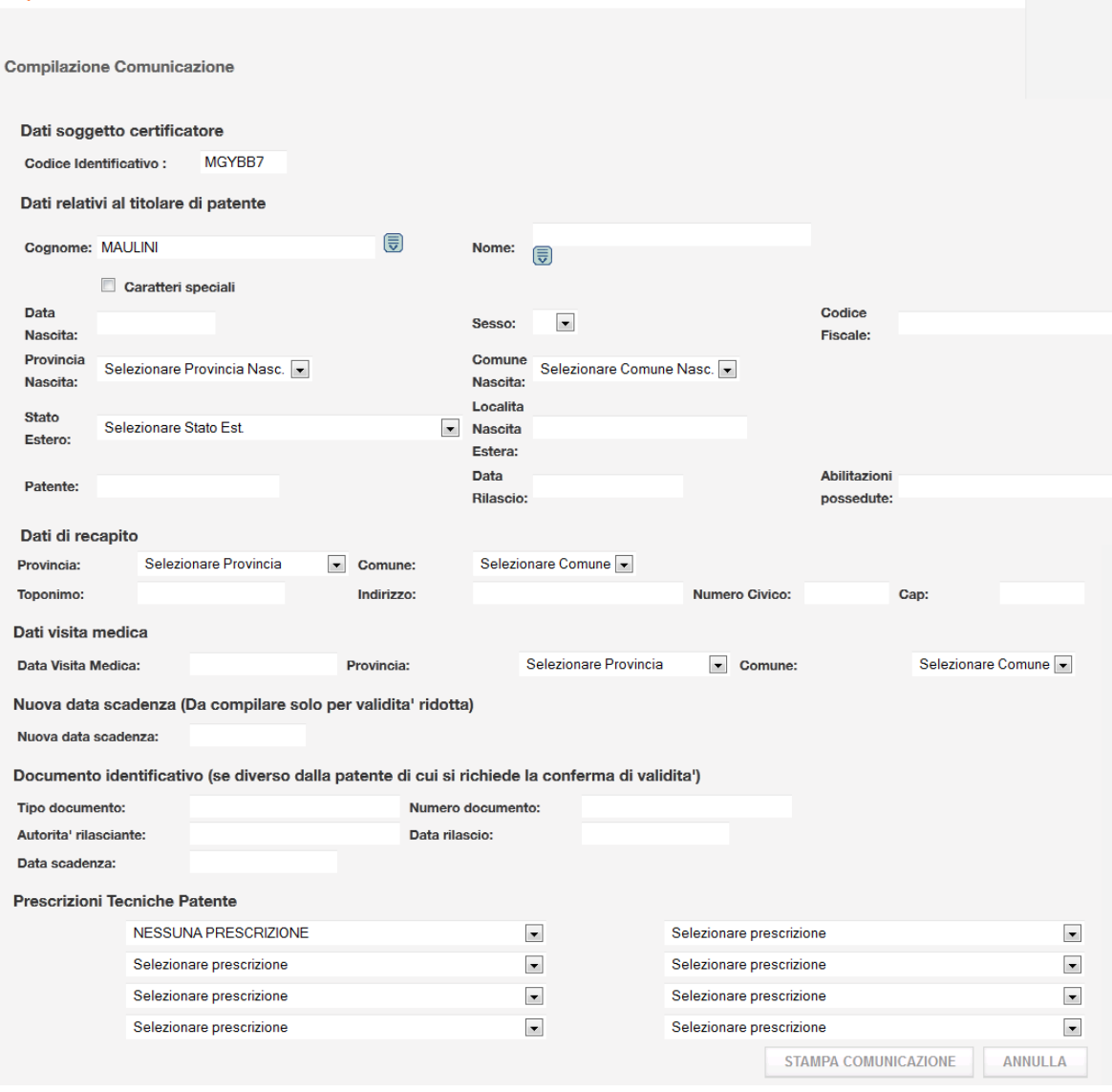

Dopo aver compilato il form, premere su 'Stampa Comunicazione', i dati inseriti saranno portarti sul pdf della comunicazione per l'Ufficio Provinciale'

RTI HP Enterprise Services Italia S.r.l./ Poste Link S.c.r.l. /Auselda AED Group S.p.A./Postel S.p.A./Gepin Contact S.p.A. Pagina 76 di 104

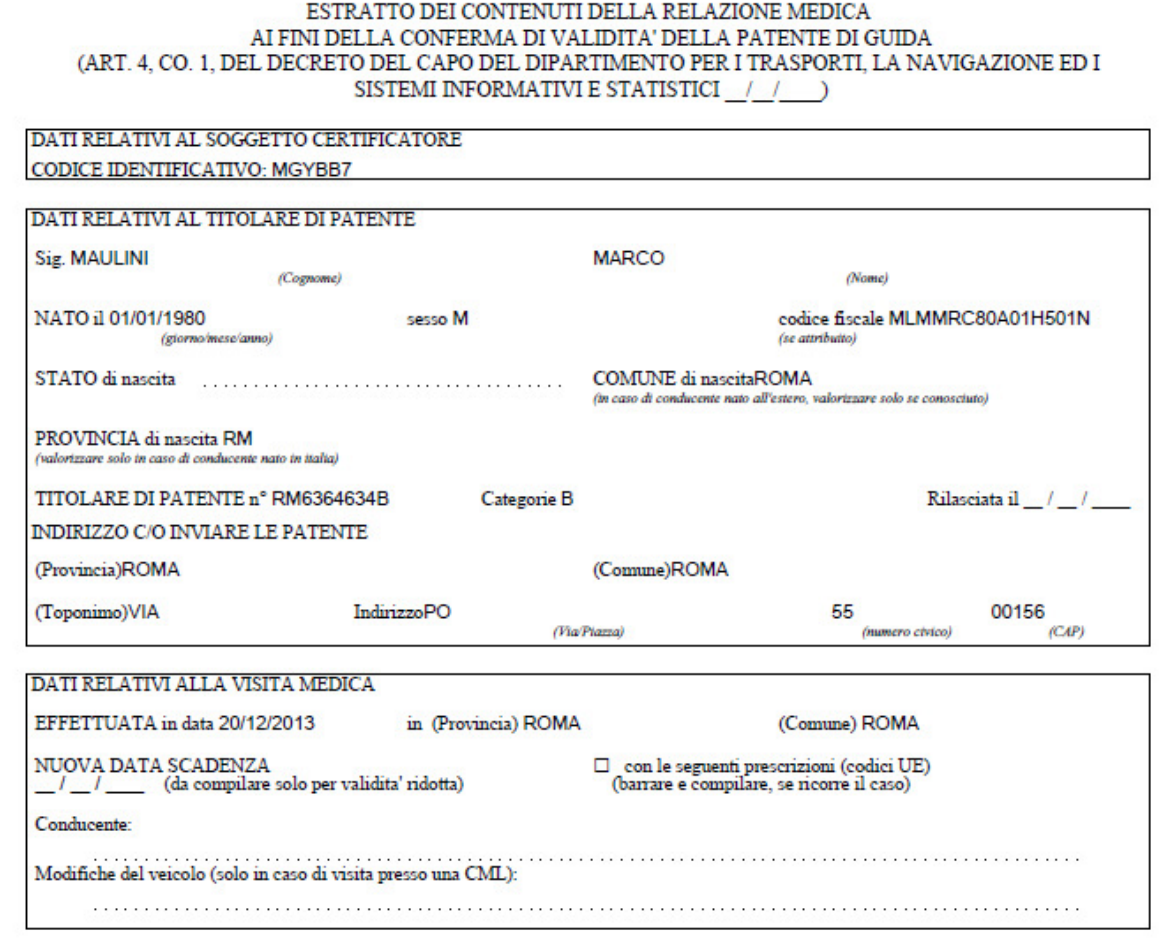

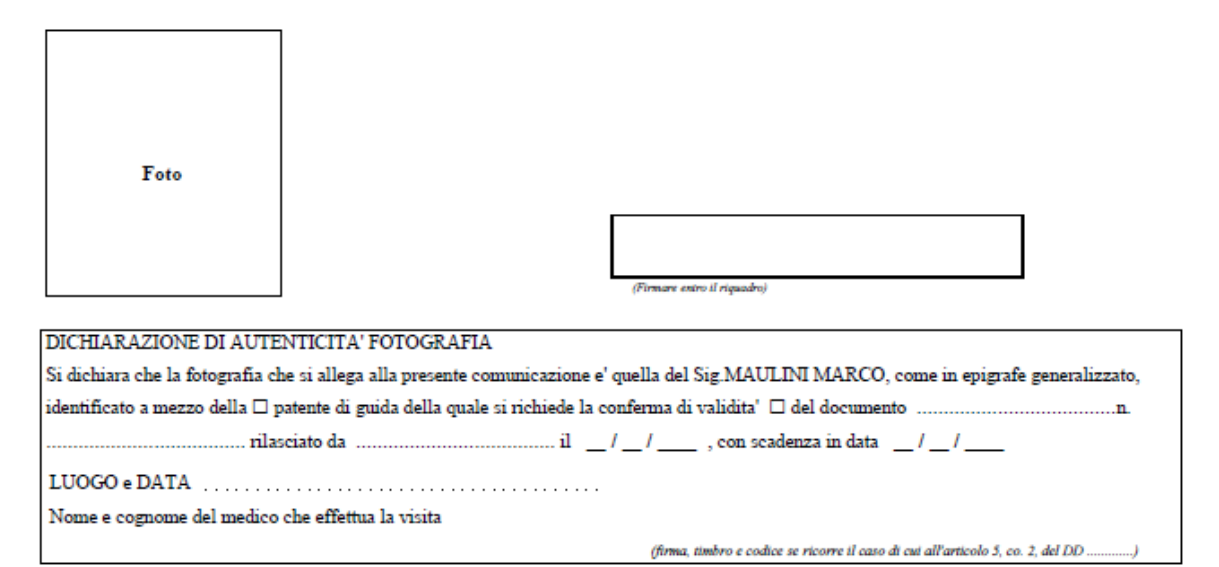

RTI HP Enterprise Services Italia S.r.l./ Poste Link S.c.r.l. /Auselda AED Group S.p.A./Postel S.p.A./Gepin Contact S.p.A. Pagina 77 di 104

# **Gestione anagrafiche speciali**

Per popolare i dati di un conducente avente nel cognome dei caratteri speciali, selezionare il pulsante accanto al cognome che aprirà una tabella in cui selezionare il carattere che si vuole scrivere e prima di proseguire inserire un check nel campo Caratteri speciali.

Per un maggiore approfondimento e una corretta compilazione dei dati per le anagrafiche speciali si rimanda all'APPENDICE A: GESTIONE DELL'ANAGRAFICA CON CARATTERI SPECIALI, contenuta in fondo a questo manuale.

### 5.2.2 Inserimento per motivo Rinnovo

La pagina di inserimento che si apre dopo aver superato la Verifica di Rinnovabilità deve visualizzare già popolati i seguenti campi:

- Codice identificativo della CML
- Data di visita medica = Data dell'operazione di inserimento

Dati del cittadino:

- Dati di nascita
- Dati di residenza
- Numero patente posseduta
- Abilitazioni possedute
- Eventuali prescrizioni possedute

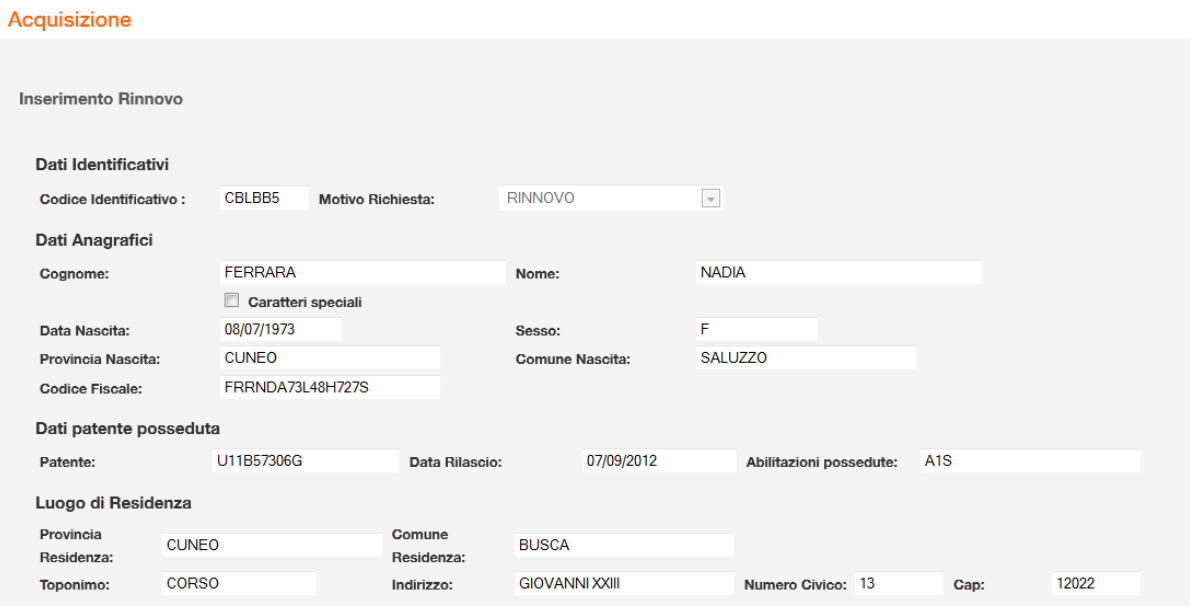

RTI HP Enterprise Services Italia S.r.l./ Poste Link S.c.r.l. /Auselda AED Group S.p.A./Postel S.p.A./Gepin Contact S.p.A. Pagina 78 di 104

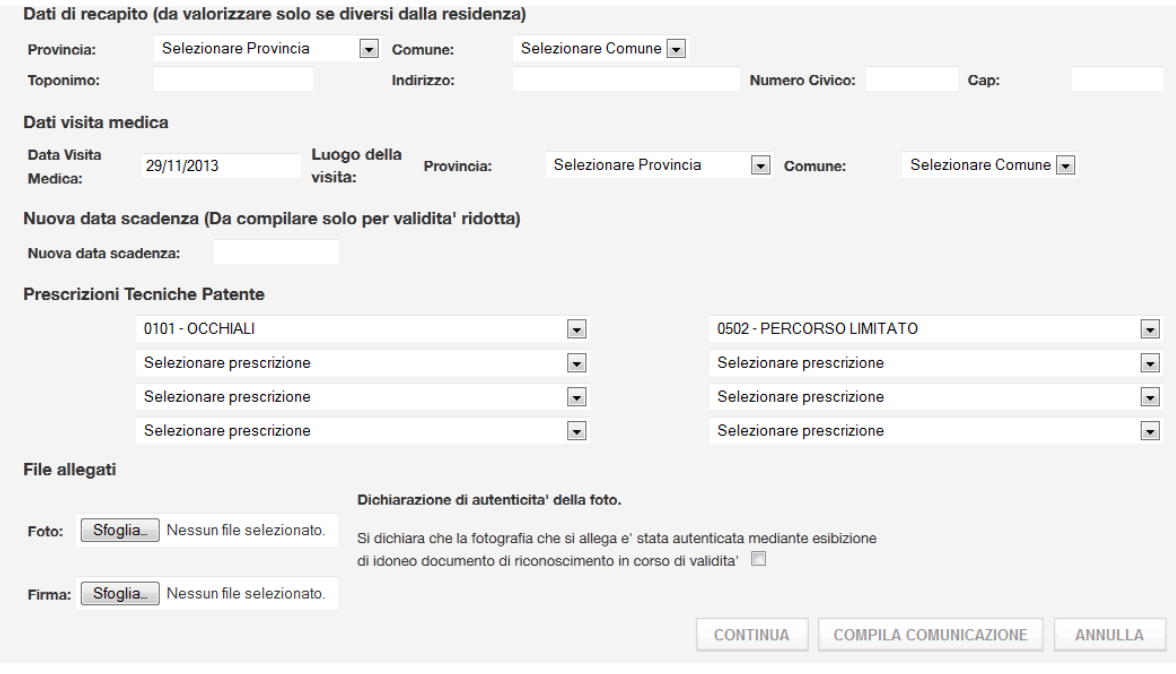

Deve essere possibile inserire i seguenti dati:

#### **Dati Obbligatori**

- foto del cittadino in formato digitale (Vedere appendice B di questo documento per le condizioni di accettazione della foto)
- Luogo visita medica (provincia e comune)
- Check sulla dichiarazione di autenticità della foto

#### **Dati Facoltativi**:

- Dati di recapito del cittadino- da popolare se il conducente desidera che la patente arrivi ad un indirizzo diverso da quello di residenza oppure se i dati di residenza non sono popolati correttamente.
- Prescrizioni tecniche da selezionare da un menù a tendina che contiene tutte le prescrizioni possibili ( Ci sono 8 prescrizioni da poter inserire)- Se non ci sono prescrizioni selezionare sulla prima tendina 'NESSUNA PRESCRIZIONE'
- Data scadenza ( se diversa da quella standard che sarà calcolata da sistema)
- Firma del cittadino in formato digitale (Vedere appendice B di questo documento per le condizioni di accettazione)

#### **Pulsanti**

- **Sfoglia**: apre finestra di ricerca della foto sul proprio computer.
- **Continua:** procede con i controlli sui dati inseriti e apre la pagina dei bollettini

RTI HP Enterprise Services Italia S.r.l./ Poste Link S.c.r.l. /Auselda AED Group S.p.A./Postel S.p.A./Gepin Contact S.p.A. Pagina 79 di 104

- **Compila Comunicazione:** si apre il form che permette di popolare il documento di Comunicazione per l'Ufficio Provinciale, se si ritiene che qualche dato visualizzato dal sistema non sia corretto.
- **Annulla:** riporta alla pagina iniziale

### 5.2.3 Pagamento dei Bollettini

Dopo la pagina di inserimento viene visualizzata la pagina con due bollettini 9001 e 4028:

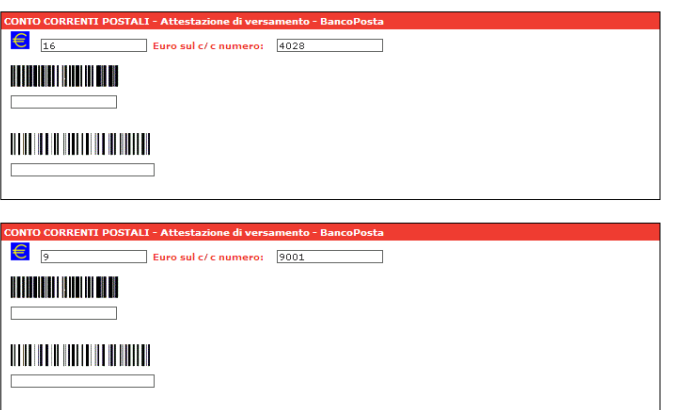

Conferma Annulla

Per ogni bollettino:

il primo campo andrà popolato con il **codice controllo** (12 caratteri)

il secondo campo andrà popolato con il **quarto campo** (18 caratteri)

**Attenzione:** se la visita medica è stata eseguita in una provincia della regione Sicilia sarà presente solo il bollettino 9001.

#### **Pulsanti**

- **Continua:** procede con i controlli sui dati inseriti ed esegue il controllo del pagamento e dei controlli logici della pratica, se tutto viene eseguito correttamente inserisce la pratica e apre la pagina per inserire i dati della patente speciale se il conducente è in possesso della patente speciale.
- **Annulla:** riporta alla pagina iniziale

### 5.2.4 Dati patente speciale

Se il conducente è in possesso di una patente speciale dopo la pagina dei bollettini si aprirà la pagina per inserire i dati della patente speciale.

Si potranno inserire le prescrizioni, modifiche al veicolo o motoveicolo.

Le modifiche al veicolo si dovranno popolare tramite i codici, il pulsante Adattamenti aprirà una popup con l'elenco di tutti gli adattamenti al veicolo con relativo codice.

Il pulsante Annotazioni aprirà una popup con l'elenco delle possibili posizioni di un adattamento. Se non viene utilizzato implica che la posizione dell'adattamento è quello standard.

#### Acquisizione

Inserimento Dati Patente Speciale

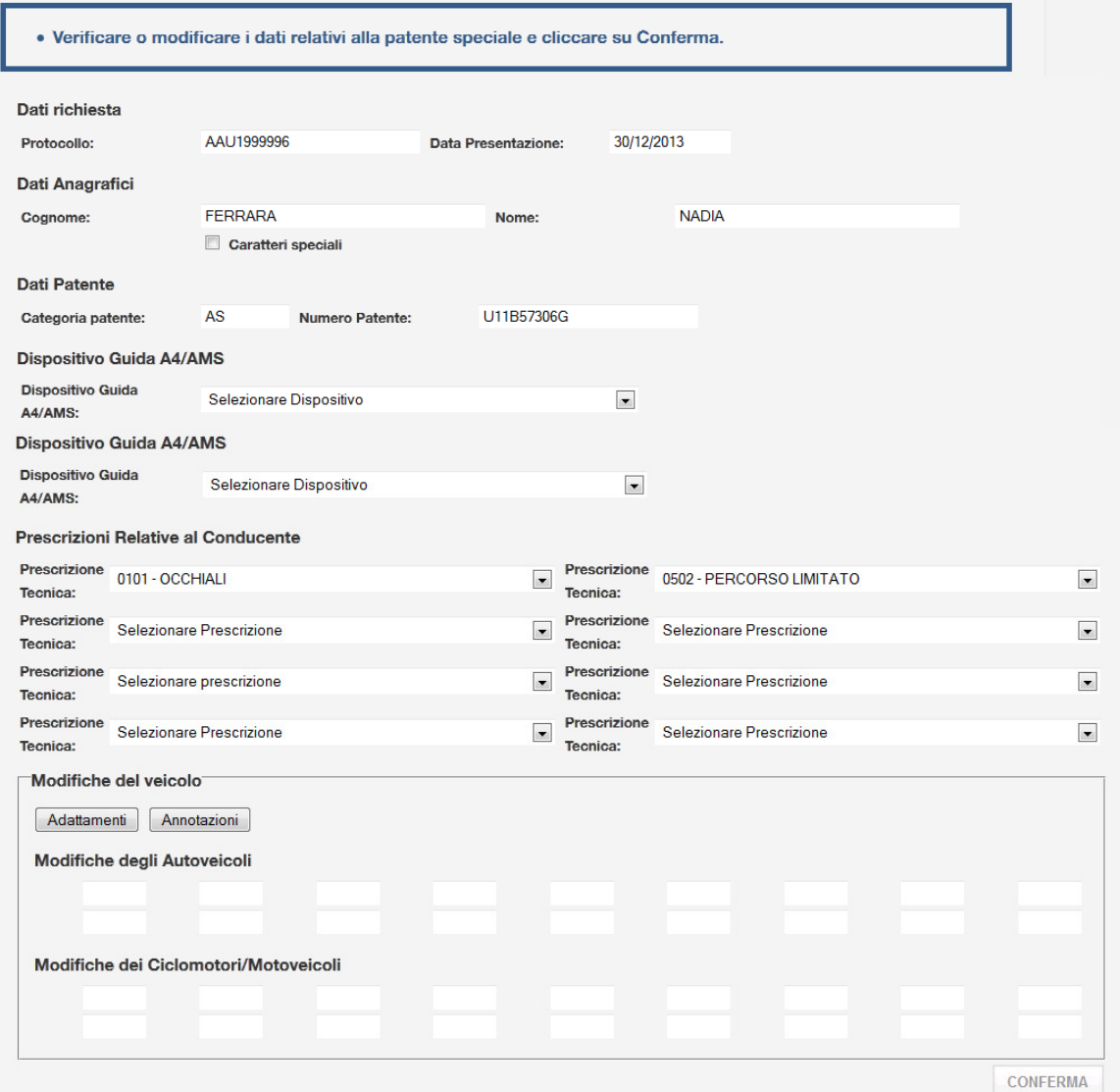

Inseriamo un adattamento:

RTI HP Enterprise Services Italia S.r.l./ Poste Link S.c.r.l. /Auselda AED Group S.p.A./Postel S.p.A./Gepin Contact S.p.A. Pagina 82 di 104

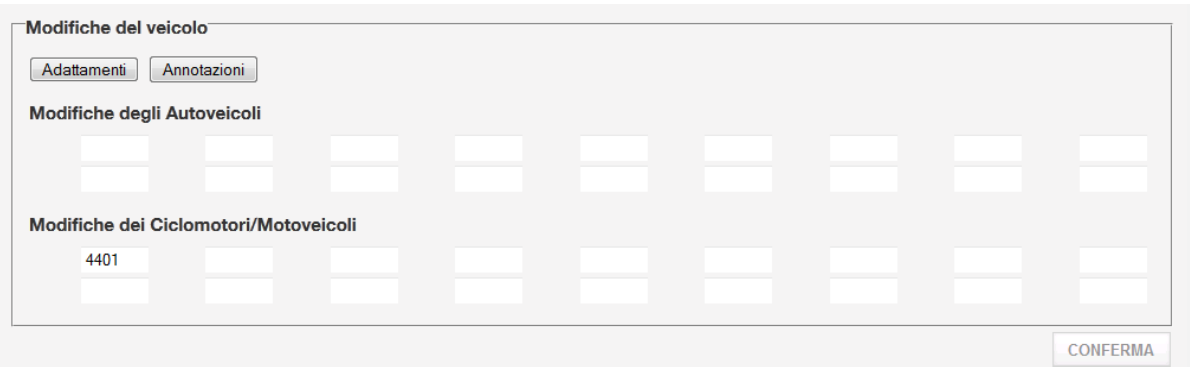

#### **Pulsanti**

• **Conferma:** procede con i controlli sui dati inseriti, li salva, e visualizza il dettaglio della pratica.

### 5.2.5 Esito inserimento e Dettaglio della pratica

Dopo la pagina dei bollettini ed eventuale pagina dei dati della patente speciale viene visualizzato un dettaglio della pratica inserita con il messaggio di esito dell'operazione associando un numero di protocollo e il codice di pagamento.

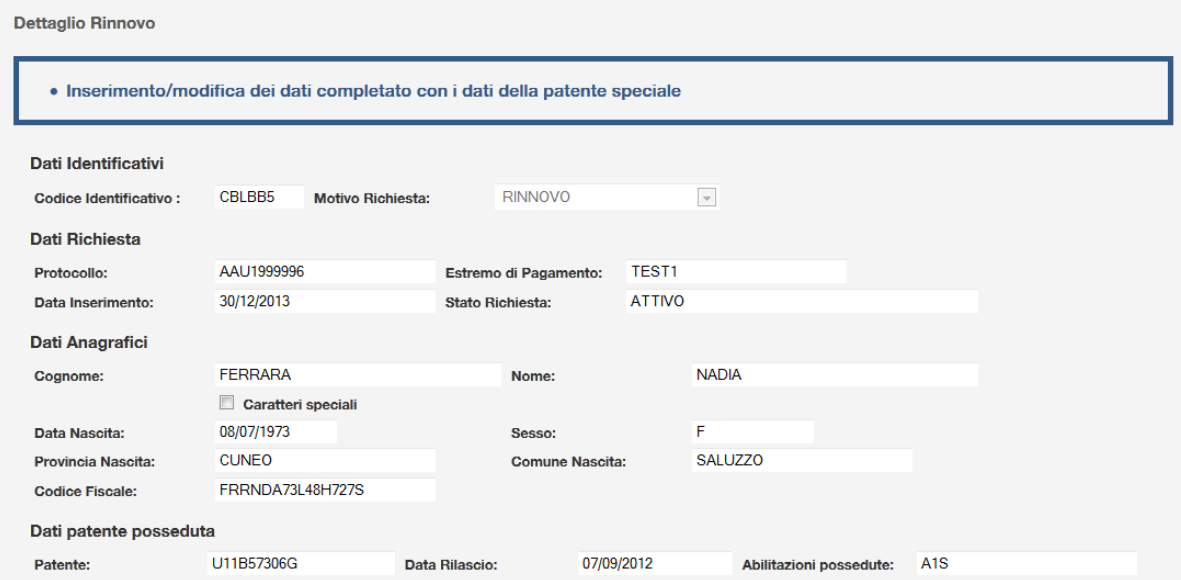

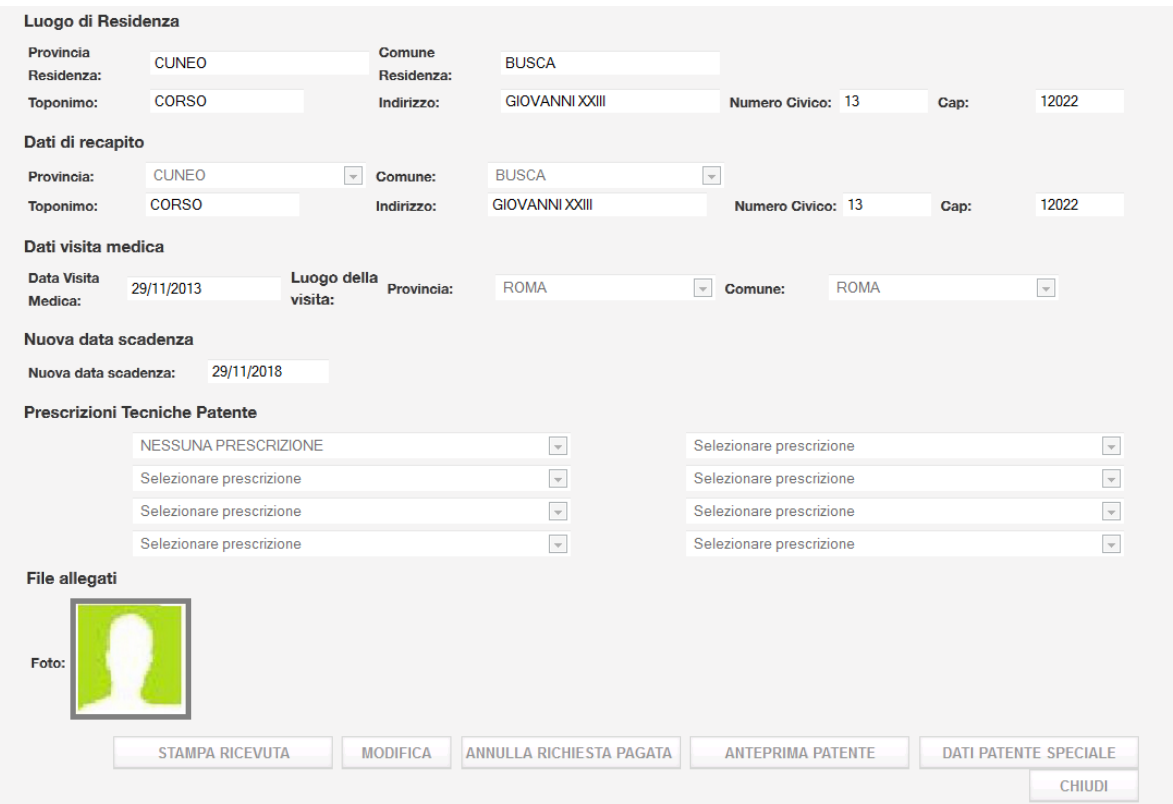

#### **Pulsanti**

- **Stampa Ricevuta:** permette di Aprire in formato pdf e stampare la ricevuta
- **Modifica:** permette di variare alcuni dati
- **Annulla Richiesta:** permette di annullare la richiesta
- **Dati Patente Speciale:** apre una popup in cui si possono visionare le modifiche al veicolo
- **Chiudi:** torna alla pagina iniziale

Selezionando il pulsante Dati Patente Speciale:

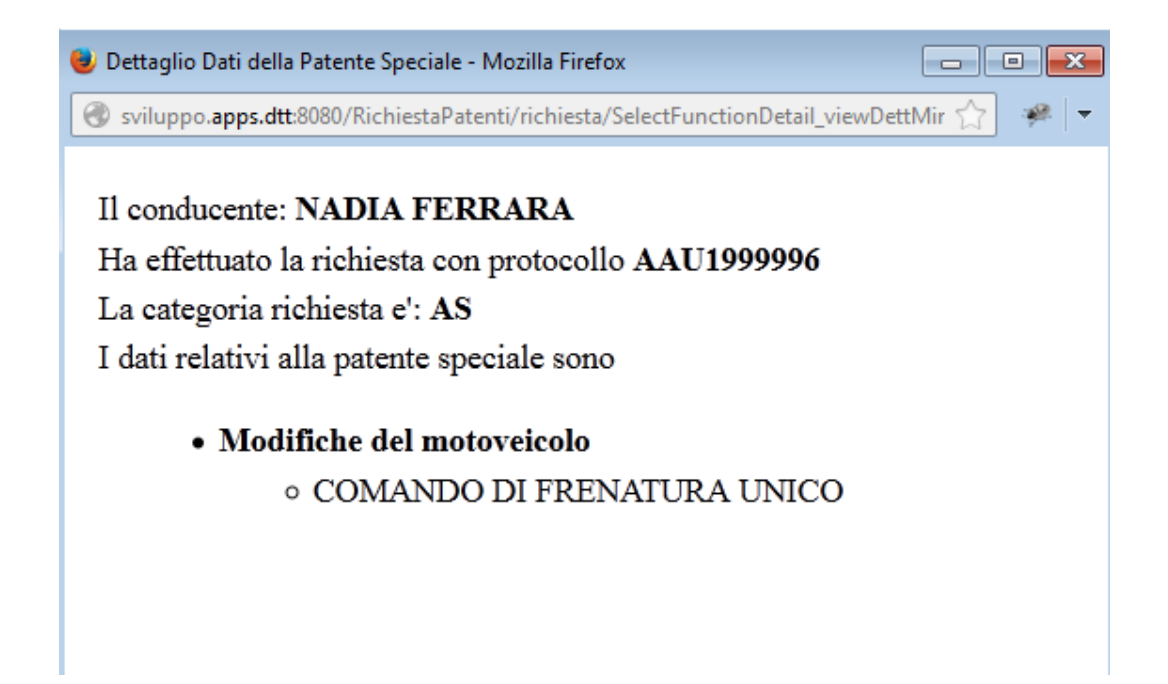

### 5.2.6 Stampa della Ricevuta

Si accede alla funzione dal dettaglio della pratica e selezionando il pulsante STAMPA RICEVUTA si apre il pdf della ricevuta:

Pagina 85 di 104

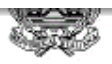

### Ministero delle Infrastrutture e dei Trasporti RICEVUTA DELL'AVVENUTA CONFERMA DI VALIDITA' DELLA PATENTE DI GUIDA (ART. 4, CO. 3, DEL DECRETO DEL CAPO DEL DIPARTIMENTO PER I TRASPORTI, LA NAVIGAZIONE ED I

Si attesta che, in data 29/11/2013 alle h. 11:33, è stata acquisita telematicamente, con protocollo n° AAU1999996, la comunicazione inviata ai sensi dell'articolo 126, comma 8, del Codice della Strada dalla Commissione Medico Locale di RM (Codice Identificativo: CBLBB5) relativa all'accertamento dei requisiti fisici e psichici di idoneità alla guida avvenuto, in ROMA (RM) in data 29/11/2013

#### con esito POSITIVO,

nei riguardi di NADIA FERRARA nato il 08/07/1973 a SALUZZO ( CN ), titolare della patente di guida n° U11B57306G con categoria A1S, rilasciata il 07/09/2012 da UCO.

Si attesta inoltre che, sulla base dei dati ricevuti, la validità della patente è confermata fino al 29/11/2018 con le seguenti prescrizioni (espresse con i codici di cui all'allegato I del decreto legislativo n. 59 del 2011, e succ. mod.):

CONDUCENTE NESSUNA PRESCRIZIONE

MODIFICHE AL VEICOLO 44

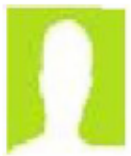

Il duplicato della patente di guida, ai sensi dall'articolo 126, comma 8, del Codice della Strada, è trasmesso per posta assicurata, a carico del destinatario, al sequente indirizzo di recapito, indicato dal titolare: CORSO GIOVANNI XXIII 13, 12022, BUSCA ( CN )

La presente ricevuta è valida ai fini della circolazione fino al ricevimento del duplicato della patente di guida, e comunque non oltre 60 giorni dalla data di rilascio. In caso di mancato ricevimento entro 15 giorni del duplicato di patente o dell'avviso di mancata consegna contattare telefonicamente il n. verde 800979416. Il servizio è disponibile h 24 e 7 giorni su 7 con risponditore automatico e con eventuale risposta da operatore dal lunedì al venerdì dalle 8:30 alle 14:00 e dalle 14:30 alle 17:30.

ROMA 29/11/2013

Timbro e firma del Presidente della C.M.L.

La ricevuta è sempre stampabile fino a che la pratica risulta in stato Attiva.

RTI HP Enterprise Services Italia S.r.l./ Poste Link S.c.r.l. /Auselda AED Group S.p.A./Postel S.p.A./Gepin Contact S.p.A. Pagina 86 di 104

### 5.2.7 Modifica

La funzione di modifica permette di variare i seguenti dati entro la giornata di inserimento. Si accede alla funzione dal dettaglio della pratica e selezionando 'Modifica'.

Dati modificabili:

- Foto/firma del cittadino in formato digitale
- dati di recapito
- prescrizioni tecniche
- data scadenza ( se diversa da quella standard che sarà calcolata da sistema)

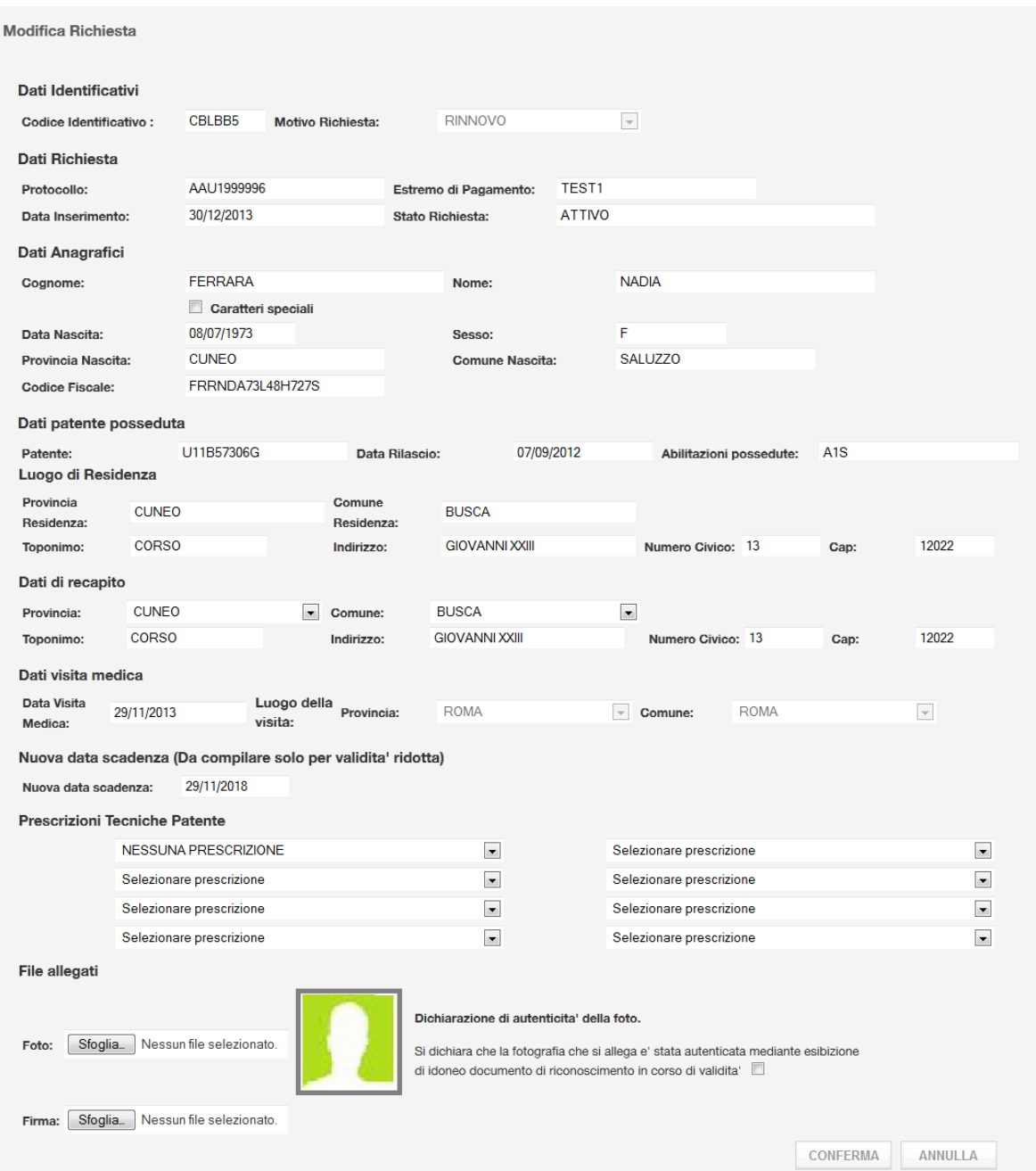

Si deve inserire il Check sulla dichiarazione di autenticità della foto.

#### **Pulsanti**

- **Conferma:** esegue l'operazione
- **Annulla:** torna alla pagina di dettaglio della pratica

Dopo la conferma dell'operazione si ritorna al dettaglio della pratica modificata oppure alla modifica dei dati di patente speciale in caso di possessore di patente speciale.

### 5.2.8 Annullamento

La funzione di Annullamento può essere eseguita entro la giornata di inserimento e permette di annullare la pratica permettendone il recupero del credito, dopo l'annullamento la pratica sarà visibile anche nella Ricerca Recupero Credito.

Si accede alla funzione dal dettaglio della pratica e selezionando 'Annulla Richiesta pagata'.

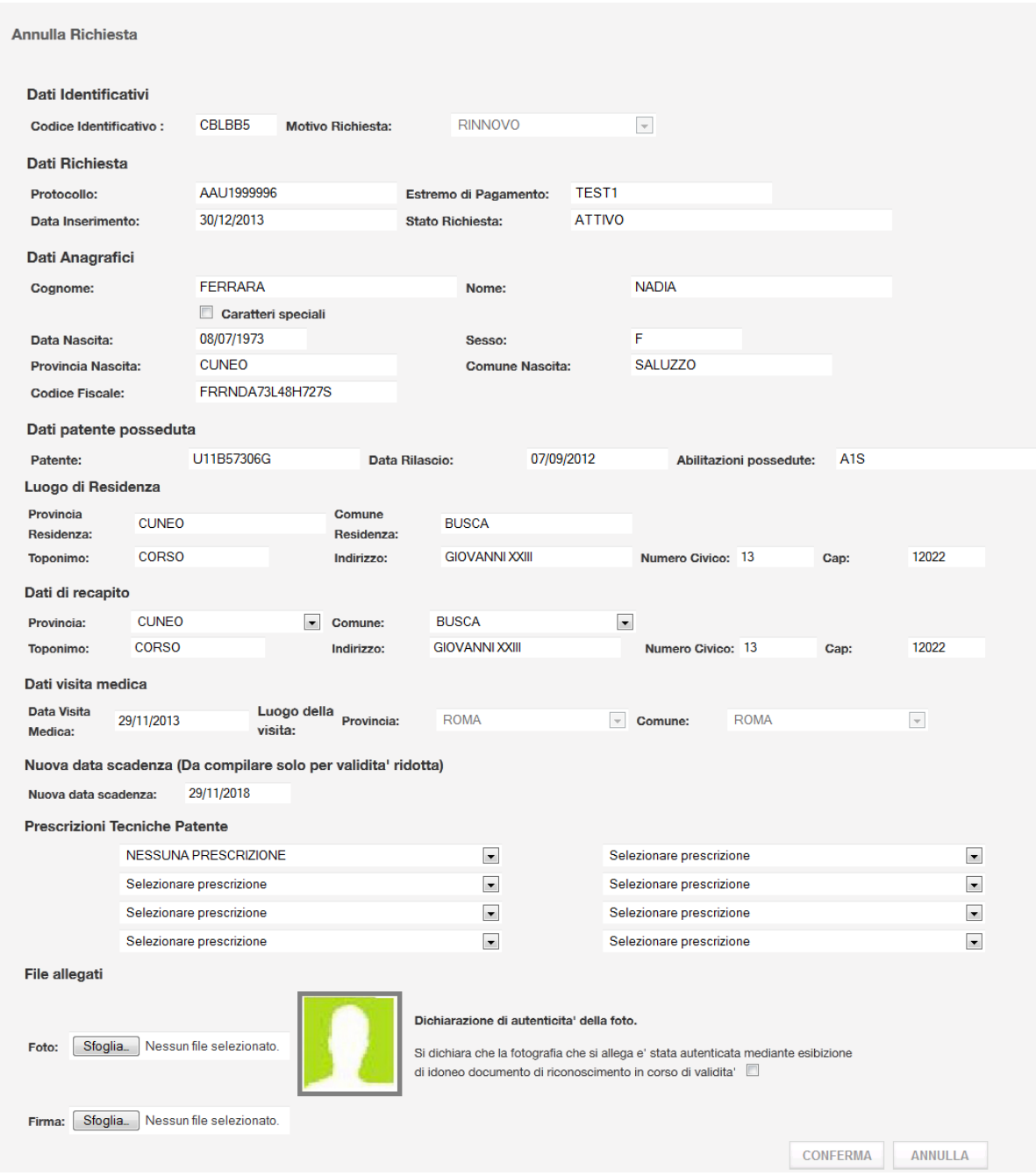

Tutti i campi non sono modificabili.

**Pulsanti** 

- **Conferma:** esegue l'operazione e cambia lo stato della richiesta
- **Annulla:** torna alla pagina di dettaglio della pratica

Dopo la conferma dell'operazione si visualizza un messaggio:

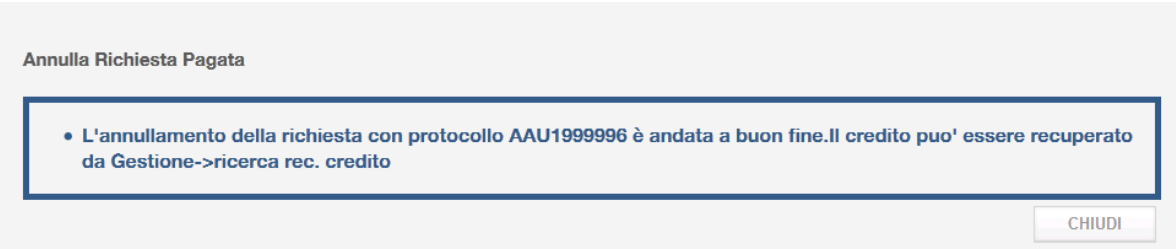

Dopo che la pratica è stata utilizzata per il Recupero Credito sarà visibile solo tramite la ricerca senza poter eseguire altre operazioni.

### 5.2.9 Anteprima Patente

Si accede alla funzione dal dettaglio della pratica e selezionando 'Anteprima Patente'. La funzione di anteprima patente visualizza in pdf un facsimile della patente.

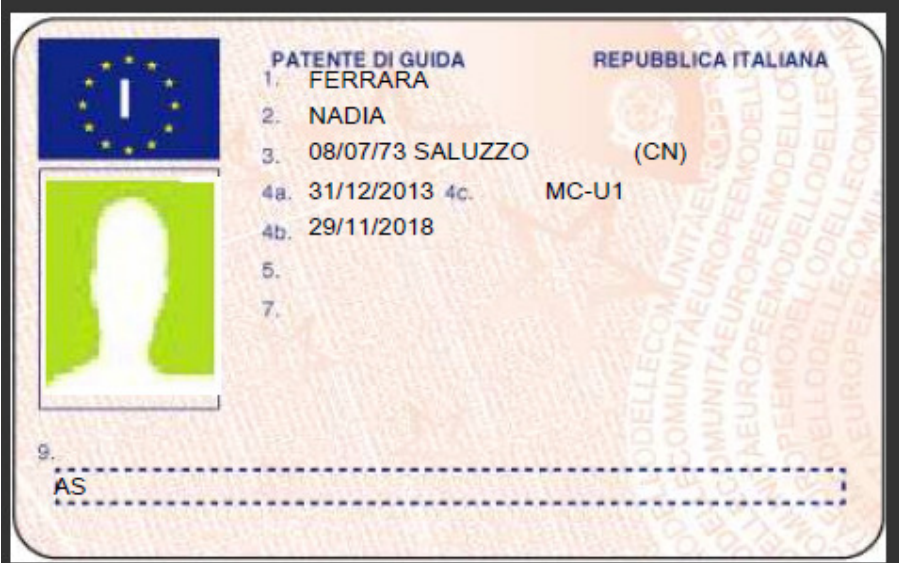

RTI HP Enterprise Services Italia S.r.l./ Poste Link S.c.r.l. /Auselda AED Group S.p.A./Postel S.p.A./Gepin Contact S.p.A. Pagina 91 di 104

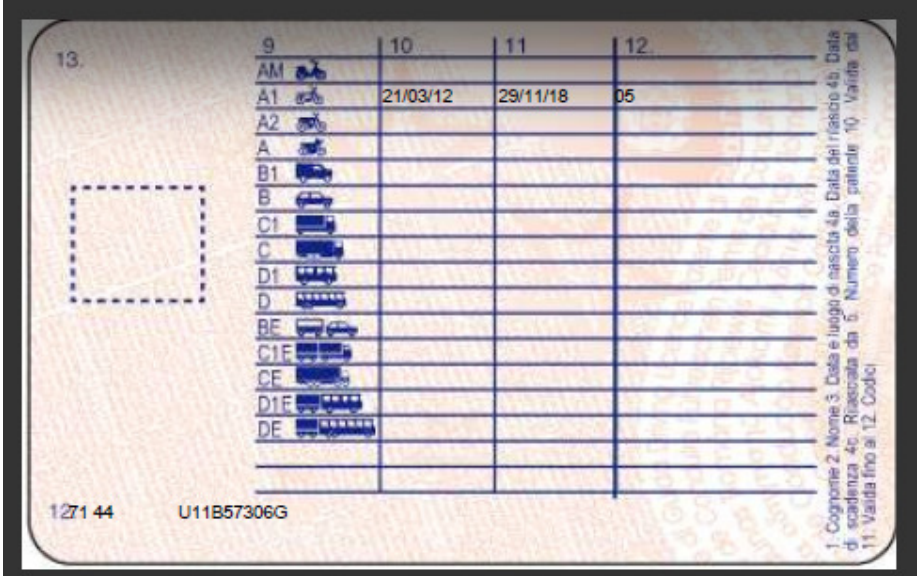

### 5.3 Gestione

Il menu GESTIONE permette di eseguire le seguenti operazioni:

- Ricerca
- Visualizzazione
- Stampa della Ricevuta
- Modifica della pratica e dei dati della patente speciale
- Annullamento
- Ricerca per Recupero Credito
- Recupero Credito

### 5.3.1 Ricerca

La Ricerca si apre selezionando Gestione e permette di ricercare le pratiche popolando i seguenti possibili filtri:

- Protocollo
- Cognome-patente
- Codice fiscale patente

RTI HP Enterprise Services Italia S.r.l./ Poste Link S.c.r.l. /Auselda AED Group S.p.A./Postel S.p.A./Gepin Contact S.p.A. Pagina 92 di 104

• Cognome- codice fiscale – patente

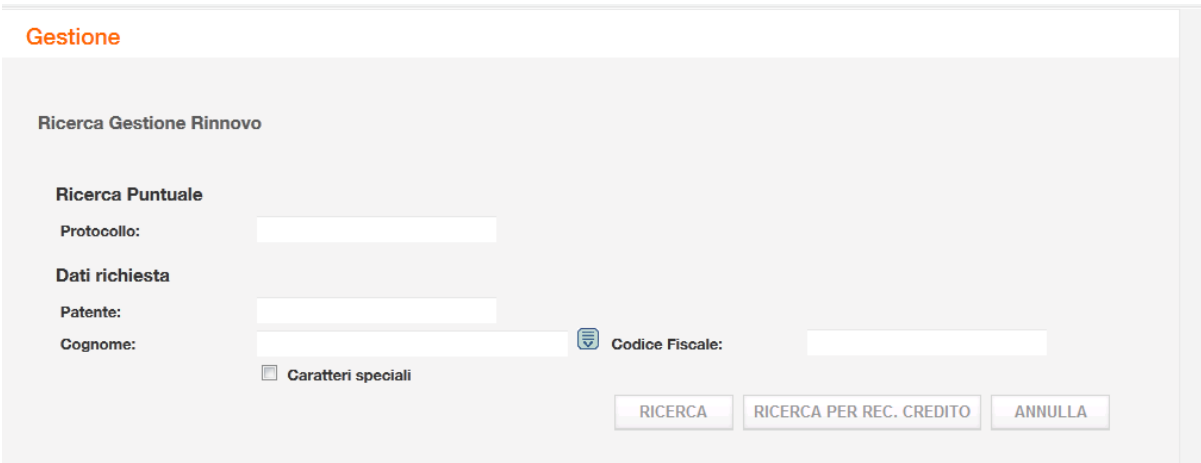

#### **Pulsanti**

- **Ricerca**: esegue la ricerca secondo i filtri inseriti
- **Ricerca per recupero credito:** esegue la ricerca per il recupero credito (Non si devono inserire filtri)
- **Annulla:** cancella i filtri popolati

#### Poi premere su 'RICERCA'

Se la ricerca produce più risultati, si visualizzerà un elenco, altrimenti si aprirà direttamente la pagina della pratica ricercata. Si ricercano solo pratiche appartenenti alla matricola connessa.

Nel caso di più risultati, selezionare la pratica e premere su Visualizza.

### 5.3.2 Visualizzazione

La funzione di visualizzazione si attiva dalla pagina di ricerca e sarà composta dai seguenti campi:

- Codice Iscrizione CML connessa
- Protocollo
- Data Inserimento
- Stato
- Codice di pagamento
- Dati anagrafici
- Dati di residenza
- Dati di recapito
- Patente e abilitazioni possedute
- Prescrizioni tecniche
- Foto e Firma del cittadino in formato digitale

RTI HP Enterprise Services Italia S.r.l./ Poste Link S.c.r.l. /Auselda AED Group S.p.A./Postel S.p.A./Gepin Contact S.p.A. Pagina 93 di 104

- Data visita medica e luogo
- Data scadenza

In caso di patente Rilasciata saranno visualizzati anche i campi di numero patente, data di emissione, data rilascio.

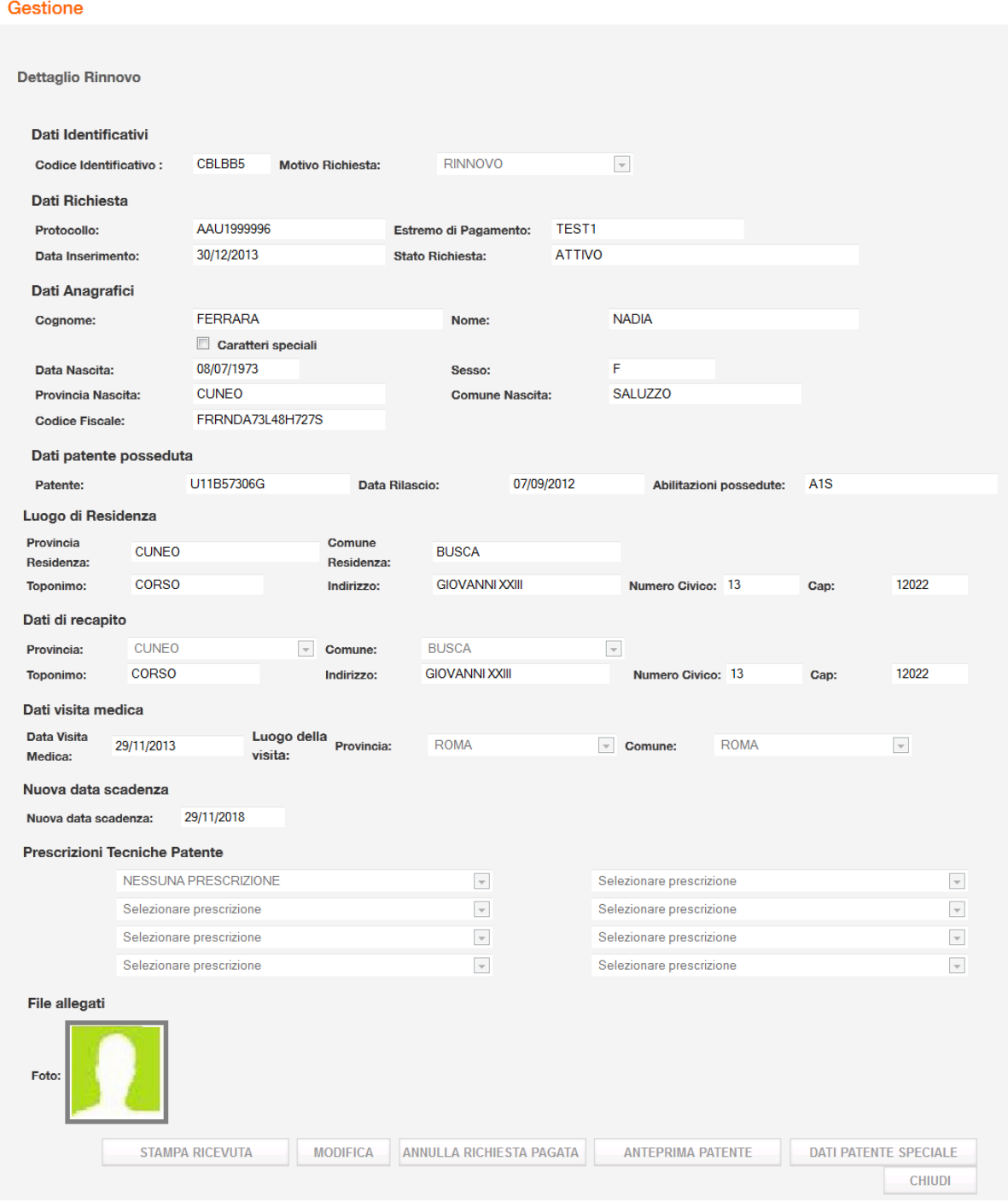

RTI HP Enterprise Services Italia S.r.l./ Poste Link S.c.r.l. /Auselda AED Group S.p.A./Postel S.p.A./Gepin Contact S.p.A. Pagina 94 di 104

#### **Pulsanti**

- **Stampa Ricevuta:** permette di Aprire in formato pdf e stampare la ricevuta (vedi paragrafo 5.2.6 )
- **Modifica:** permette di variare alcuni dati (vedi paragrafo 5.2.7 )
- **Annulla Richiesta:** permette di annullare la richiesta (vedi paragrafo 5.2.8 )
- **Dati patente speciale:** (presente in condizione di patente speciale) apre una popup con i dati della patente speciale
- **Anteprima patente** (vedi paragrafo 5.2.9 )
- **Chiudi:** torna alla pagina iniziale

Se una pratica è in stato Annullata o se la patente è stata Rilasciata, saranno presenti i pulsanti Stampa Ricevuta e Chiudi.

Selezionando Dati Patente Speciale:

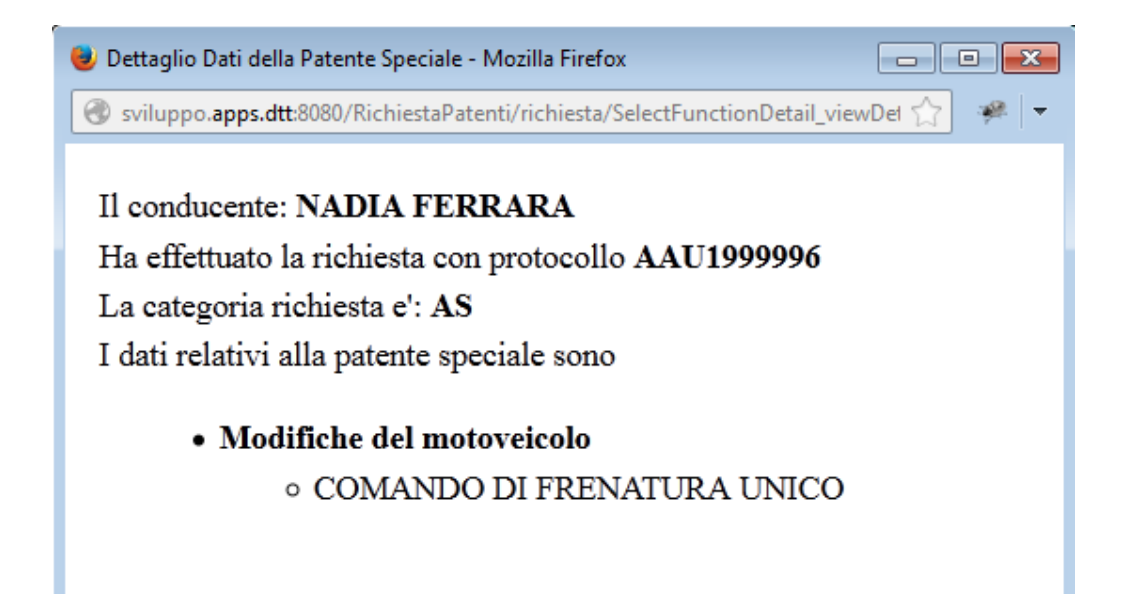

### 5.3.3 Ricerca per Recupero Credito

La Ricerca per Recupero Credito permette di visualizzare l'elenco delle pratiche Annullate per cui è possibile associare il pagamento ad una nuova pratica. Per eseguire la ricerca non si deve inserire alcun filtro e premere su 'RICERCA PER REC. CREDITO':

RTI HP Enterprise Services Italia S.r.l./ Poste Link S.c.r.l. /Auselda AED Group S.p.A./Postel S.p.A./Gepin Contact S.p.A. Pagina 95 di 104

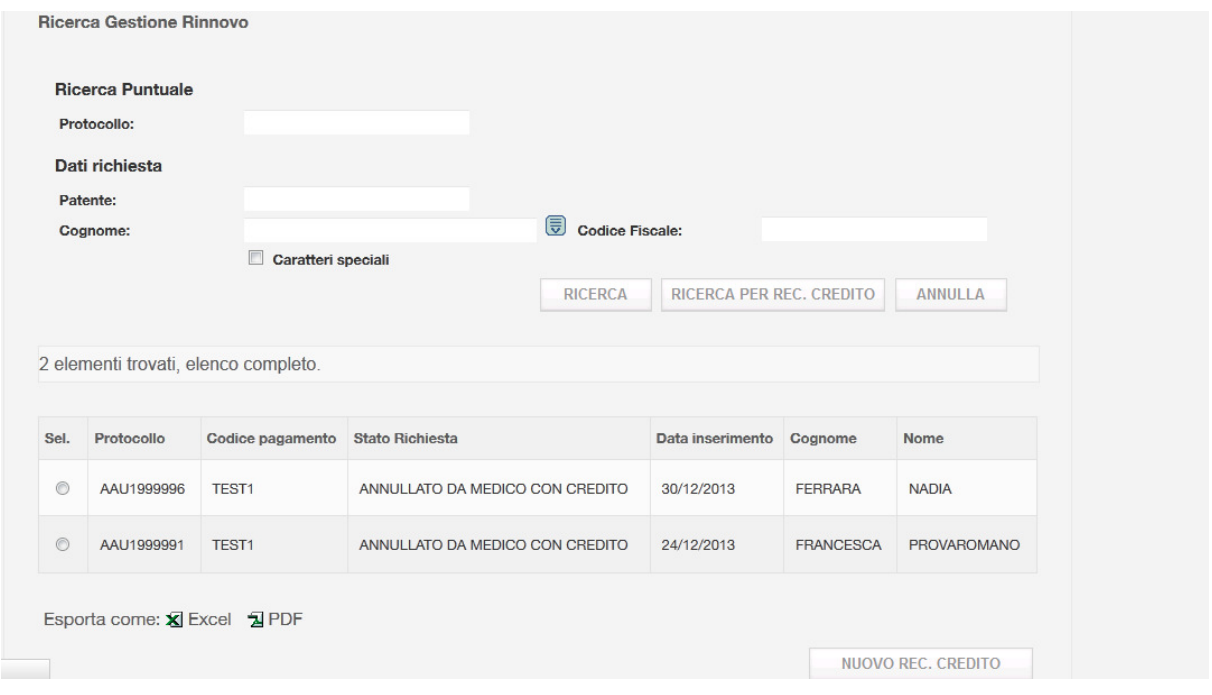

L'elenco risultato sarà composto dai seguenti campi: protocollo, codice di pagamento, data inserimento, nome, cognome.

 Le pratiche annullate per cui è stato eseguito il recupero credito non saranno più visibili da questa funzione, ma continueranno ad essere consultabili dalla funzione di Ricerca.

### 5.3.4 Recupero Credito

Dall'elenco della Ricerca per Recupero Credito dovrà essere possibile selezionare una pratica ed attivare il recupero credito dal pulsante 'RECUPERO CREDITO' che consiste nel caricare una nuova richiesta associandole il codice di pagamento della pratica selezionata.

Vediamo in dettaglio un esempio:

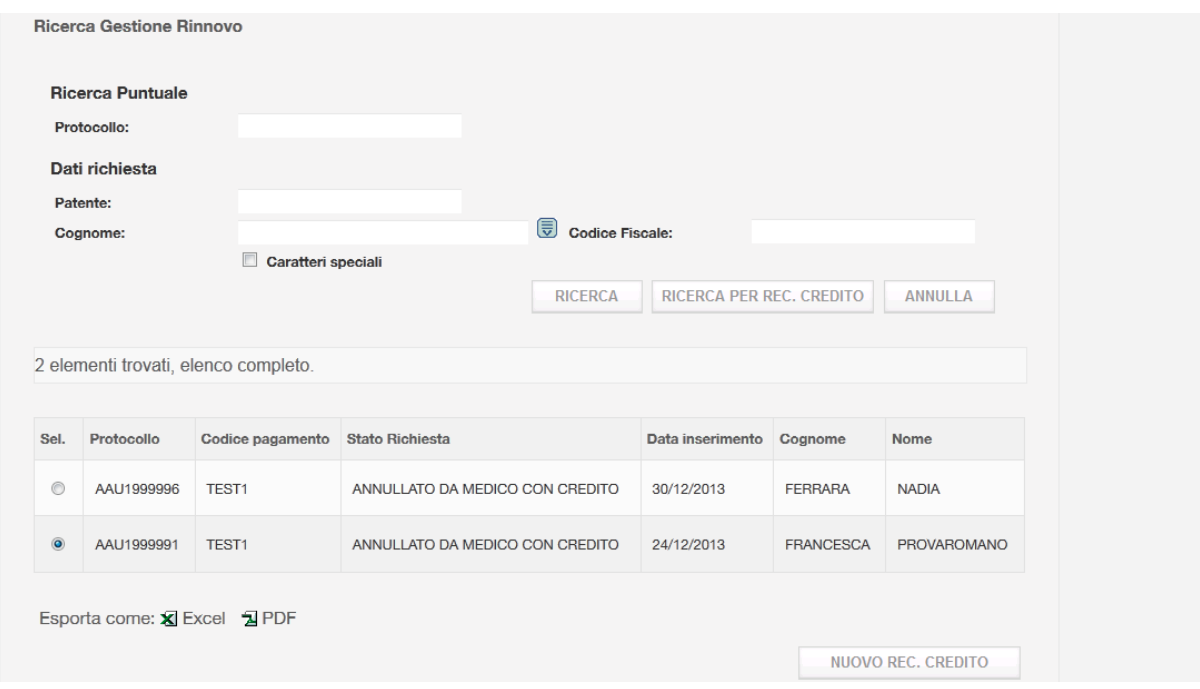

Dalla Ricerca rec. credito selezionare la pratica di cui si vuole recuperare il credito e poi premere su Nuovo rec. credito.

Si aprirà la pagina di ricerca conducente e verifica rinnovabilità con il Codice di Pagamento e Motivo Richiesta popolati con i valori della pratica selezionata:

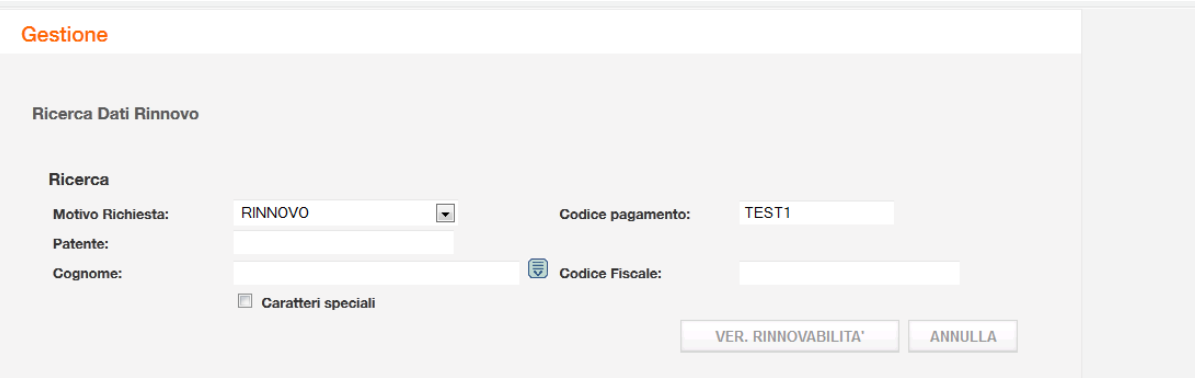

Inserire i seguenti filtri:

- > Patente, Cognome
- > Patente, Codice Fiscale
- > Patente, Cognome, Codice Fiscale

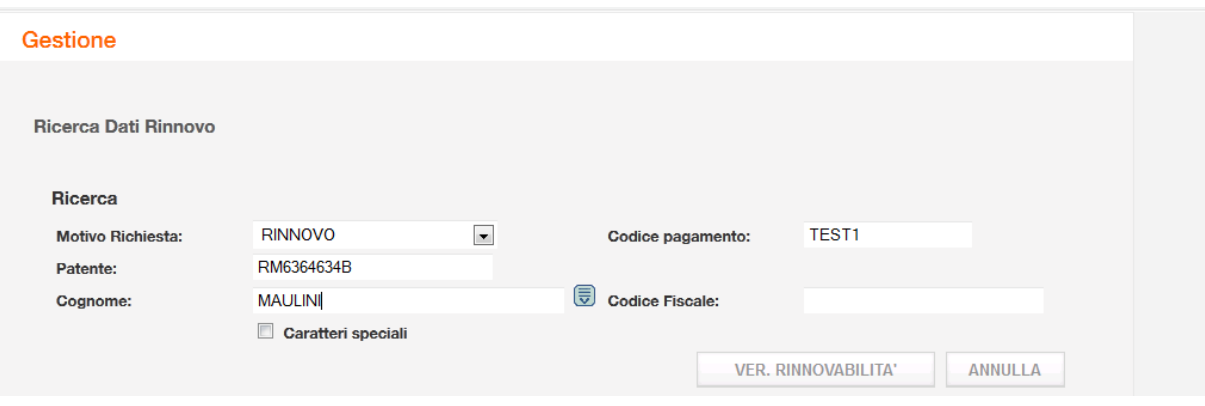

Dopo aver popolato i campi premere Verifica Rinnovabilità.

Se si superano i controlli della Verifica Rinnovabilità si apre la pagina di inserimento con i seguenti dati prepopolati:

- Codice di Pagamento
- Codice identificativo del medico
- Data di visita medica = Data dell'operazione di inserimento

Dati del cittadino:

- Dati di nascita
- Dati di residenza
- Numero patente posseduta
- Abilitazioni possedute
- Eventuali prescrizioni

Pagina 98 di 104

#### Gestione

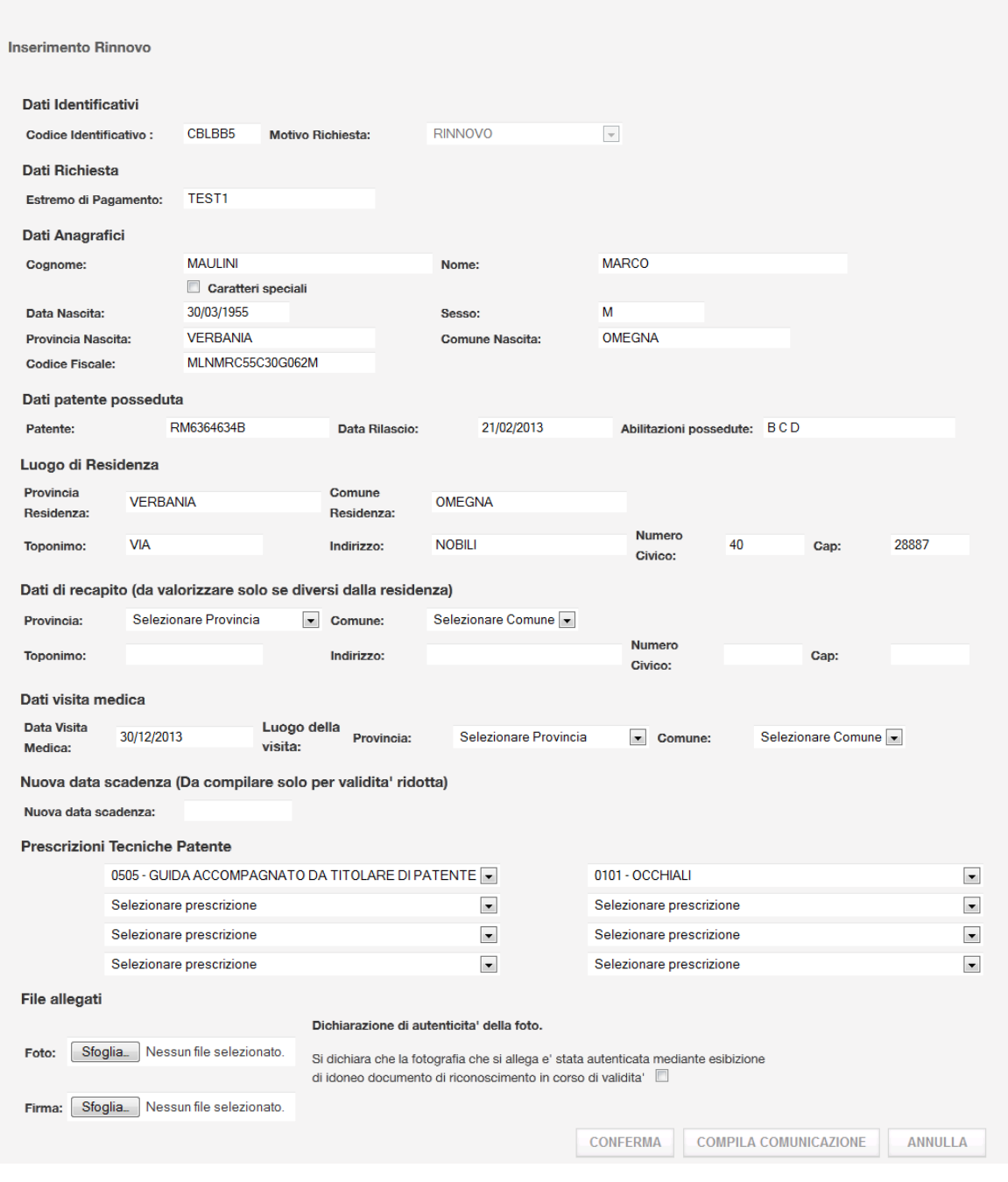

Deve essere possibile inserire i seguenti dati:

Dati Obbligatori

- Foto/Firma del cittadino in formato digitale
- Luogo visita medica (provincia e comune)
- Check per la dichiarazione di autenticità della foto

RTI HP Enterprise Services Italia S.r.l./ Poste Link S.c.r.l. /Auselda AED Group S.p.A./Postel S.p.A./Gepin Contact S.p.A. Pagina 99 di 104

Dati Facoltativi:

- Dati di recapito del cittadino (Popolare i dati di recapito se diversi da quelli di residenza oppure se i dati di residenza non sono popolati correttamente)
- Prescrizioni tecniche da selezionare da un menù a tendina che contiene tutte le prescrizioni possibili ( Ci sono 8 prescrizioni da poter inserire) - Se non ci sono prescrizioni selezionare sulla prima tendina 'NESSUNA PRESCRIZIONE'
- Data scadenza (se diversa da quello standard che sarà calcolata da sistema)

#### **Pulsanti**

- **Sfoglia**: apre finestra di ricerca della foto sul proprio computer.
- **Conferma:** procede con i controlli sui dati inseriti e inserisce la pratica.
- **Compila Comunicazione:** se la verifica rinnovabilità è superata, ma i dati non sono corretti si può stampare la Comunicazione per l'Ufficio Provinciale.
- **Annulla:** riporta alla pagina iniziale

Premendo su Conferma si attiveranno i controlli sui dati inseriti e poi si inserisce la pratica senza passare per la fase di pagamento essendo stato già associato.

Se il conducente è in possesso di patente speciale si aprirà la pagina della patente speciale.

Dopo aver inserito i dati della patente speciale si andrà nel dettaglio di fine operazione.

La Pratica da cui è stato recuperato il Pagamento non sarà più ricercabile per il recupero credito.

# APPENDICE A: GESTIONE DELL'ANAGRAFICA CON CARATTERI SPECIALI

E' possibile gestire la presenza di caratteri speciali nelle anagrafiche a fronte dell'abilitazione del check 'Caratteri speciali'. La presenza di caratteri speciali è prevista in tutti i Form che consentono l'utilizzo del campo nome e cognome sia in visualizzazione che in inserimento.

#### **Inserimento caratteri speciali**

Per spiegare come è possibile inserire dati relativi ad anagrafiche speciali tramite l'applicazione, questo paragrafo mostra a titolo di esempio alcune situazioni di inserimento di caratteri speciali.

**Da tenere presente che l'inserimento del carattere speciale deve avvenire tramite la selezione del carattere sul popup posto accanto al campo nome e/o cognome.** 

**Bisogna tenere inoltre presente che quando si inseriscono anagrafiche diacritiche è necessario selezionare il checkbox 'Caratteri speciali' presente in maschera.**

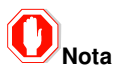

Tutti i caratteri speciali eventualmente presenti nelle anagrafiche verranno correttamente visualizzati anche sul documento della patente emesso.

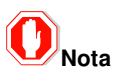

L'introduzione dei caratteri speciali ha reso necessaria la possibilità di inserire anche caratteri in minuscolo. Nel caso in cui si stia inserendo quindi un'anagrafica speciale verrà registrata in archivio la stringa nome e la stringa cognome come viene digitata dall'utente (rispettando il carattere maiuscolo o minuscolo), se invece l'anagrafica è non speciale, anche se inserita in minuscolo verrà automaticamente convertita in maiuscolo e verrà così registrata.

Per inserire nel campo Cognome con caratteri speciali è necessario visualizzare, tramite il pulsante posto accanto al campo cognome nel form di ricerca, la finestra contenente tutti i possibili caratteri speciali gestiti dal sistema:

RTI HP Enterprise Services Italia S.r.l./ Poste Link S.c.r.l. /Auselda AED Group S.p.A./Postel S.p.A./Gepin Contact S.p.A. Pagina 101 di 104

Rep3198-ConfermaDiValidita-ManualeUtente-Medici.doc

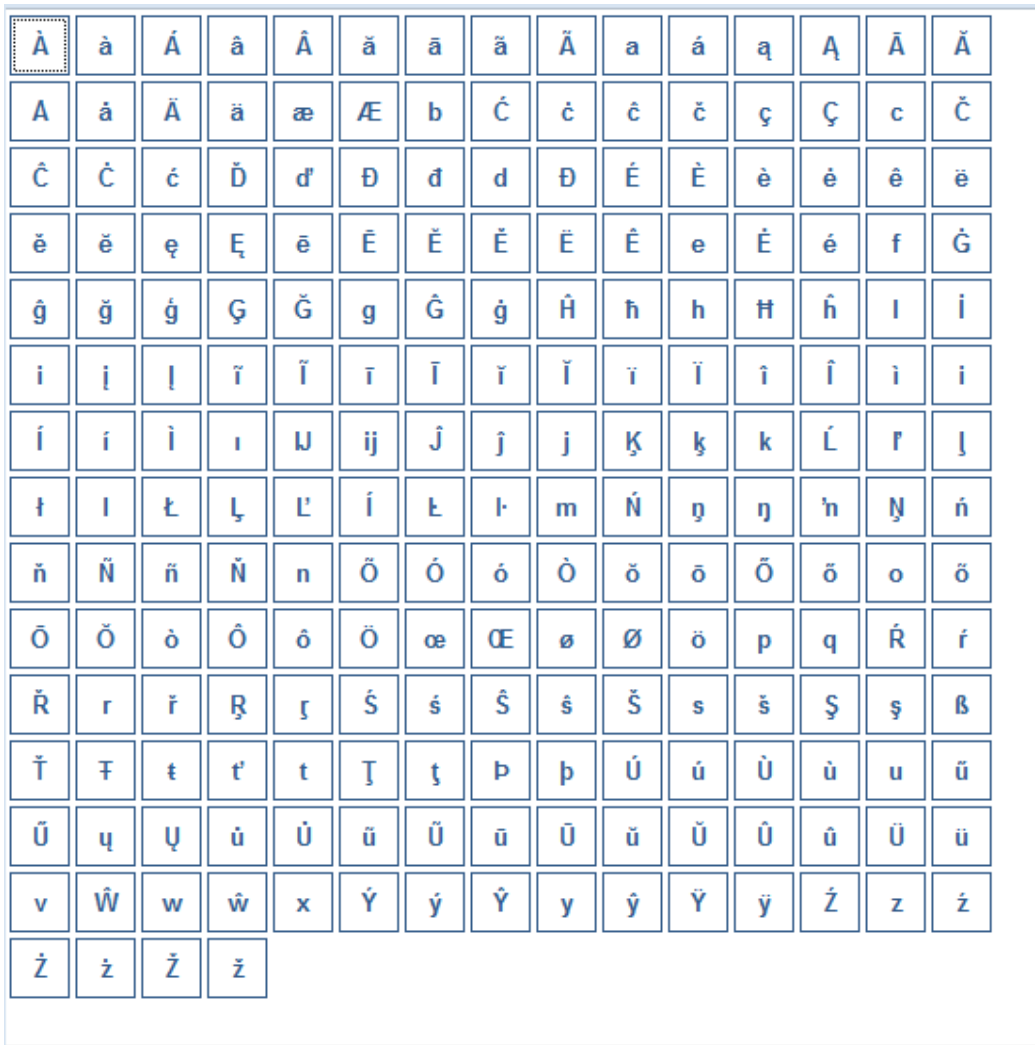

Selezionando con il mouse il carattere desiderato questo verrà automaticamente inserito nel campo nome o cognome.

Nell'immagine che segue supponiamo di selezionare il carattere Ü:

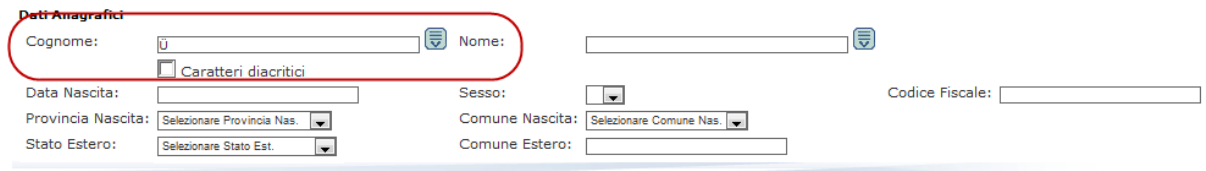

Una volta completato il nome e/o il cognome con caratteri speciali, è necessario effettuare la selezione del check 'Caratteri speciali'.

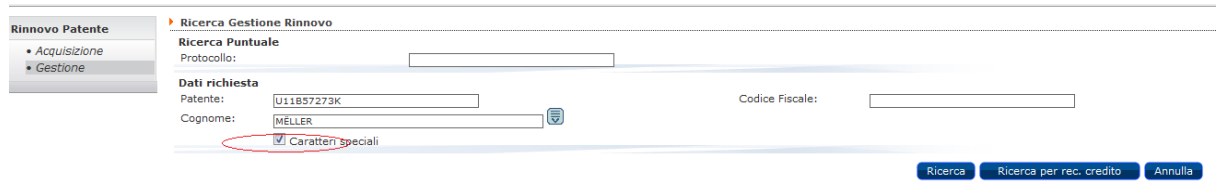

RTI HP Enterprise Services Italia S.r.l./ Poste Link S.c.r.l. /Auselda AED Group S.p.A./Postel S.p.A./Gepin Contact S.p.A. Pagina 103 di 104

# APPENDICE B: FORMATO FOTO - FIRMA

La foto deve essere in formato tessera su sfondo bianco.

La foto e la firma, per essere gestite dal sistema, devono rispettare i seguenti criteri di formato.

• Foto:

Altezza 40 mm ± 5 mm Larghezza 33 mm  $\pm$  5 mm Rapporto (Base/Altezza)  $*100 = 79 \div 100$ Dimensione foto max 35 KB DPI>=200

• Firma:

Altezza 6mm ± 0,5mm Larghezza 30 mm ± 5mm Rapporto ( Altezza/Base)= 0.18 ÷ 0.22 Dimensione firma max 20k  $DPI > = 200$ 

Pagina 104 di 104